# **Oracle® Communications**

Software Upgrade Procedure

# **Policy Management 10.5/11.5/12.0/12.1.1 to 12.1.2 Upgrade Procedure, Georedundancy Disabled**

**E75412-01**

September 2016

**CAUTION: Use only the upgrade procedure included in the Upgrade Kit.**

**Before upgrading any system, access the Oracle Customer Support site and review any Technical Service Bulletins (TSBs) that relate to this upgrade.**

**Refer to [Appendix A](#page-105-0) for instructions on accessing this site.**

**Contact the Oracle Customer Care Center and inform them of your upgrade plans prior to beginning this or any upgrade procedure.**

Oracle Communications Policy Management 10.5/11.5/12.0/12.1.1 to 12.1.2 Upgrade Procedure, Georedundancy Disabled

Copyright © 2013, 2016, Oracle and/or its affiliates. All rights reserved.

This software and related documentation are provided under a license agreement containing restrictions on use and disclosure and are protected by intellectual property laws. Except as expressly permitted in your license agreement or allowed by law, you may not use, copy, reproduce, translate, broadcast, modify, license, transmit, distribute, exhibit, perform, publish, or display any part, in any form, or by any means. Reverse engineering, disassembly, or decompilation of this software, unless required by law for interoperability, is prohibited.

The information contained herein is subject to change without notice and is not warranted to be error-free. If you find any errors, please report them to us in writing.

If this is software or related documentation that is delivered to the U.S. Government or anyone licensing it on behalf of the U.S. Government, then the following notice is applicable:

U.S. GOVERNMENT END USERS: Oracle programs, including any operating system, integrated software, any programs installed on the hardware, and/or documentation, delivered to U.S. Government end users are "commercial computer software" pursuant to the applicable Federal Acquisition Regulation and agency-specific supplemental regulations. As such, use, duplication, disclosure, modification, and adaptation of the programs, including any operating system, integrated software, any programs installed on the hardware, and/or documentation, shall be subject to license terms and license restrictions applicable to the programs. No other rights are granted to the U.S. Government.

This software or hardware is developed for general use in a variety of information management applications. It is not developed or intended for use in any inherently dangerous applications, including applications that may create a risk of personal injury. If you use this software or hardware in dangerous applications, then you shall be responsible to take all appropriate fail-safe, backup, redundancy, and other measures to ensure its safe use. Oracle Corporation and its affiliates disclaim any liability for any damages caused by use of this software or hardware in dangerous applications.

Oracle and Java are registered trademarks of Oracle and/or its affiliates. Other names may be trademarks of their respective owners.

Intel and Intel Xeon are trademarks or registered trademarks of Intel Corporation. All SPARC trademarks are used under license and are trademarks or registered trademarks of SPARC International, Inc. AMD, Opteron, the AMD logo, and the AMD Opteron logo are trademarks or registered trademarks of Advanced Micro Devices. UNIX is a registered trademark of The Open Group.

This software or hardware and documentation may provide access to or information about content, products, and services from third parties. Oracle Corporation and its affiliates are not responsible for and expressly disclaim all warranties of any kind with respect to third-party content, products, and services unless otherwise set forth in an applicable agreement between you and Oracle. Oracle Corporation and its affiliates will not be responsible for any loss, costs, or damages incurred due to your access to or use of third-party content, products, or services, except as set forth in an applicable agreement between you and Oracle.

## **TABLE OF CONTENTS**

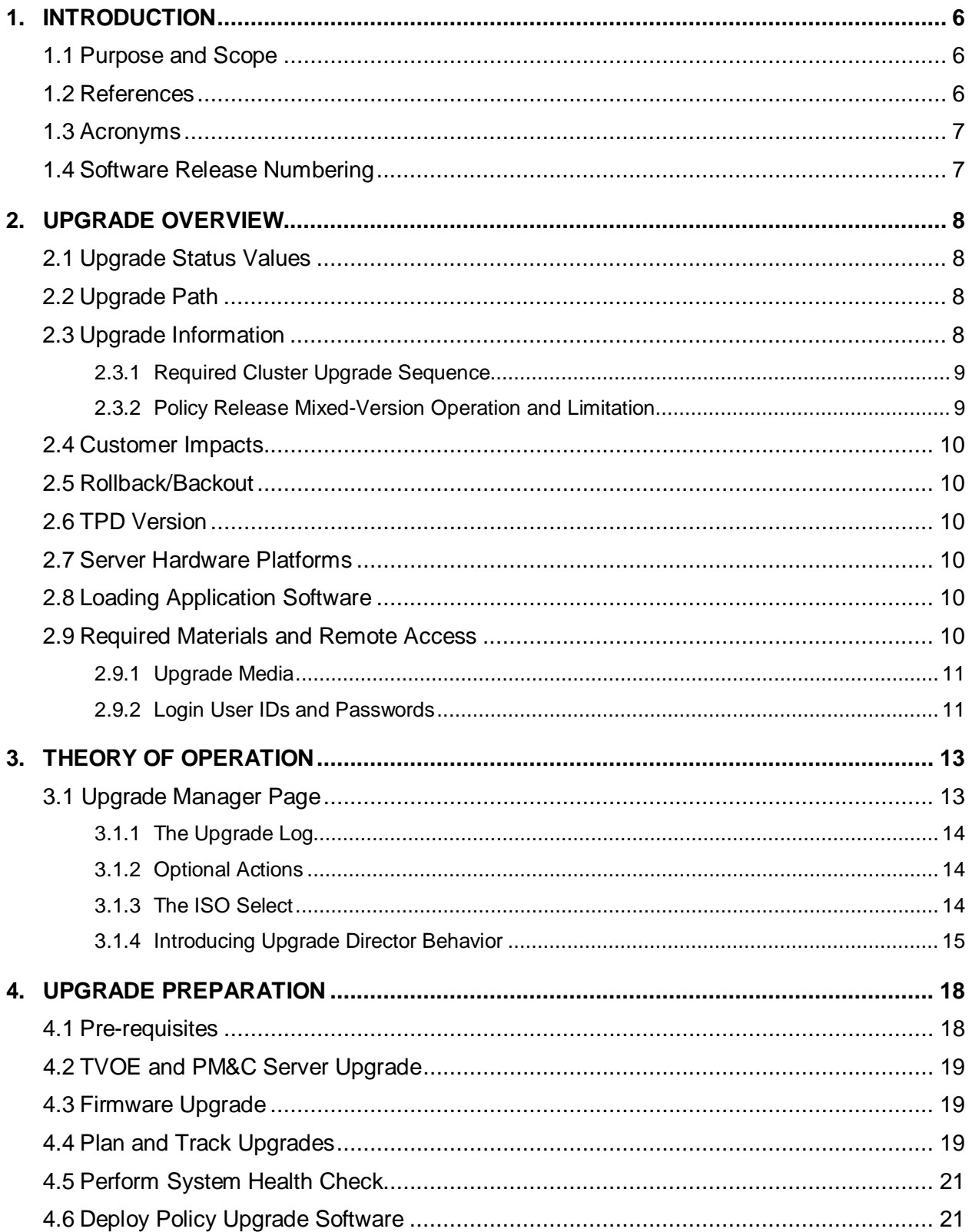

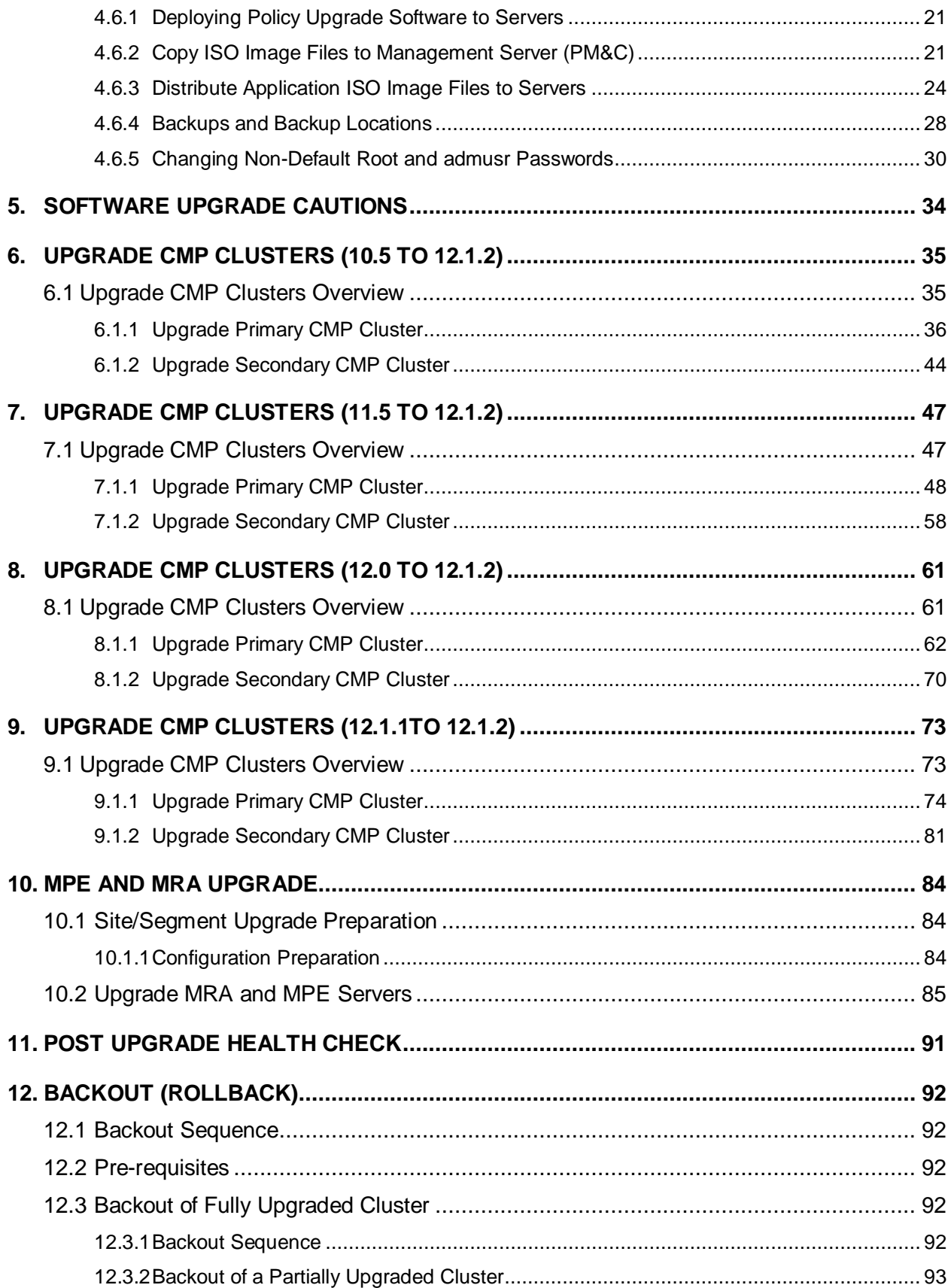

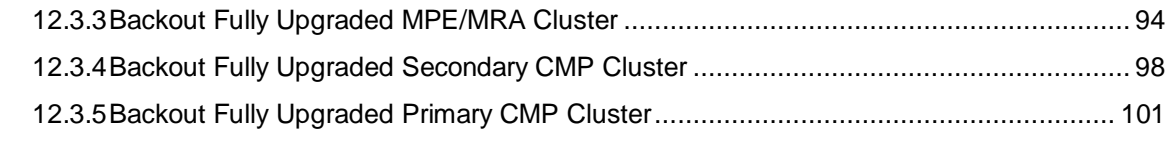

### **[APPENDIX A. ACCESSING THE ORACLE CUSTOMER SUPPORT SITE AND](#page-105-0)**

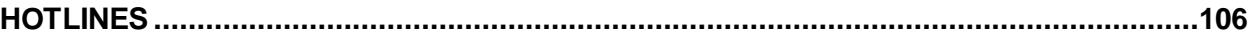

### <span id="page-5-0"></span>**1. INTRODUCTION**

### <span id="page-5-1"></span>**1.1Purpose and Scope**

This document describes the methods utilized and procedures executed to perform Oracle Communications Policy Management release 10.5, 11.5, 12.0, or 12.1.1 software upgrade to Policy Management release 12.1.2 with georedundancy disabled.

• Upgrade of the PM&C server including TVoE Host is required, but not covered in this document.

**NOTE:** Not all Policy Management systems use a PM&C Server, so this is optional.

- Upgrade of firmware may be required, but is not covered in this document.
- In-service Policy Management release 10.5, 11.5, 12.0, or 12.1.1 CMP, MRA servers and MPE servers.

The non-georedundant cluster scheme has two servers, active and standby that are co-located on a site.

### <span id="page-5-2"></span>**1.2References**

Depending on the hardware platform on which your Policy Management software operates, you need some of the following documents before you upgrade the Policy Management software. Collect these documents, and if necessary perform the prerequisite procedures in them, before beginning an upgrade.

The following documents are available at the Oracle Help Center:

- E53018-01—Tekelec Platform TVOE 3.0 Software Upgrade Guide
- E54387-03—Tekelec Platform 5.7 and 6.0 Incremental Upgrade Guide
- E59721-01—Tekelec Platform HP Solutions Firmware Upgrade Pack, Release 2.2.8 Upgrade Guide
- E59722-01—Tekelec Platform HP Solutions Firmware Upgrade Pack, Release 2.2.8 Release Notes
- E64920-01—Tekelec Platform HP Solutions Firmware Upgrade Pack, Release 2.2.9, Upgrade Guide
- E64919-01—Tekelec Platform HP Solutions Firmware Upgrade Pack, Release 2.2.9, Release Notes
- E72398-02—Oracle Communications Policy Management Release Notes for Release 12.1.2
- E70153-01—Oracle Communications Bare Metal Installation Guide 12.1.x
- E54387-04—PM&C Incremental Upgrade, Release 5.7 and 6.0
- E53486-01—Tekelec Platform 7.0.x Configuration Guide, part number
- E71647-01—Policy Management Troubleshooting Reference
- E71641-01—Policy Management Platform Configuration User's Guide

### <span id="page-6-0"></span>**1.3Acronyms**

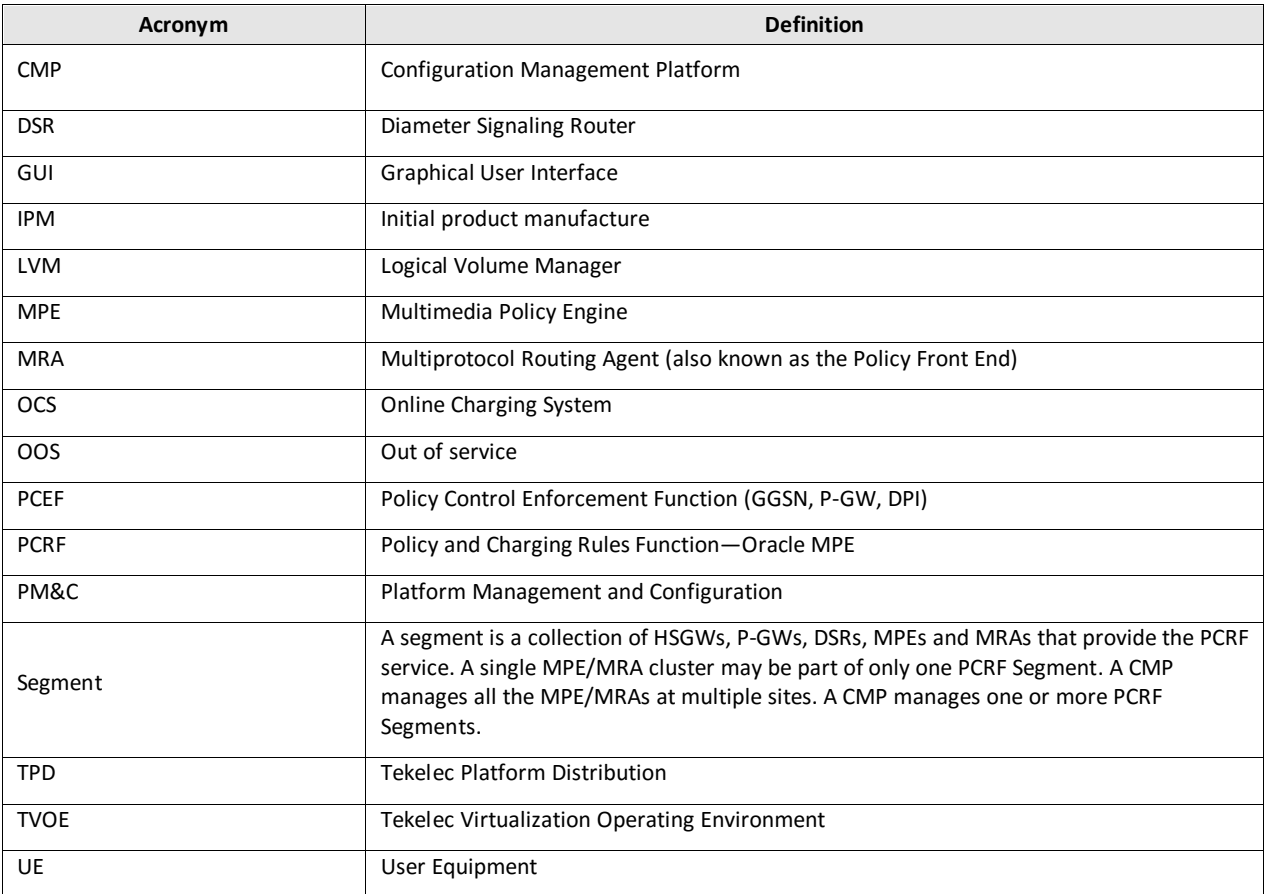

### <span id="page-6-1"></span>**1.4Software Release Numbering**

- PM&C: 6.0.1.0.0\_60.21.0
- TVOE: 3.0.2.0.0\_86.28.0
- Policy Management release 12.1.2.0.0\_22.1.0
- Firmware: Tekelec Platform HP Solutions Firmware Upgrade Pack 2.2.8 or higher

### <span id="page-7-0"></span>**2. UPGRADE OVERVIEW**

This section lists the required materials and information needed to execute Policy Management release 12.1.2 software upgrades.

### <span id="page-7-1"></span>**2.1Upgrade Status Values**

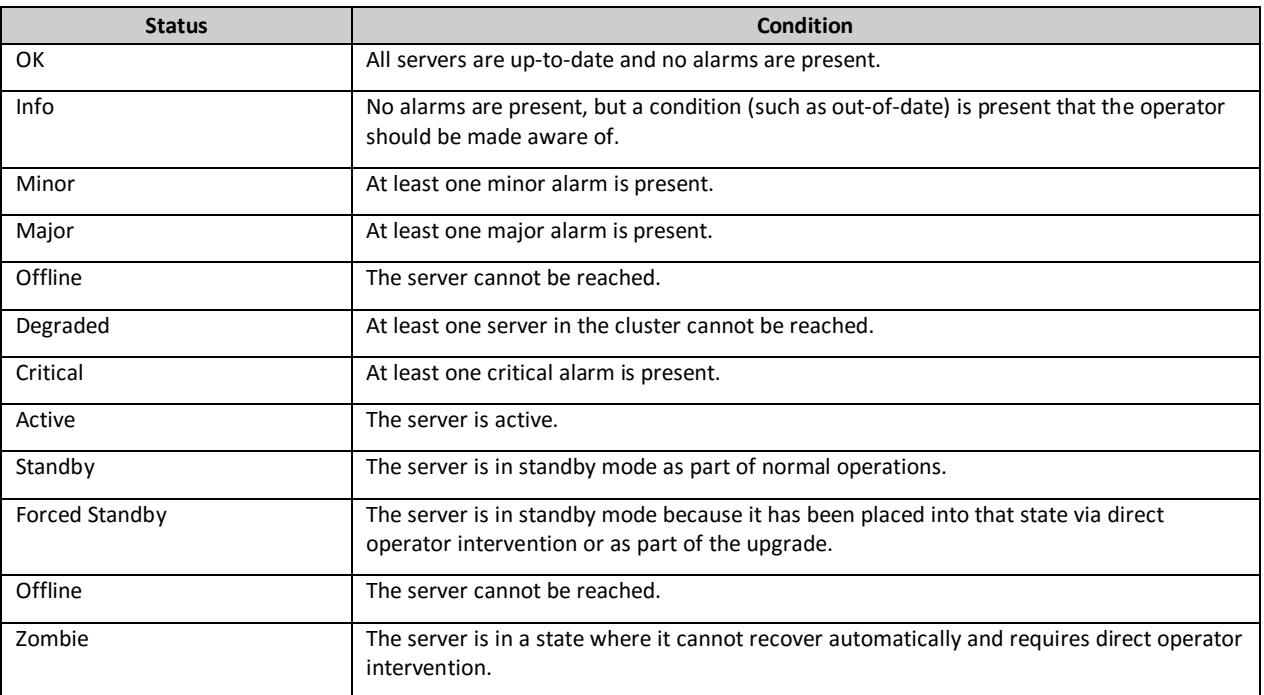

### <span id="page-7-2"></span>**2.2Upgrade Path**

This upgrade document supports the following upgrade path:

- 1. Policy Management 12.1.1 to 12.1.2
- 2. Policy Management 12.0.x to 12.1.2
- 3. Policy Management 11.5.x to 12.1.2
- 4. Policy Management 10.5.x to 12.1.2

### <span id="page-7-3"></span>**2.3Upgrade Information**

This procedure applies to pairs of Active and Standby servers. A pair of servers is referred to as the cluster. The cluster involves two servers. The cluster types are CMP, MRA, or MPE. For a CMP cluster, the cluster status can be Primary Site and Secondary Site.

A Policy Management deployment can consist of multiple clusters.

### <span id="page-8-0"></span>**2.3.1 Required Cluster Upgrade Sequence**

Policy Server software upgrades are performed on a cluster by cluster basis at the local and remote sites within the same maintenance window.

The following is the upgrade sequence, specific processes are documented by an Oracle provided Maintenance Operation Procedure (MOP).

**NOTE:** TVOE, PM&C Server, and Firmware upgrades are not covered in this document, but may be necessary prior to the Policy Management upgrade.

- 1. Upgrade PM&C Server at Site 1—Needed if version is older than what is listed in Section 1.5
- 2. Upgrade PM&C Server at Site 2—Needed if version is older than what is listed in Section 1.5
- 3. Firmware upgrade—If needed
- 4. Upgrade Primary CMP
- 5. Upgrade Secondary CMP (If applicable)
- 6. Upgrade MPE and MRA (See note below)

**NOTE:** Up to 4 MPE and MRA clusters can be upgraded in parallel.

### <span id="page-8-1"></span>**2.3.2 Policy Release Mixed-Version Operation and Limitation**

The general expectation is that a system that is running in a mixed version configuration should support features, and perform at a level of the previous version. Thus, the system that is running release 10.5, 11.5, 12.0, or 12.1.1 and release 12.1.2 mixed configuration would support the performance and capacity of release 10.5, 11.5, 12.0, or 12.1.1. The mixed version PCRF configuration would support release 10.5, 11.5, 12.0, or 12.1.1 features.

Since the CMP is the first PCRF system component that is upgraded to the new version, the release 12.1.2 CMP will be managing the previous release, and release 12.1.2 MRA and MPE servers. In this mixed version configuration release 12.1.2 CMP will not prevent an operator from configuring anything that you could configure in a previous release and all configuration items from the previous release are still available. However, the configuration changes during the upgrade of PCRF system are discouraged and have limited support. This is due to the number of permutations involved in testing different mixed version configuration scenarios.

In the mixed version Policy Management configuration release 12.1.2 CMP has the following limitations while running in a mixed version environment:

- New features must not be enabled until the upgrades of all servers managed by that CMP are completed. This also applies to using policy rules that include new conditions and actions introduced in the release.
- As a general guideline, policy rules should not be changed while running in a mixed version environment. If it is necessary to make changes to the policy rules while running in a mixed version environment changes that do not utilize new conditions and actions for the release could be installed, but should be jointly reviewed by the customer and Oracle before deployment to verify that these policies indeed do not use new conditions or actions.
- The support for configuration of MPE and MRA servers is limited to parameters that are available in the previous version. Specifically, Network Elements can be added

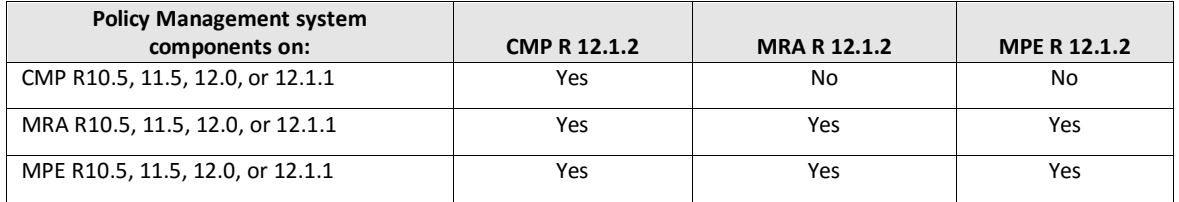

#### **Table 1 Mixed-version configurations supported between release 10.5, 11.5, 12.0, or 12.1.1 and release 12.1.2**

**NOTE:** Replication between CMP and DR-CMP is automatically disabled during upgrade of CMP and DR-CMP from release 10.5, 11.5, 12.0, or 12.1.1 to release 12.1.2. The replication is automatically enabled once both active CMP and DR-CMP are upgraded to release 12.1.2.

### <span id="page-9-0"></span>**2.4 Customer Impacts**

The cluster upgrade proceeds by upgrading the standby server and then switching over from the Active to the Standby, and upgrading the second server. The switchover of each MPE or MRA cluster has a small impact on traffic being processed at that cluster.

### <span id="page-9-1"></span>**2.5 Rollback/Backout**

The full pre-upgrade server image is stored on the server during the upgrade, and can be restored in the event of a problem during or after upgrade.

### <span id="page-9-2"></span>**2.6TPD Version**

The Tekelec Product Distribution (TPD) version needed for this release is included in the Policy Application Software Upgrade ISO, and TPD is upgraded to version 7.0.2 as part of this procedure.

In the case of an initial product manufacture (IPM) or clean install of a new server, the supported baseline TPD version 7.0.2 should have been installed prior to upgrading to Policy Management release 12.1.2.

### <span id="page-9-3"></span>**2.7Server Hardware Platforms**

The Policy Management release 12.1.2 software upgrade can be applied on any server that previously had Policy Management release 10.5, 11.5, 12.0, or 12.1.1

### <span id="page-9-4"></span>**2.8 Loading Application Software**

For upgrade of server application software, the recommended method is to copy the application ISO images to the servers using the scp or ftp command. If the system is HP c-Class using a PM&C Server, the application software must also be loaded into the PM&C software management library to support new installs and FRU activities.

**NOTE:** PM&C is not used during the upgrade and backout procedures.

### <span id="page-9-5"></span>**2.9 Required Materials and Remote Access**

- 1. Policy 12.1.2 software ISO files and TPD software ISO
- 2. Policy 12.1.2 software Release Notes.
- 3. TVOE, PM&C upgrade/installation documentation, software ISO files and TPD ISO (if applicable).
- 4. HP Solutions Pack Firmware Upgrade Pack 2.2.8 documentation and ISO files (if applicable).
- 5. The capability to remotely login to the target server as admusr.

**NOTE:** The remote login can be done through SSH, local console, or iLO maintenance port. Ensure the customer network firewall policy allows the required application and corresponding ports.

6. The capability to secure copy (scp) from the local workstation being used to perform this upgrade to the target server, or otherwise be able to transfer binary files to the target server.

- 7. User login IDs, passwords, IP addresses, and other administration information.
- 8. VPN access to your network is required if that is the only method for remote logging into the target servers. It must be also possible to access the Policy Manager GUI, and the PM&C GUI.

### <span id="page-10-0"></span>**2.9.1 Upgrade Media**

The following list is the ISO image files required for the 12.1.2 Policy Management upgrade.

- cmp-12.1.2.0.0\_22.1.0-x86\_64.iso
- mpe-12.1.2.0.0\_22.1.0-x86\_64.iso
- mpe-li-12.1.2.0.0\_22.1.0-x86\_64.iso
- mra-12.1.2.0.0\_22.1.0-x86\_64.iso

**NOTE:** You will need either the MPE or MPE-Li ISO file for the upgrade. The file you use is based on your current Policy Management setup.

### <span id="page-10-1"></span>**2.9.2 Login User IDs and Passwords**

You will need to confirm login information for key interfaces, and document the information using [Table 2](#page-11-0) on page [12.](#page-11-0)

#### **NOTES:**

- It is assumed that the login information may be common across sites. If not, record the information for each site.
- Consider the sensitivity of the information recorded in this table. While all of the information in the table is required to complete the upgrade, there may be security policies in place that prevent the actual recording of this information in permanent form.

#### <span id="page-11-0"></span>**Table 2 Login IDs, Passwords and Release Information**

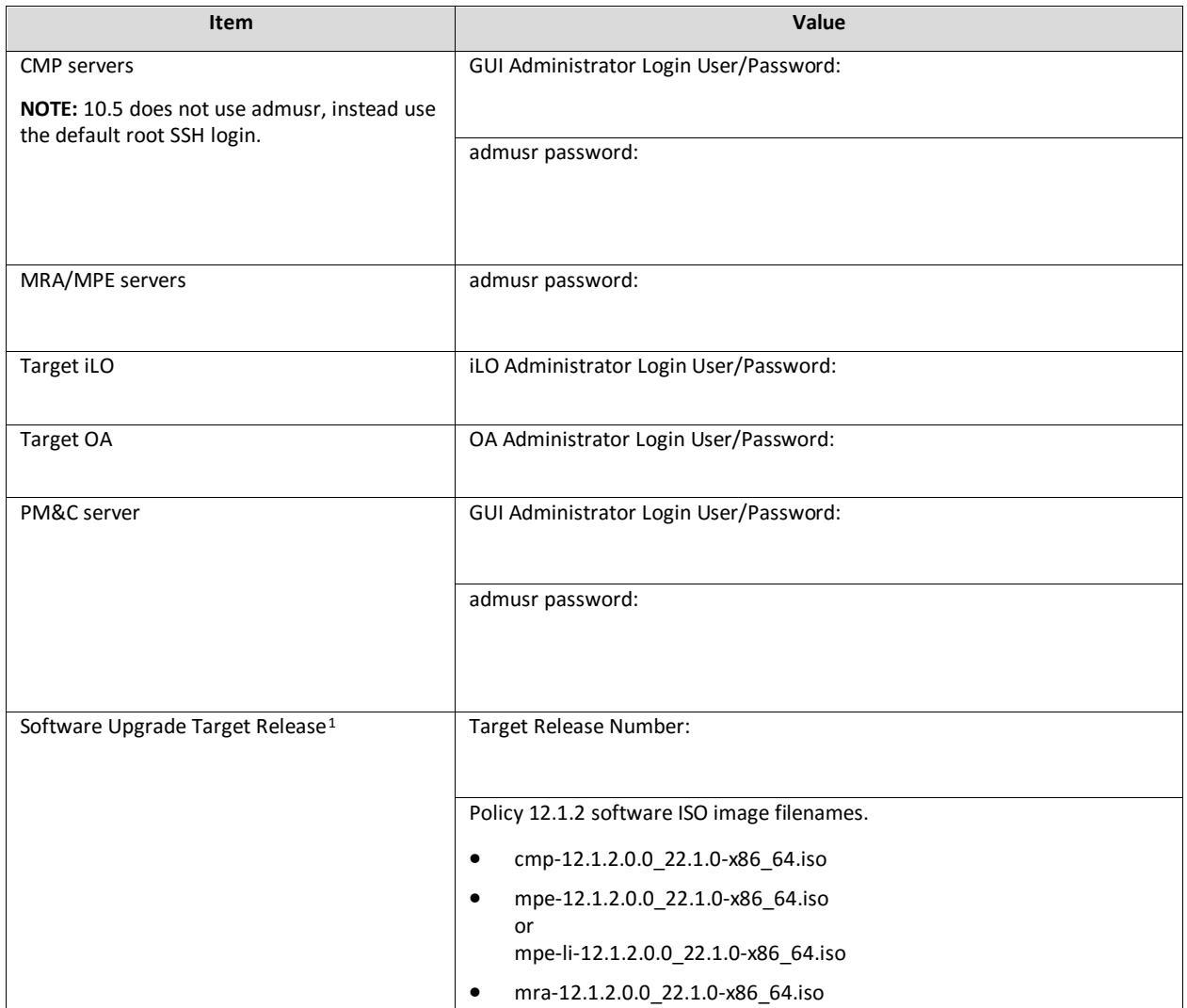

 $\overline{a}$ 

<span id="page-11-1"></span> $1$  The ISO image filenames should match those referenced in the Release Notes for the target release.

### <span id="page-12-0"></span>**3. THEORY OF OPERATION**

### <span id="page-12-1"></span>**3.1 Upgrade Manager Page**

The Upgrade Manager represents a significant shift from previous upgrade pages. In the past it was up to the operator, with assistance from a MOP, to know the correct sequence of server selects and menu selections. The new Upgrade Manager takes a different approach. It determines the next course of action to either

- 1. Begin/continue upgrading a cluster
- 2. Begin/continue backing out a cluster.

#### *IMPORTANT: There is an important point implicit in the list above: upgrade is now presented from a cluster perspective, instead of a server perspective.*

The shift in perspective has a number of ramifications, most noticeably it is no longer possible to select individual servers or to bulk select a group of servers. In fact, in order to perform any operation, it is necessary to select a cluster first.

Another major shift is that certain operations are performed automatically on behalf of the operator. These operations are not even presented to the operator as an option. However, the operator can see what has been done via the upgrade log.

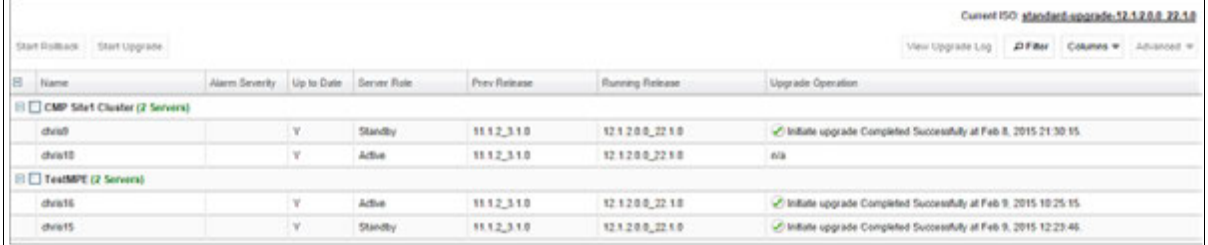

#### **Figure 1 Sample display of the Upgrade Manager page**

For the most part, the items in the display are self explanatory. The following items are often used during the upgrade.

- **Start Rollback/Start Upgrade** buttons (upper left): If a cluster is selected and these buttons are disabled (grey), it means that there is not an appropriate action to take at this time. However, if a button is not disabled (white), then it means that there is a preferred action that can be taken to upgrade (or backout) the cluster. Normally, upgrading a cluster is a well defined fixed procedure. However, in some cases there are a number of valid sequences. Selecting the preferred step will cause the Upgrade Director to choose the default sequence. Only use the Upgrade Manager to perform upgrades unless the instructions direct otherwise.
- Alarm Severity: This column is used to indicate if there are alarms associated with a server. If so, it displays the severity of the most severe alarm here. It is important to explain the intent of this column. The intent is to give a visual indication that the particular server is experiencing alarms. This is not a reason to panic: During the upgrade it is expected that the servers raise alarms:
	- o The CMP will raise alarms to indicate that it is initiating upgrade activity.
	- o Servers will report alarms to indicate that their mate servers are offline.

However, if alarms are asserted for a server, it is good practice to look at the alarms prior to initiating upgrade activity on them.

- Up to Date: This column is used to indicate the state of the code on the server.
	- o N—Server is running old code needs to be upgraded
	- o Y—Server is running new code.
	- o N/A—Upgrade is not appropriate and/or the server is in a bad state

### <span id="page-13-0"></span>**3.1.1 The Upgrade Log**

Within the **Upgrade Manager** page, the operator can access the upgrade log. This will display attributes of the various actions (manual and automatic) that have been performed on the selected cluster. It is important to note that this is NOT the audit log. The audit log is meant to track what the operator has done. This log is meant to capture the sequence of upgrade activity—whether it was initiated by an operator or automatically triggered.

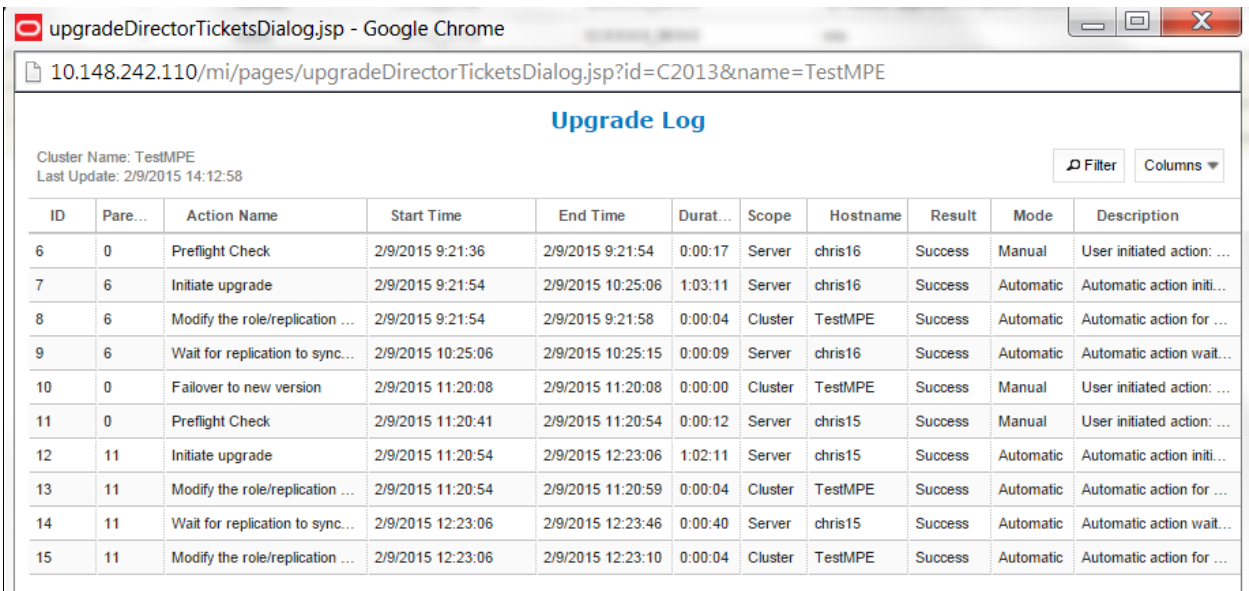

**Figure 2 Upgrade Log**

### <span id="page-13-1"></span>**3.1.2 Optional Actions**

It is possible to perform every step in the upgrade process by using the **Upgrade** and **Backout** buttons. When the operator selects these buttons, the Upgrade Director will perform the next preferred action. However, there are times that the operator may want to take a slightly different—but still legal—procedure. For example, the Upgrade Director has a preferred order in which it will upgrade a cluster. However, if the operator wanted to deviate from that default procedure—say to restrict upgrade to servers in a particular site—then they can use the optional actions menu. It is important to note that this menu will ONLY be populated with legal/reasonable actions. Actions that are wrong or inconsistent will not be displayed.

If the operator selects an optional action, they can go back to using the default/preferred at any time

### <span id="page-13-2"></span>**3.1.3 The ISO Select**

In the upper right hand corner, there is an item called **Current ISO**. In some respects the term ISO is misleading. A better description might be upgrade procedure. This item shows the upgrade procedure that is being used. In common cases, this is going to be either:

- A standard (full) upgrade to version *XXX*
- An incremental upgrade to version *XXX*

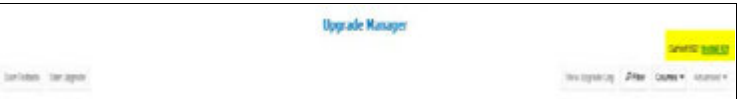

To start a new upgrade, they click on this item. The Upgrade Director will search for valid upgrade procedures. In order to minimize confusion, these upgrade procedures are usually embedded within a CMP ISO. This way, the CMP ISO file is always tightly tied to the corresponding upgrade procedure.

When you select a new ISO, you are telling the Upgrade Director to abandon its current upgrade procedure in favor of a brand new procedure.

### <span id="page-14-0"></span>**3.1.4 Introducing Upgrade Director Behavior**

The Upgrade Director is a component that tracks the state of the servers, cluster and system during an upgrade. From a user perspective, the Upgrade Director is hidden. However, there are conventions/operating principles that have user visible effects.

#### *3.1.4.1 Alarm Philosophy*

During an upgrade, the Upgrade Manager asserts (that is, generates) and displays alarms. An upgrade typically triggers multiple minor, major, and critical alarms as servers are taken out of service, go into forced standby, or fail over. This is normal and to be expected. **Error! Reference source not found.** shows an example of an upgrade in progress asserting multiple transient alarms.

**Note:** Click on the active alarms summary, in the upper right corner of every CMP page, to display a list of current active alarms.

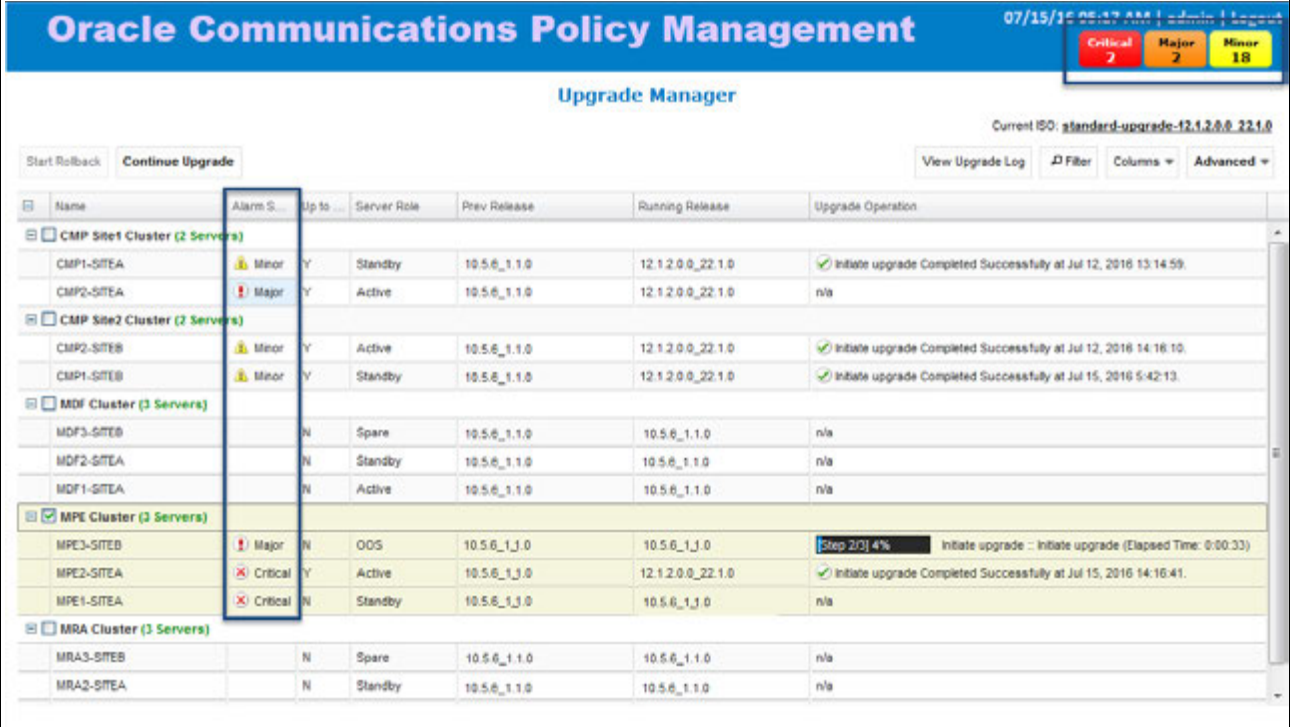

#### **Figure 3 Upgrade in Progress Showing Transient Alarms**

The Upgrade Manager clears alarms when appropriate, such as when server and cluster upgrades are complete. [Table 3](#page-14-1) lists transient alarms that the Upgrade Manager can assert during an upgrade.

<span id="page-14-1"></span>**Table 3 Transient Alarms Asserted During a Typical Upgrade**

| <b>Alarm</b><br><b>Number</b> | <b>Severity</b> | <b>Name</b>                                              |
|-------------------------------|-----------------|----------------------------------------------------------|
| 31227                         | Critical        | HA availability status failed                            |
| 31283                         | Critical        | Lost Communication with server                           |
| 70001                         | Critical        | QP procmgr failed                                        |
| 70025                         | Critical        | QP Slave database is a different version than the master |

 $\overline{\phantom{a}}$ 

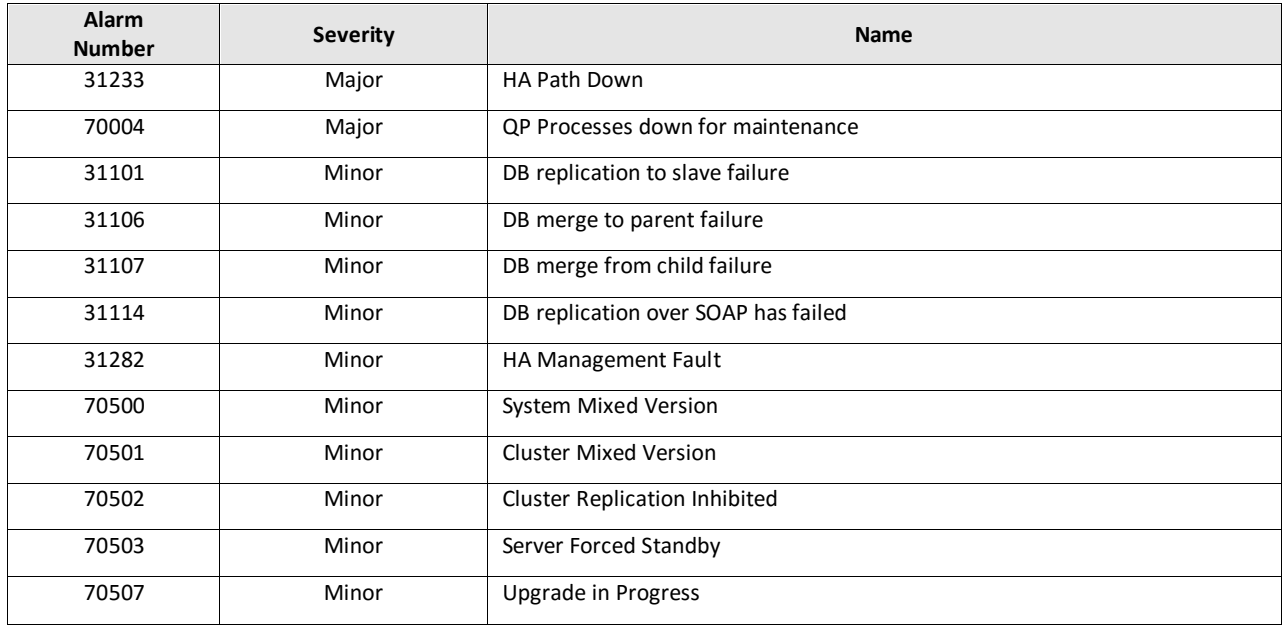

The Upgrade Manager will also assert an alarm if an unexpected error prevents it from continuing the upgrade. You should review all active alarms after each upgrade step to ensure that the alarms are expected. Alarms are described in the *Troubleshooting Guide*, Release 12.1.2, available at the Oracle Help Center.

#### *3.1.4.2 General Upgrade Procedure*

In general, the upgrade of a server goes through the following steps:

- 1. Preflight checks—look for certain conditions which guarantee a failed upgrade. If such conditions are detected, fail. There are two principles behind the preflight checks
	- a. It is better to fail early in a recoverable way than to fail late in an unrecoverable way.
	- b. Preflight checks are VERY narrow to avoid a false positive and preventing the valid upgrade from continuing.
- 2. The upgrade itself
- 3. Wait for replication to synchronize.

This procedure is in place so that it should not be necessary for an operator to login to the target server to verify conditions. They should be able to comfortably stay on the **Upgrade Manager** page.

#### *3.1.4.3 Upgrade Order*

With a two server cluster, this is the upgrade order:

- 1. Upgrade the standby
- 2. Failover
- 3. Upgrade the remaining server.

#### *3.1.4.4 Unreachable Servers*

During the course of an upgrade, servers can go unreachable. This is expected and the Upgrade Manager tries to be graceful about unreachable servers. However, if the CMP experiences a failover when another server is unreachable, this runs into limits. The promoted Upgrade Director does not have the full history/context. It will wait until it can contact the unreachable server before it will take action on the server.

#### *3.1.4.5 Reversing Directions*

In general, it should be possible to reverse directions at any time. You should be able to upgrade a server in a cluster, back it out, upgrade it, upgrade its mate, back that out, etc… In this sense, upgrade/backout should be fully reversible. However, you will not be permitted to reverse direction if there is an ongoing action: You cannot kick off a backout of a server if another server in the cluster is being upgraded. You have to wait for the upgrade to finish.

#### *3.1.4.6 Mixed Version and Forced Standby*

As a general rule, if a cluster is in mixed version, then every server that is NOT running the same version as the active server needs to be in forced standby. This way, a simple failover does not cause a change in the version of code that is providing service.

**NOTE**: Forced standby is managed by the Upgrade Director and requires no user action.

#### *3.1.4.7 Failure Handling and Recovery*

Failures fall into two categories:

- Failures that the Upgrade Director is able to recover from.
- Failures that the Upgrade Director cannot automatically recover from.

Any failure should generate an UPGRADE\_OPERATION\_FAILED alarm. In such cases, the operation can be attempted again. Ideally, the operator/support would investigate the original failure before repeating. However, if the server is in an indeterminate state, the server is declared a ZOMBIE and no further action can be taken on the server. It will require direct action by support/engineering to repair.

For the current release, recovery or even deep failure diagnosis is not exposed in the GUI.

### <span id="page-17-0"></span>**4. UPGRADE PREPARATION**

This section provides detailed procedures to prepare a system for upgrade execution. These procedures are executed outside a maintenance window.

**NOTE:** If Veritas Netbackup is being used on the system, see the Maintenance Operation Procedure for pre and post upgrade steps.

Overview of steps:

- 1. Upgrade TVOE PM&C Server at Site-1 (if applicable)
- 2. Upgrade TVOE PM&C Server at Site-2 (if applicable)
- 3. Firmware (if applicable)
- 4. Upgrade Primary active CMP
- 5. Upgrade Secondary CMP (if applicable)
- 6. Segment 1 Site-1:
	- a. Upgrade MPE clusters
	- b. Upgrade MRA clusters
- 7. Segment 2 Site-1:
	- a. Upgrade MPE clusters
	- b. Upgrade MRA clusters

### <span id="page-17-1"></span>**4.1Pre-requisites**

The following procedure table verifies that all required prerequisite steps needed to be performed before the upgrade procedure begins.

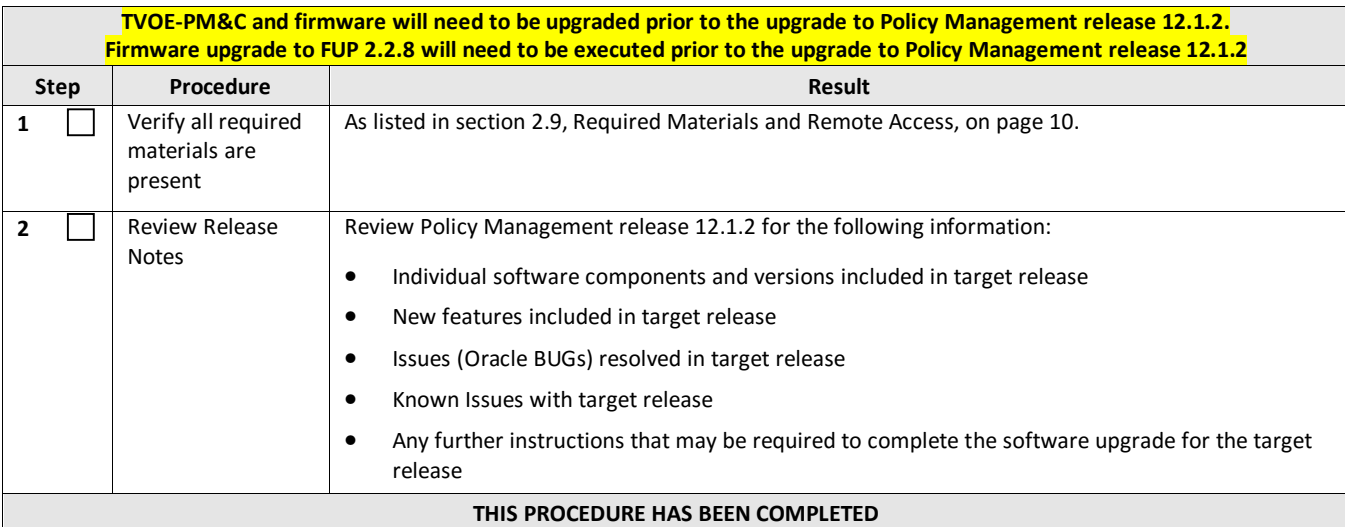

### <span id="page-18-0"></span>**4.2 TVOE and PM&C Server Upgrade**

Policy Management release 12.1.2 requires PM&C Version 6.0 to support the IPM of TPD 7.0 on c-Class server.

PM&C can IPM TPD on a c-Class server if the server is introduced either for disaster recovery (DR) or when adding new servers to an enclosure (for example, capacity expansion).

See the following documents to upgrade the TVOE and PM&C:

- E53018-02—Oracle Communications Platform Tekelec Virtualization Operating Environment (TVOE) 3.0 Software Upgrade Procedure
- E54387-04—Oracle Communications Platform PM&C Incremental Upgrade

### <span id="page-18-1"></span>**4.3Firmware Upgrade**

See the following documents to upgrade the TVOE and PM&C.

- 1. E59721-01—Oracle Communications Tekelec Platform HP Solutions Firmware Upgrade Pack, Upgrade Guide, Release 2.2.8
- 2. E59722—Oracle Communications Tekelec Platform HP Solutions Firmware Upgrade Pack Release Notes, Release 2.2.8
- 3. ISO files
	- a. FW2\_MISC-2.2.8.0.0\_10.43.0.iso
	- b. FW2\_SPP-2.2.8.0.0\_10.43.0.iso

### <span id="page-18-2"></span>**4.4 Plan and Track Upgrades**

The upgrade procedures in this document are divided into the following three main sequential steps:

- 1. **Prerequisite:** TVOE and PM&C Server upgraded and FUP 2.2.8 deployed.
- 2. Upgrade CMP clusters
- 3. Upgrade MPE/MRA clusters

[Table 4](#page-19-0) can be completed first before performing the upgrade, to identify the clusters to be upgraded and plan the work. It can also be used to track the completion of the upgrades, and assign work to different engineers.

#### **NOTES:**

- Policy changes or configuration changes should NOT be made while the system is in a mixed-version operation.
- Time estimates are for upgrade procedure without backout procedure. Backout procedure time is typically the same as, or less than the upgrade procedure.

#### <span id="page-19-0"></span>**Table 4 Upgrade information**

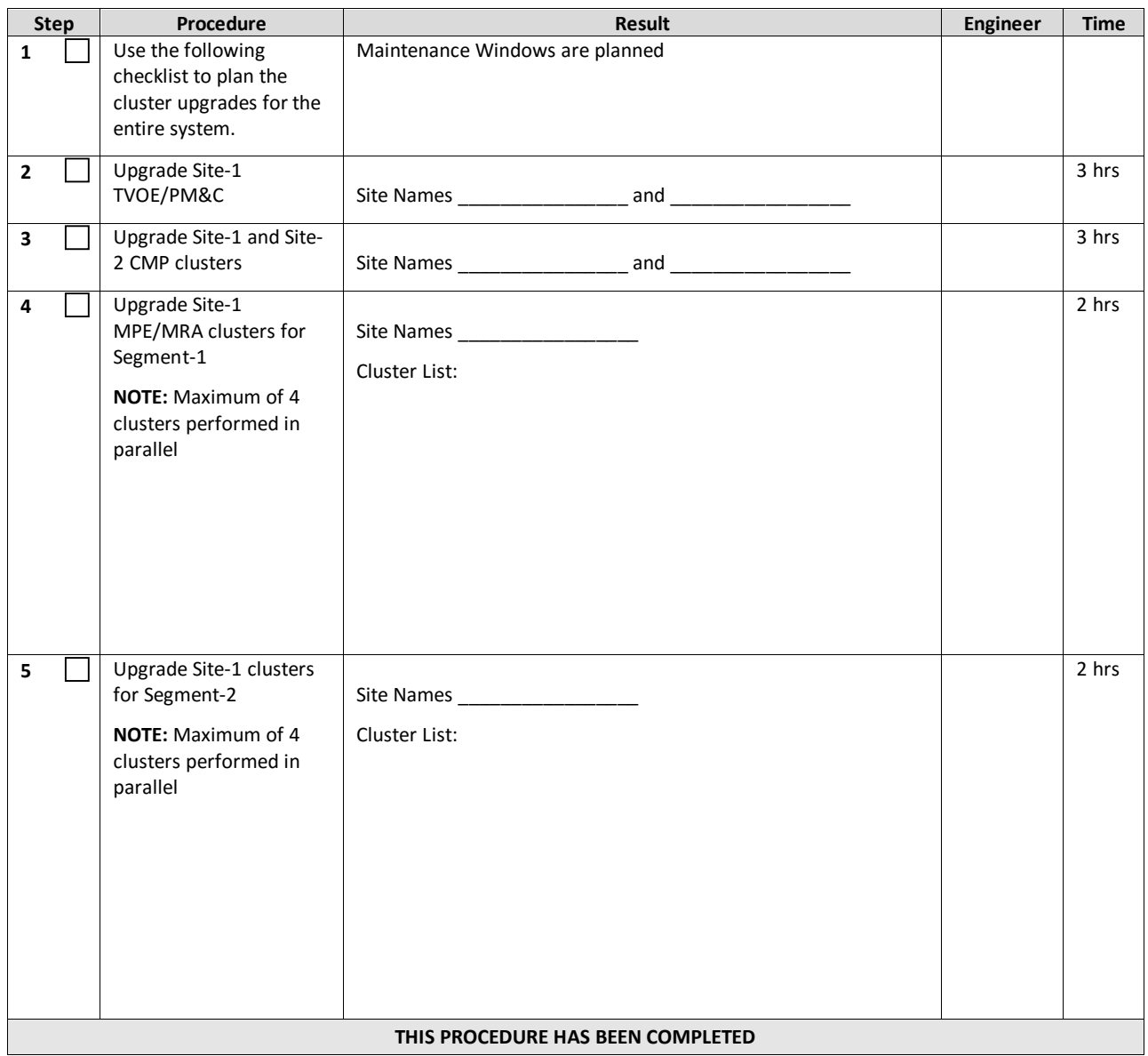

### <span id="page-20-0"></span>**4.5 Perform System Health Check**

This procedure is to determine the health and status of the servers to be upgraded and must be executed at least once within the time frame of 24 to 36 hours prior to the start of a maintenance window.

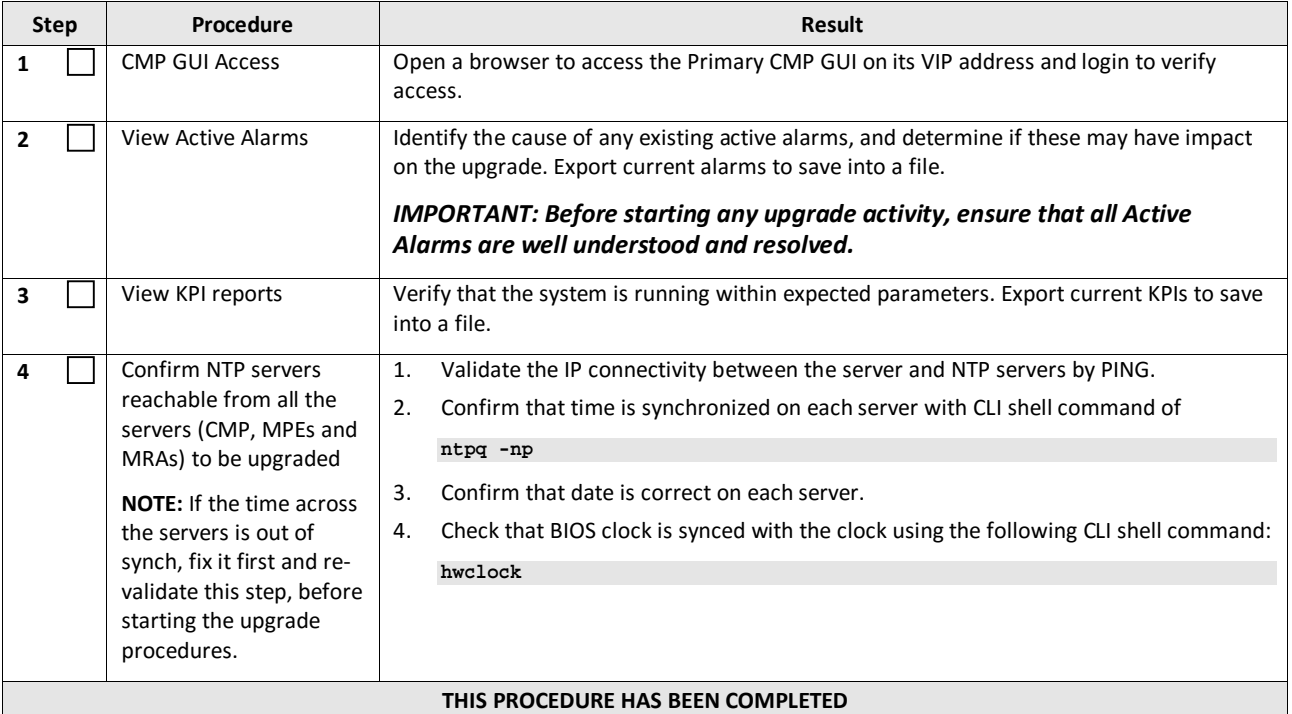

### <span id="page-20-1"></span>**4.6 Deploy Policy Upgrade Software**

Software should be deployed to each Policy server /var/TKLC/upgrade directory, before the actual upgrade activities. This will typically be done with utilities such as SCP, WGET or SFTP. Because of the large size of the software ISO files, sufficient time should be planned to accomplish this step. For Policy Management release 12.1.2, each ISO image size is about 1.0 Gigabytes.

### <span id="page-20-2"></span>**4.6.1 Deploying Policy Upgrade Software to Servers**

There are four possible software images in this upgrade (CMP, MPE, MPE-Li, and MRA). A single image must be deployed to the /var/TKLC/upgrade directory of each server to be upgraded, where the image is the correct type for that server. That is, the new CMP software image must be deployed to the CMP servers, the new MPE image deployed to the MPE servers, the new MPE-Li image deployed to the MPE-Li servers and the MRA image deployed to the MRA servers.

#### *IMPORTANT: If the deployed image type (CMP, MPE, MPE-LI, or MRA) does not match the existing installed*  software type, the upgrade will fail. Example: An attempt to upgrade a CMP with a MPE software image will fail *during the upgrade action.*

**NOTE:** To change a server from one application type to another, the server must first be cleaned of all application software by an Install OS action via the PM&C GUI, and then the new application type installed. Or, if multiple images are copied into the /var/TKLC/upgrade directory, the upgrade will fail.

### <span id="page-20-3"></span>**4.6.2 Copy ISO Image Files to Management Server (PM&C)**

**NOTE:** Not all Policy Management systems use a PM&C server, if that is the case, skip to the next section.

This procedure transfers the software upgrade ISO files to the PM&C servers at each site to be upgraded, and loads ISO files into the PM&C software image repository. This is done as a placeholder for future use of the software.

#### *IMPORTANT: PM&C is not used for the upgrade activities. The purpose of this procedure is to be prepared for server recovery activities in case a server needs to be re-installed with software.*

**NOTES:**

- ISO file transfers to the target systems may require a significant amount of time depending on the number of systems and the speed of the network. The ISO file transfers to the target systems should be performed prior to and outside of the scheduled maintenance window. Schedule the required maintenance windows accordingly before proceeding.
- Because the ISO images are large, the procedure includes instructions to check space available in the /var/TKLC/upgrade directory before copying the ISO files to this directory. After the Add Image action on the PM&C, the ISO images are registered in PM&C, and stored in the /var/TKLC/smac/image/repository directory which is very large.

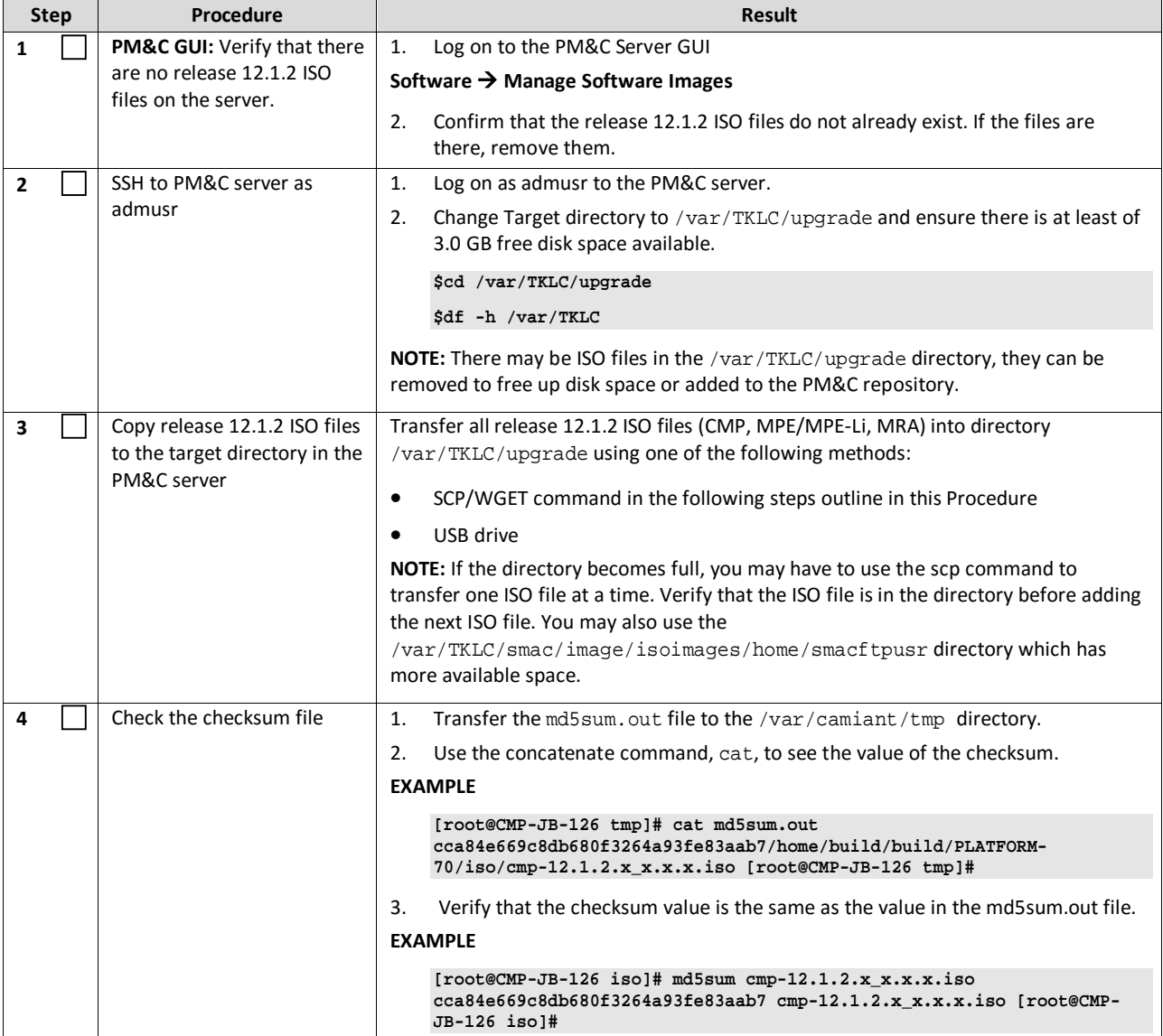

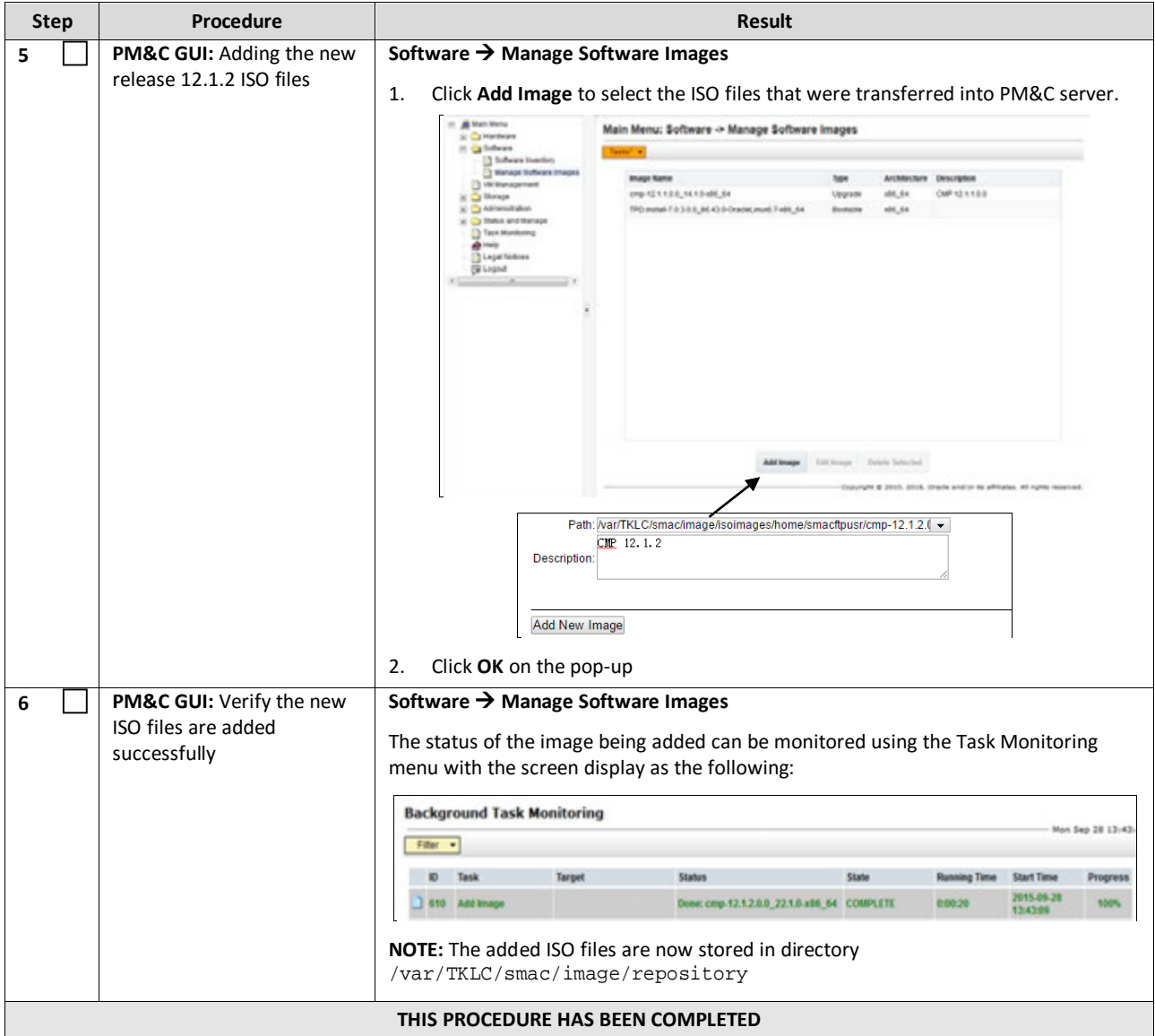

### <span id="page-23-0"></span>**4.6.3 Distribute Application ISO Image Files to Servers**

This procedure applies to all server types. It assumes that the ISO image files will be electronically copied to the sites to be upgraded.

**NOTE:** ISO file transfers to the target systems may require a significant amount of time depending on the number of systems and the speed of the network. The ISO file transfers to the target systems should be performed prior to and outside of the scheduled maintenance window. Schedule the required maintenance windows accordingly before proceeding.

The distribution can be done in one of the following ways:

- [4.6.3.1](#page-23-1) [Manual Distribution](#page-23-1)
- [4.6.3.2](#page-24-0) [PM&C Distribution](#page-24-0)

#### <span id="page-23-1"></span>*4.6.3.1 Manual Distribution*

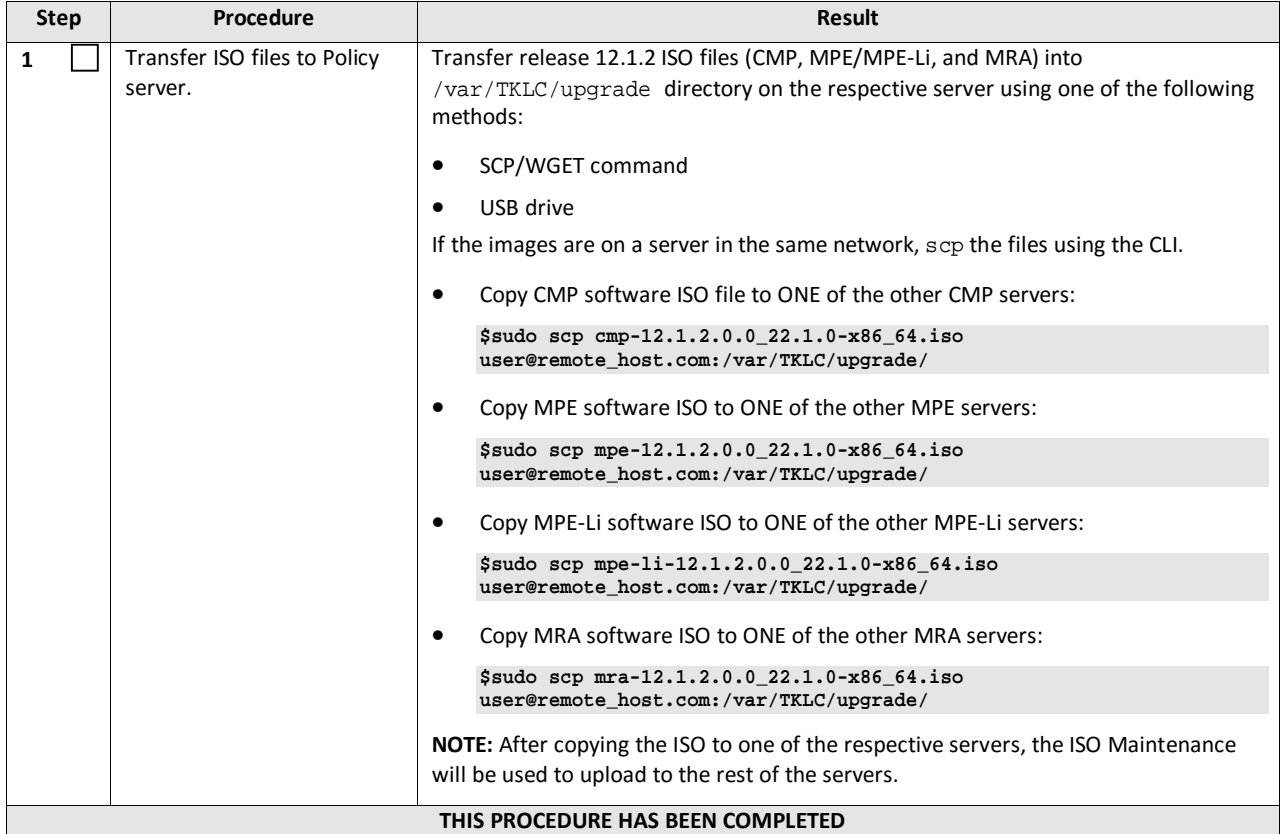

#### <span id="page-24-0"></span>*4.6.3.2 PM&C Distribution*

The PM&C product is not used during Policy Management upgrade and backout procedures. However, if your topology is supported by PM&C servers, you should add the Policy Management ISO images to the PM&C image repository to support new installations and server field replacements.

Collect the following information and material beforehand:

- The URL of the PM&C server and the guiadmin password
- The Policy Management ISO files, loaded into the directory /var/TKLC/upgrade on the PM&C server

**Note**: You can instead add images from the following sources:

- Media mounted in the CD/DVD drive of the PM&C host
- USB media attached to the PM&C host
- External mounts (prefix the directory with  $ext{file://}$ )
- These local search paths:
	- o /var/TKLC/upgrade/
	- o /var/TKLC/smac/image/isoimages/home/smacftpusr/

**NOTE:** CD, DVD, and USB images mounted on the PM&C VM host must first be made accessible to the PM&C VM guest. To do this, go to the Media tab of the PM&C **View VM Guest** page on the **PM&C VM Management** page.

The following procedure assumes the ISO file is located in the directory /var/TKLC/upgrade on the PM&C server.

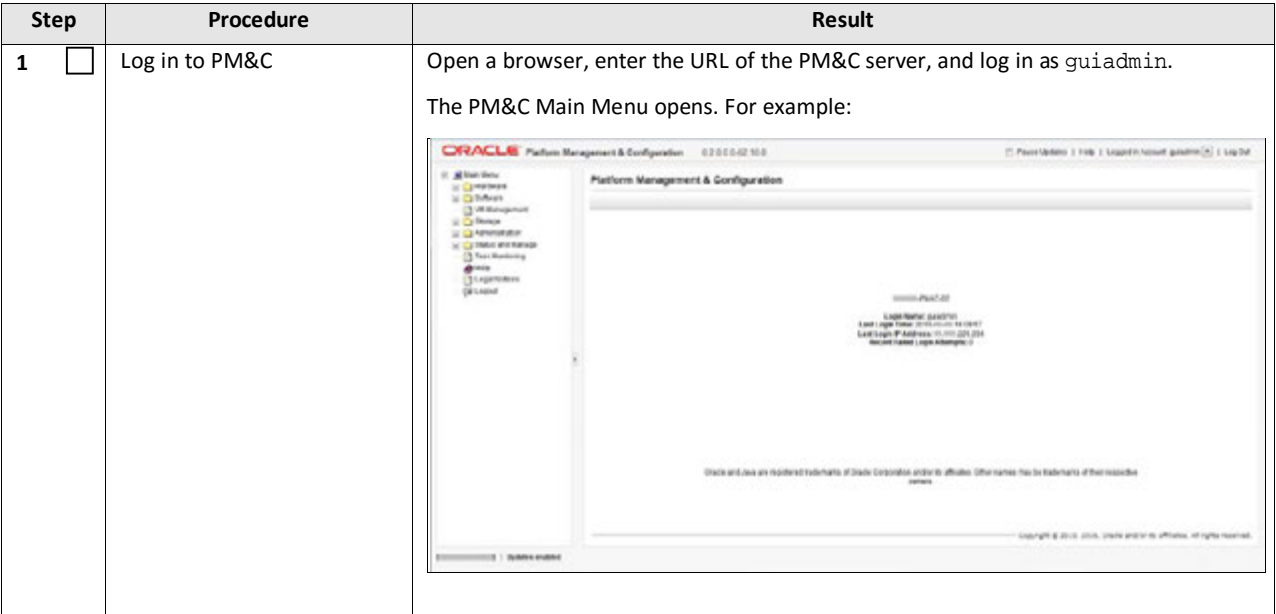

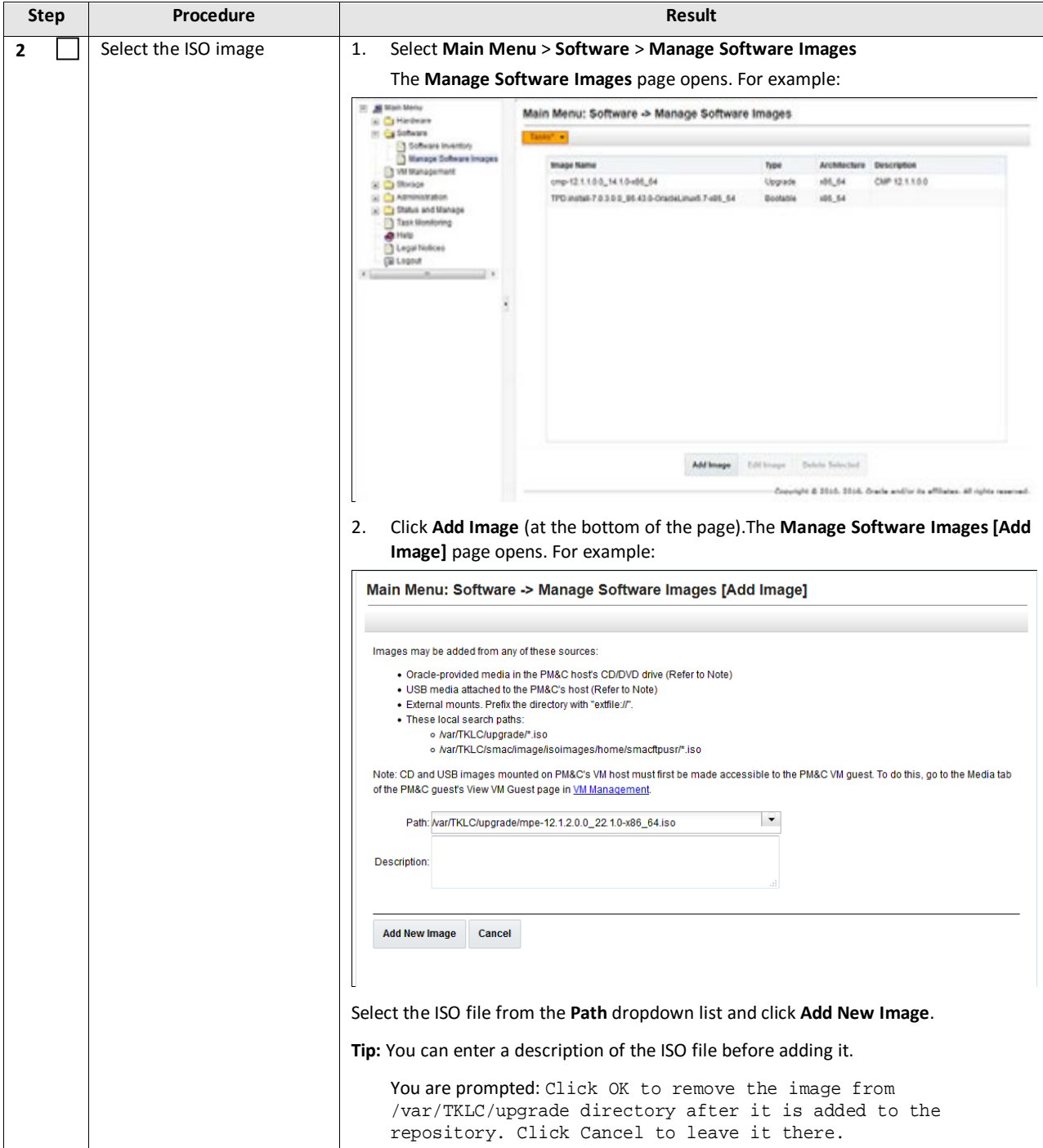

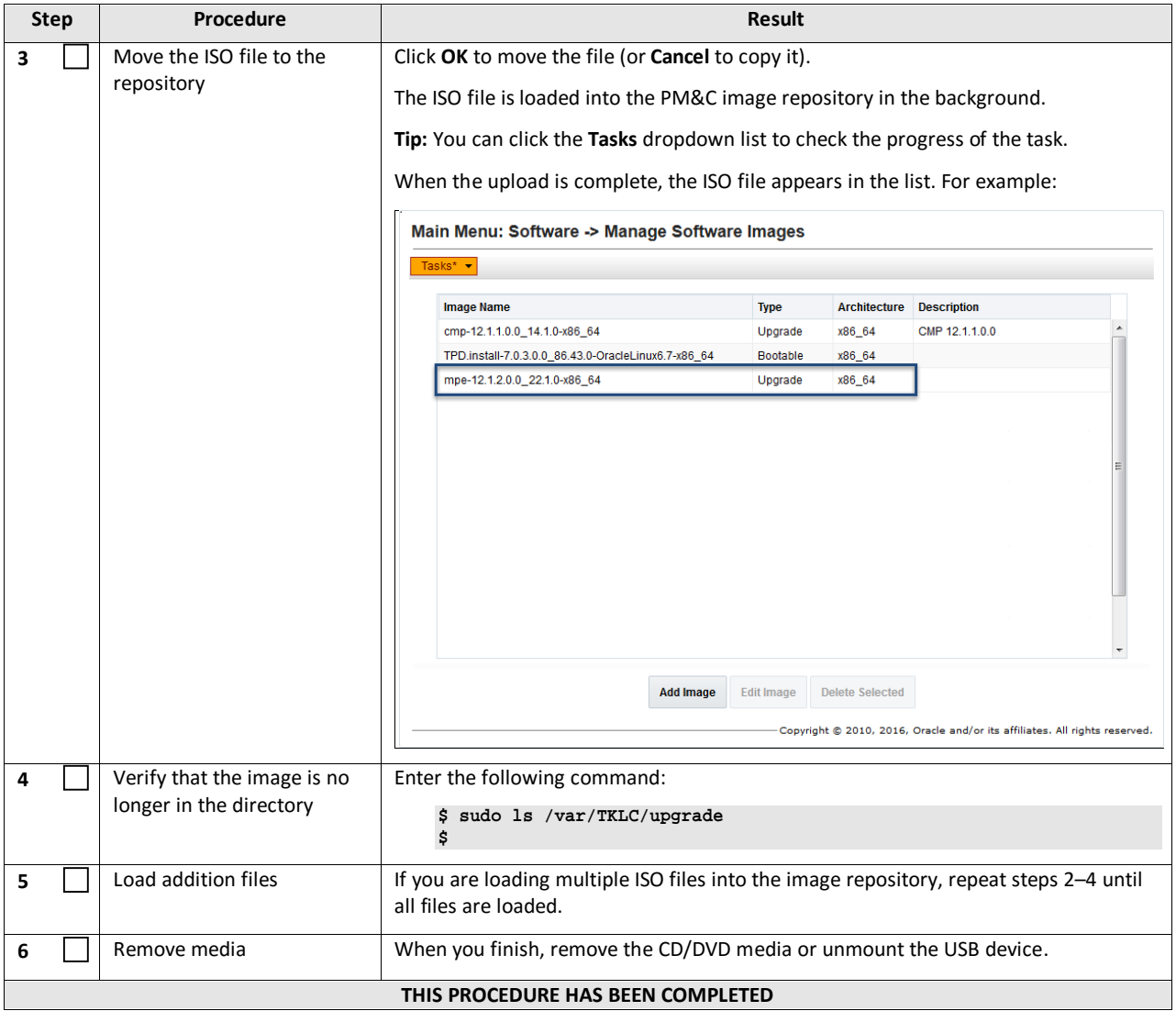

### <span id="page-27-0"></span>**4.6.4 Backups and Backup Locations**

Perform the Backups prior to the Maintenance Window period.

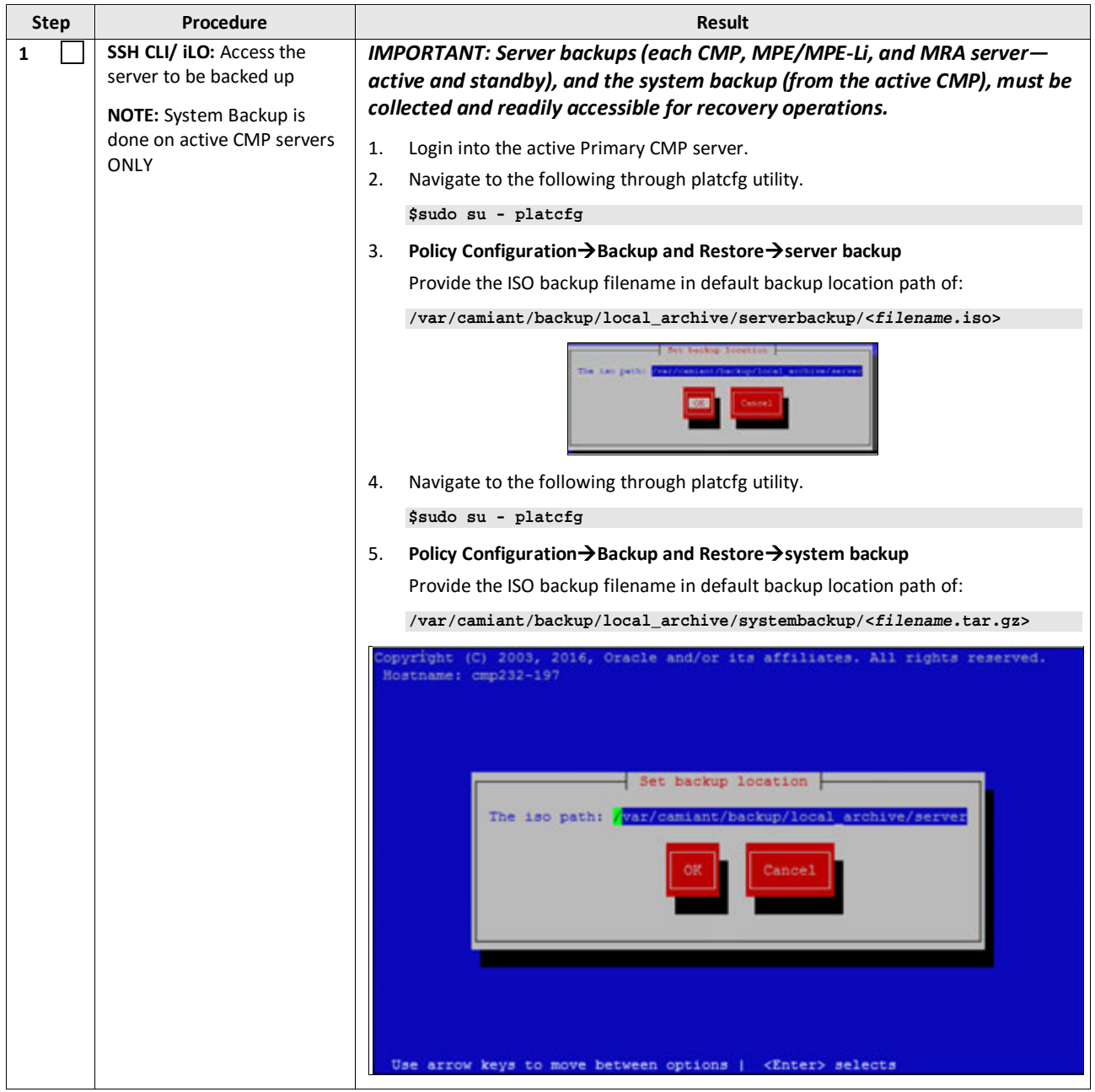

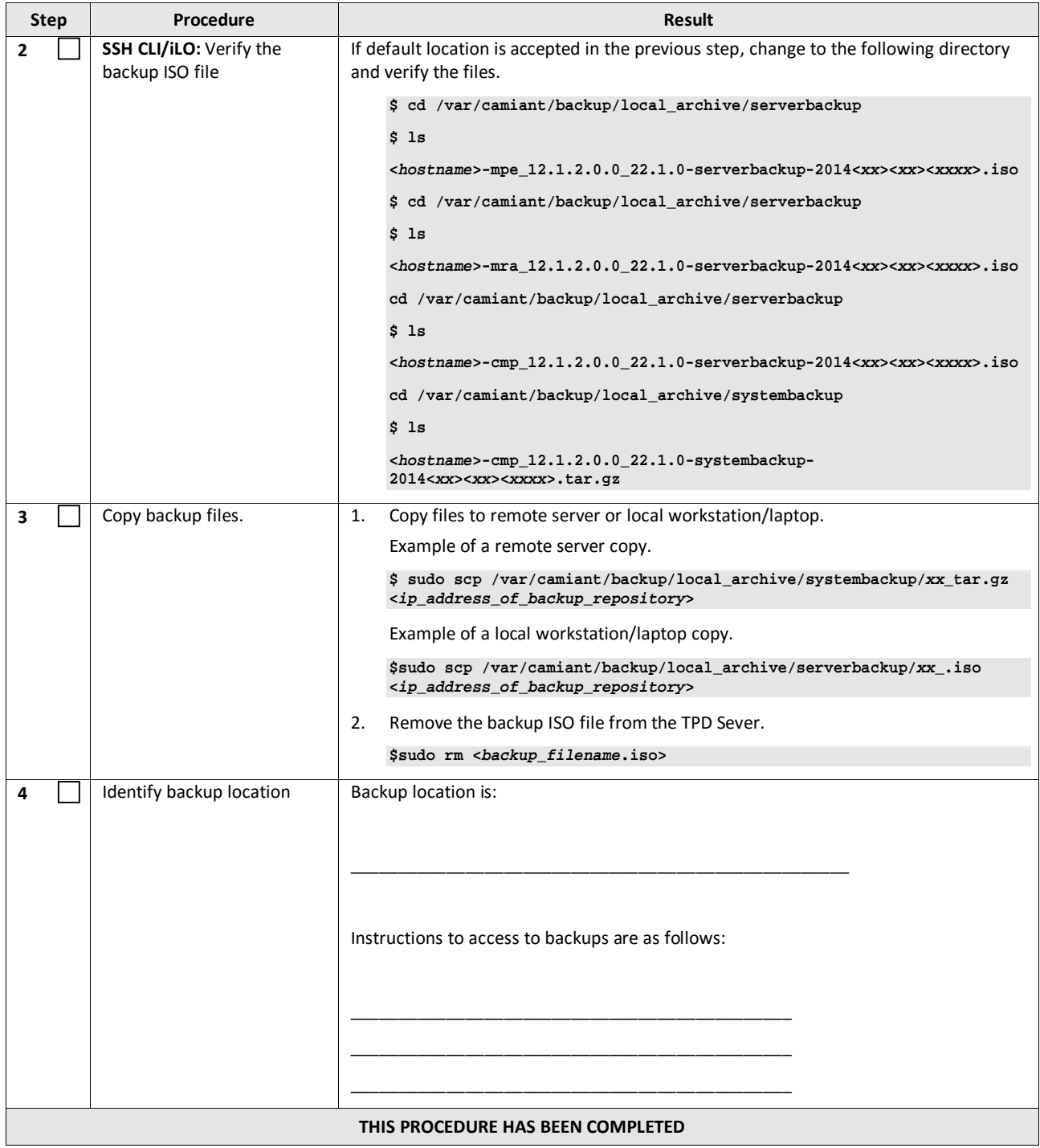

### <span id="page-29-0"></span>**4.6.5 Changing Non-Default Root and admusr Passwords**

#### *4.6.5.1 Improve Password Security*

The default password hash prior to Policy 12.0 is MD5. MD5 is now considered a weak hash that can be brute force cracked in a reasonable amount of time. The best hash to use is SHA512. This is currently the strongest hash supported on the Platform. Due to this change, during upgrade all non-default passwords are automatically expired. This will cause issues during upgrade from pre-12.1.1to 12.1.2 and above. To prevent those issues, the following procedure has been created.

#### *4.6.5.2 Impact*

After this procedure is run, the root and admusr password will be hashed with the strongest possible method, SHA512.

This procedure only addresses root and admusr passwords. Other users should also update their password to benefit from the new hashing. If they are not changed prior to the upgrade to 12.1.2, they will be expired post upgrade.

#### *IMPORTANT: The following procedure should be executed prior to the upgrade to 12.1.2 only if the root or admusr passwords are non-default.*

Order to perform this procedure on an In-Service Policy Management system:

- 1. Standby CMPs
- 2. Active CMPs
- 3. Standby MPEs/MRAs
- 4. Active MPEs/MRAs

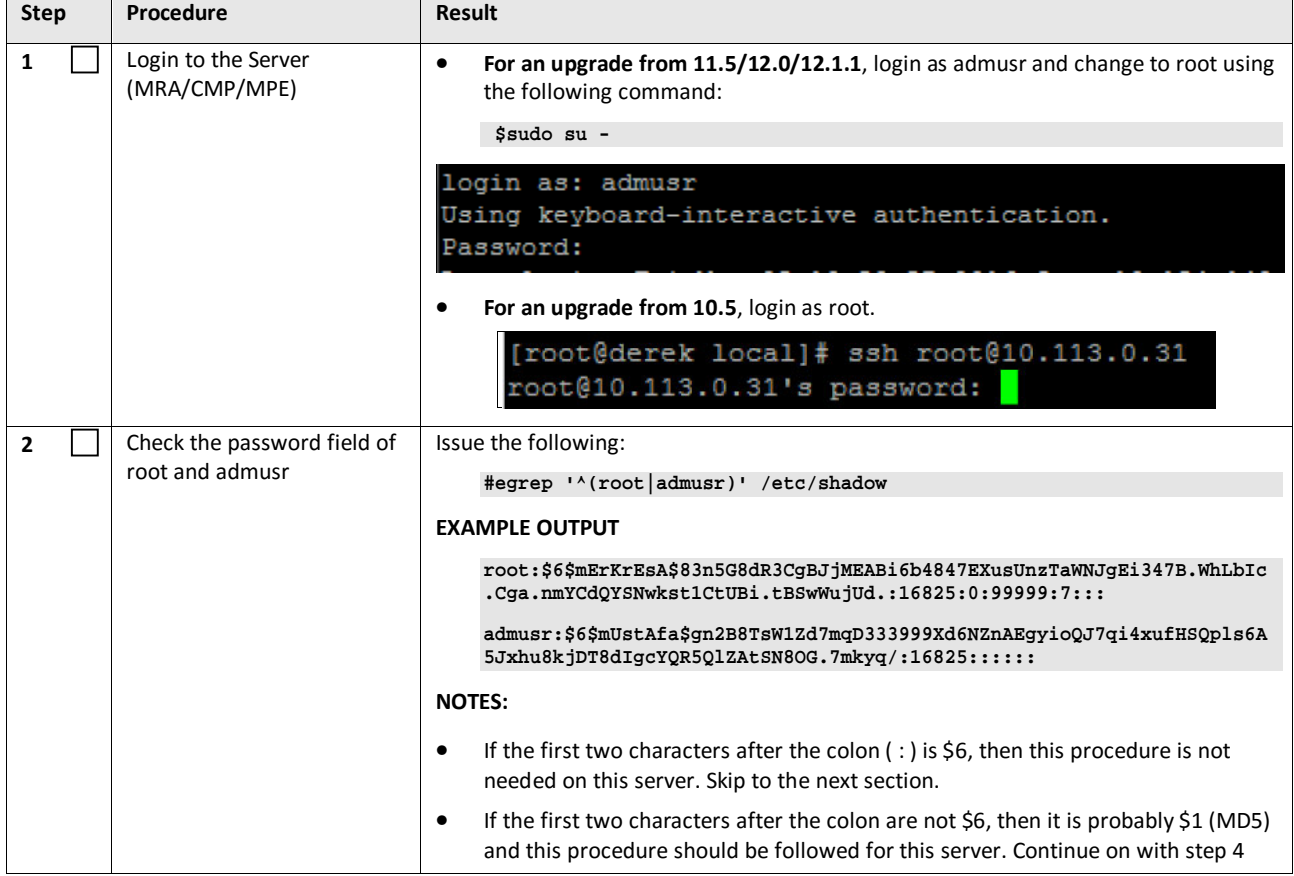

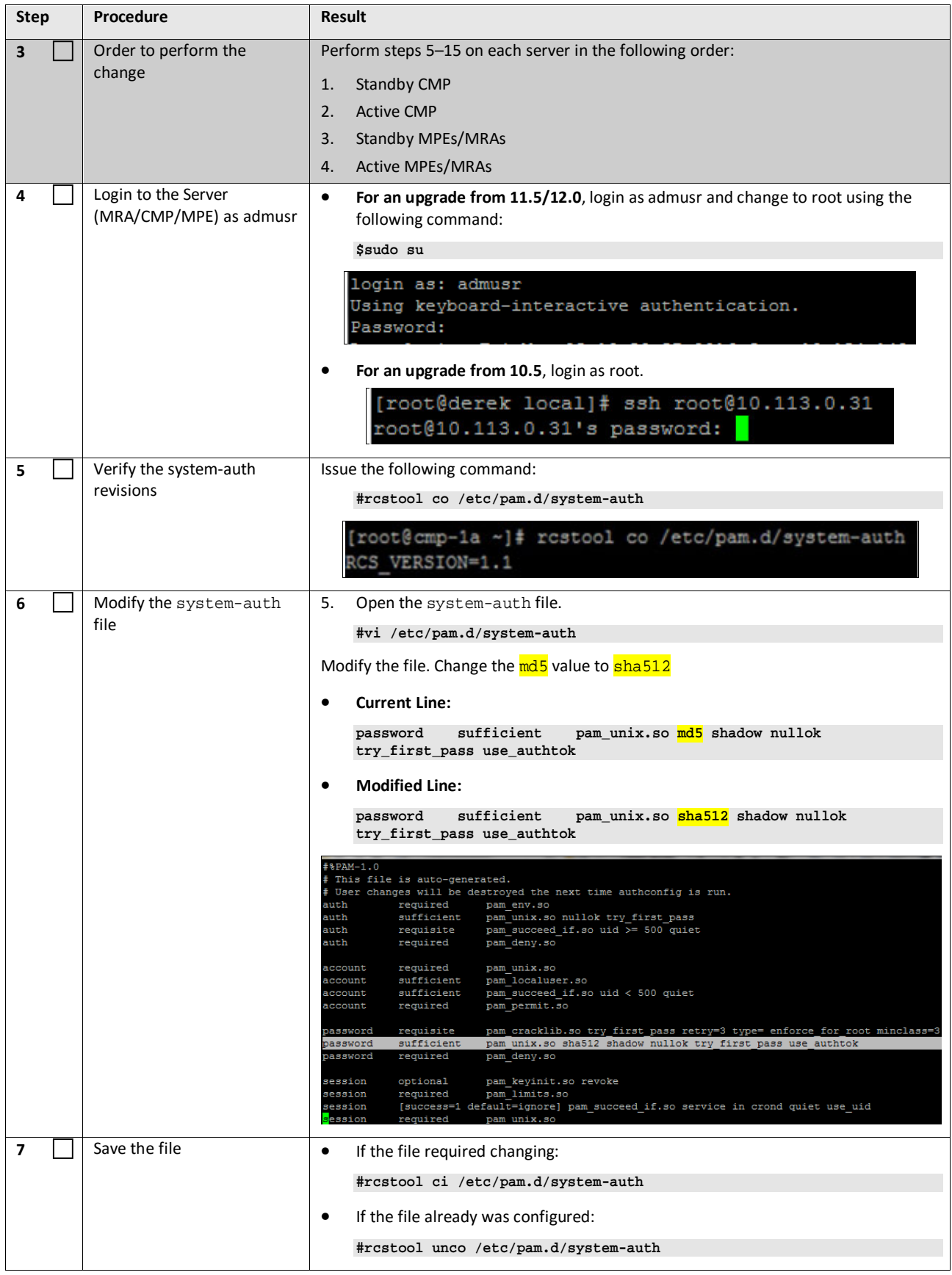

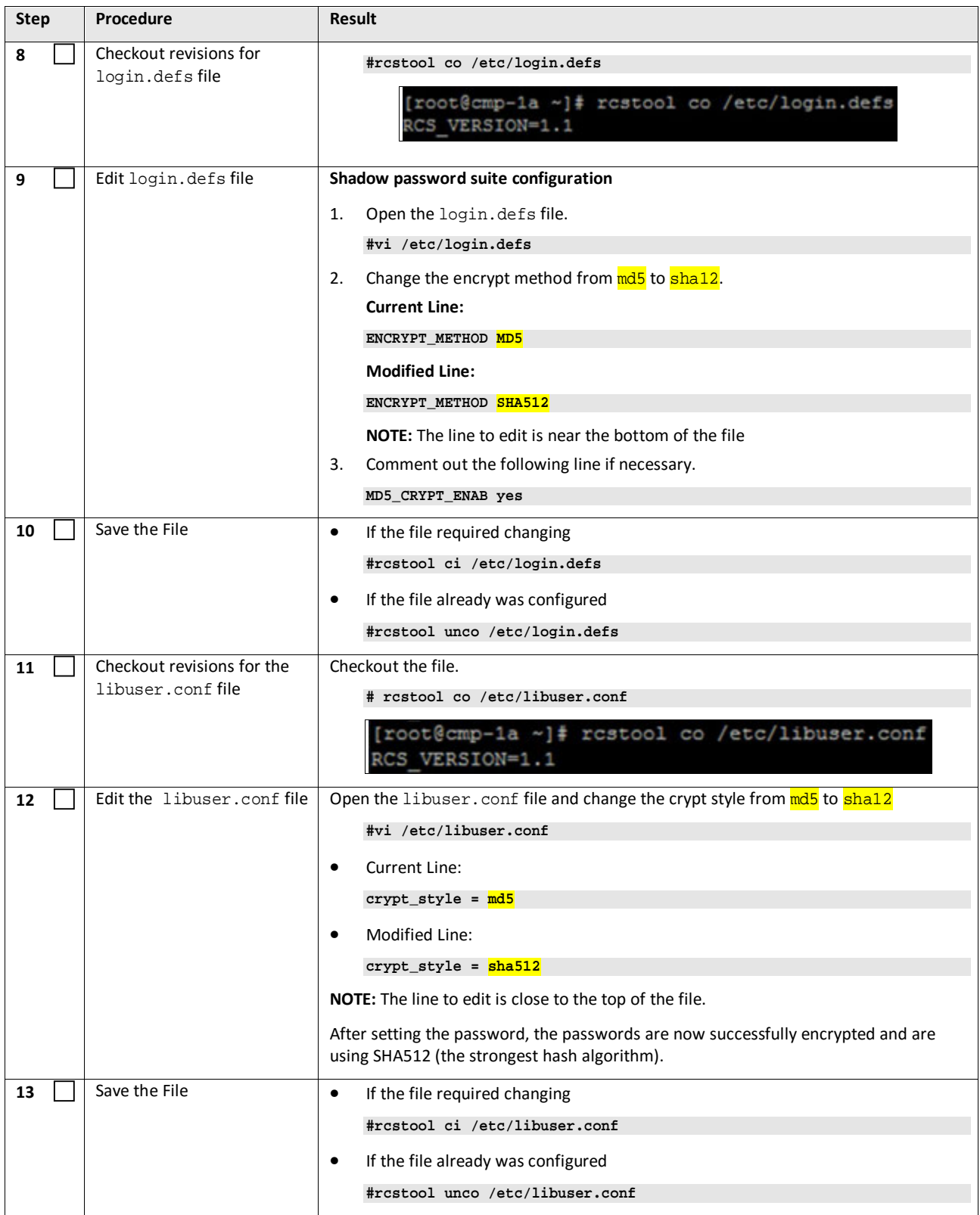

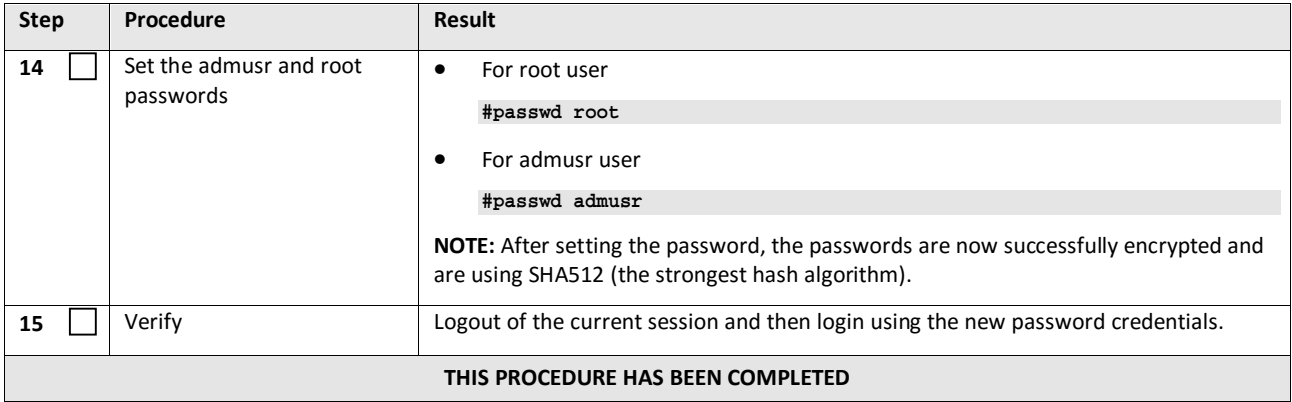

### <span id="page-33-0"></span>**5. SOFTWARE UPGRADE CAUTIONS**

Before upgrade, users must perform the system health check section. This check ensures that the system to be upgraded is in an upgrade-ready state. Performing the system health check determines which alarms are present in the system and if upgrade can proceed with alarms.

#### **\*\*\*\* WARNING \*\*\*\*\***

If the server being upgraded is not in a Normal state, the server should be brought to the Normal state before the upgrade process is started. [Normal state is generally determined by lack of alarms.]

#### **\*\*\*\* WARNING \*\*\*\*\***

Read the following notes on upgrade procedures:

Where possible, command response outputs are shown as accurately as possible. EXCEPTIONS are as follows:

- Session banner information such as *time* and *date*.
- System-specific configuration information such as *hardware locations, IP addresses,* and *hostnames*.
- ANY information marked with "*XXXX*" or "*YYYY*". Where appropriate, instructions are provided to determine what output should be expected in place of "*XXXX or YYYY*"
- Aesthetic differences unrelated to functionality such as browser attributes: *window size*, *colors*, *toolbars, and button layouts*.

After completing each step and at each point where data is recorded from the screen, the technician performing the upgrade must initial each step. A check box should be provided. For procedures which are executed multiple times, the check box can be skipped, but the technician must initial each iteration the step is executed. The space on either side of the step number can be used (margin on left side or column on right side).

Captured data is required for future support reference if Oracle Technical Services is not present during the upgrade. Any CLI level windows should be logged.

### <span id="page-34-0"></span>**6. UPGRADE CMP CLUSTERS (10.5 TO 12.1.2)**

This procedure will upgrade the Site-1 CMP cluster first, and if needed, upgrade the Site-2 CMP.

**NOTE:** If you are using Veritas NetBackup there are additional steps to perform before starting this procedure. See the Maintenance Operation Procedure (MOP) for the Netbackup.

### <span id="page-34-1"></span>**6.1 Upgrade CMP Clusters Overview**

- 1. Upgrade Primary CMP cluster
	- a. Use the CMP GUI—System Maintenance (10.5), to place Primary Standby CMP into Force-Standby
	- b. Use the CMP GUI—System Maintenance (10.5), to upgrade the Primary Force-Standby CMP server
	- c. Use the CMP GUI—System Maintenance (10.5), to perform Switch Force-Standby on the Primary CMP cluster
	- d. Log back into the CMP GUI and upgrade the remaining Primary CMP Force-Standby server using the 12.1.2 Upgrade Manager
- 2. Upgrade Secondary CMP cluster (if applicable)
	- a. Use the CMP GUI, Upgrade  $\rightarrow$  Upgrade Manager and upgrade the CMP Secondary Site 2
	- b. Start upgrade
	- c. Continue upgrade—failover
	- d. Continue upgrade

This procedure should not be service affecting, but it is recommended to perform this in a Maintenance Window

It is assumed that the CMP servers may be deployed as 2 clusters, identified as Site-1 and Site-2 as displayed on the CMP GUI. When deployed as such, one site is designated as the Primary Site (which is the site that is managing the Policy system), and the other is as Secondary Site (this site is ready to become Primary Site, if needed).

If the System is deployed with only ONE CMP, then the upgrade of the Secondary CMP can be skipped.

Identify the CMP sites to be upgraded, and verify which site is the Primary site and which site is the Secondary site.

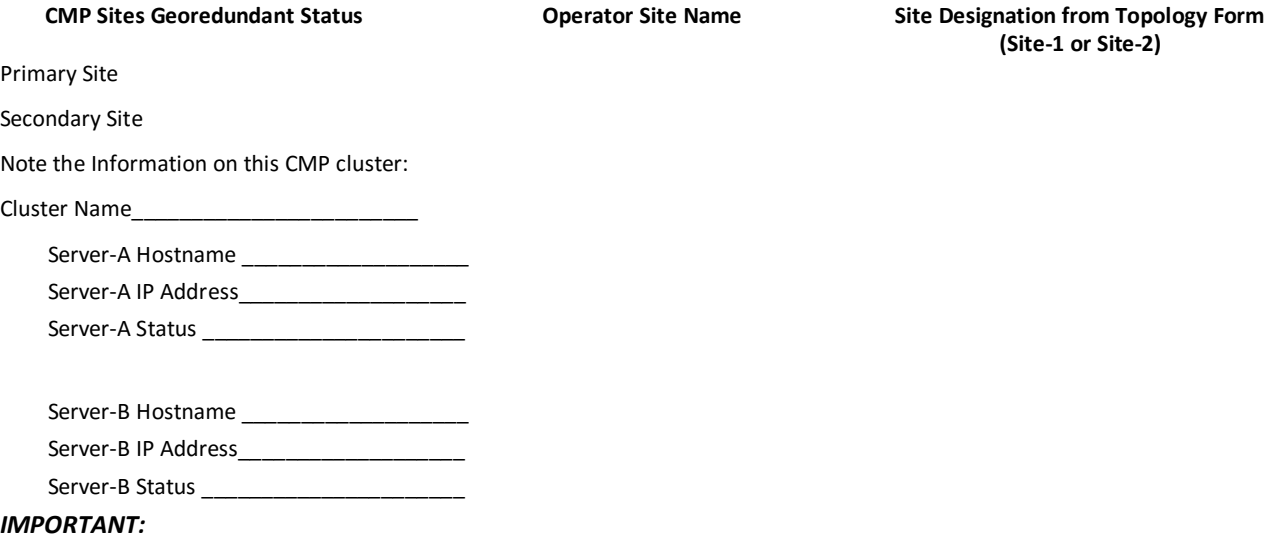

- CMP servers MUST be upgraded first, before the MPE or MRA clusters
- Site-1 CMP MUST be upgraded to the new release first, before the Site-2 CMP(if applicable)

### <span id="page-35-0"></span>**6.1.1 Upgrade Primary CMP Cluster**

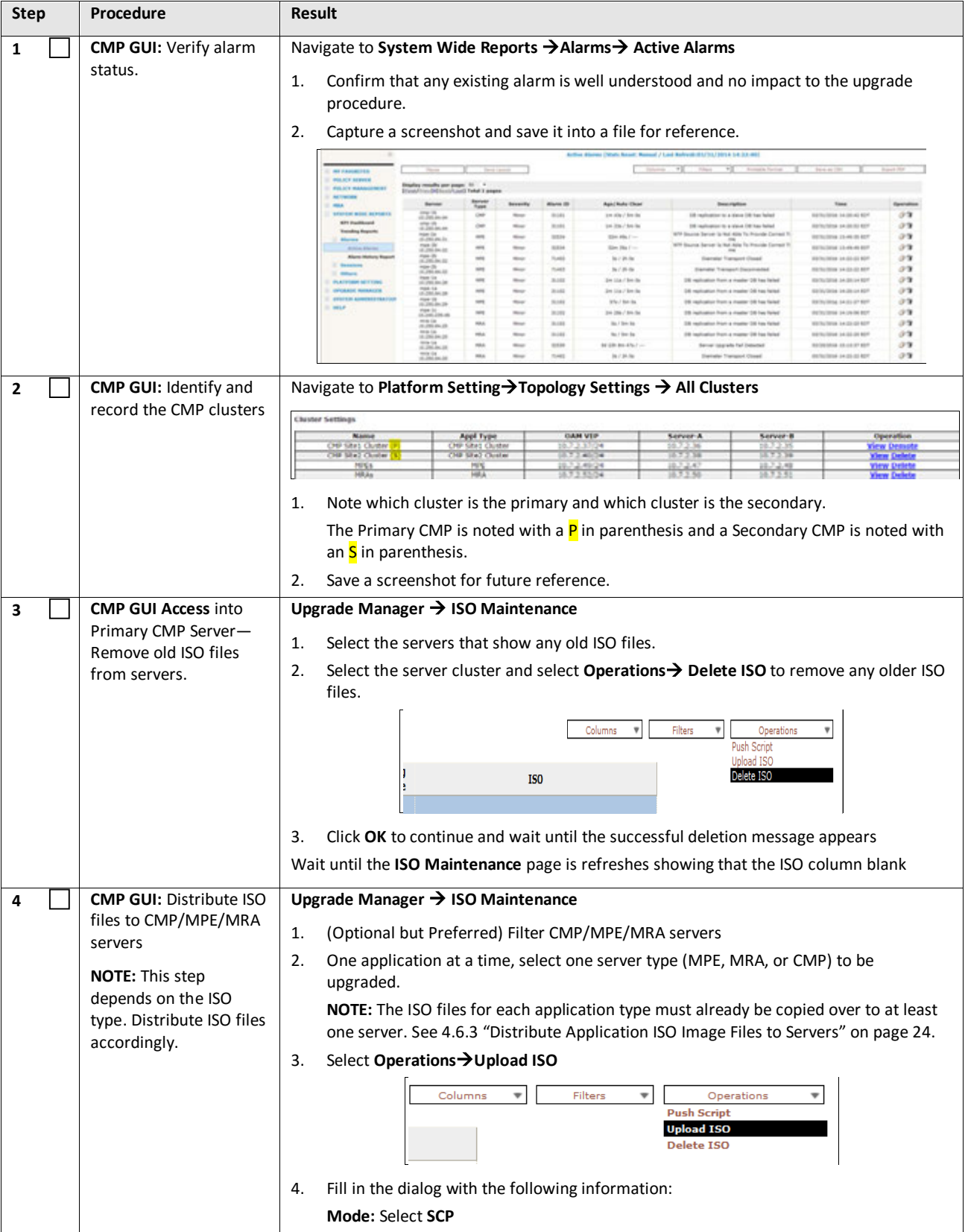
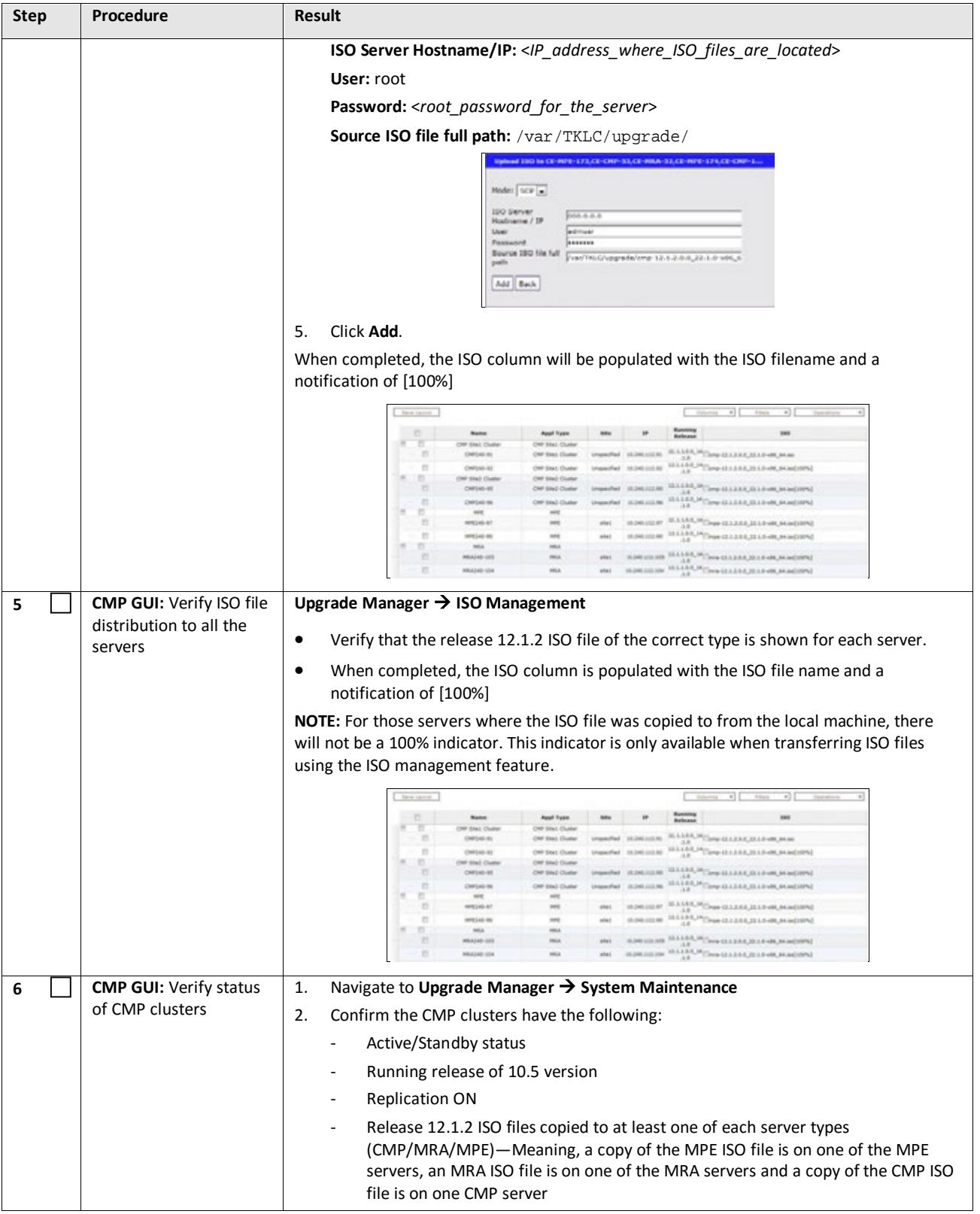

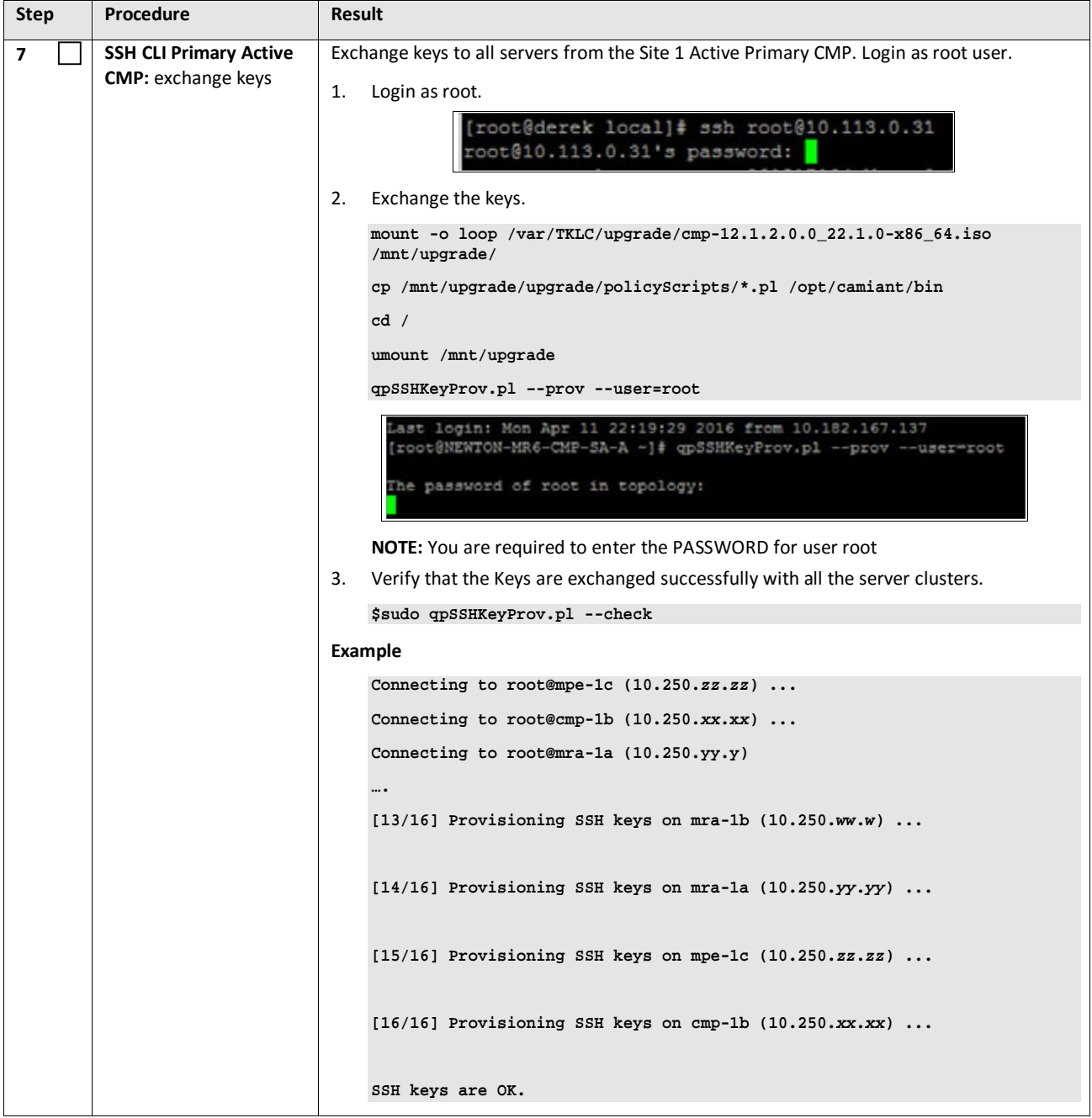

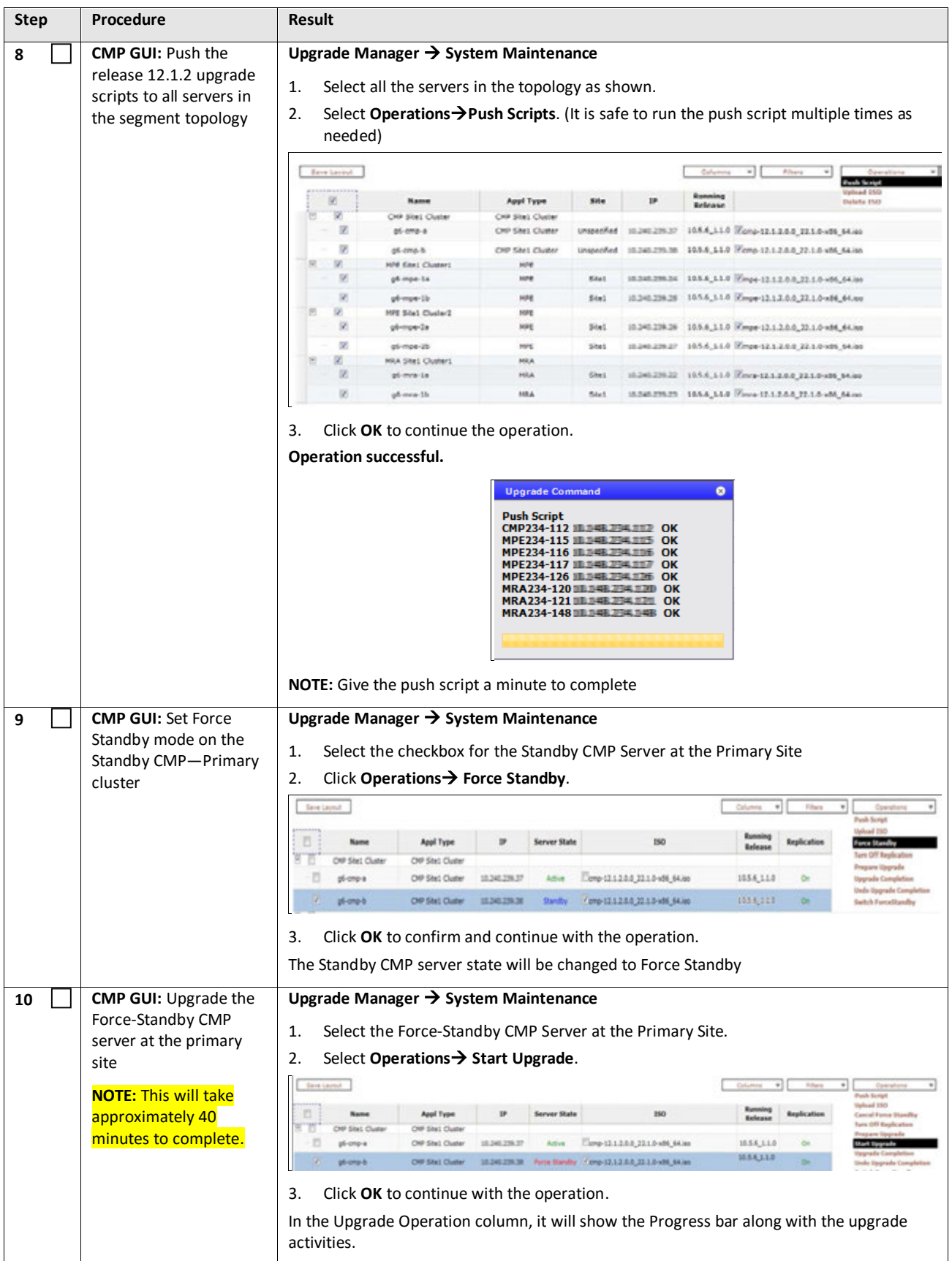

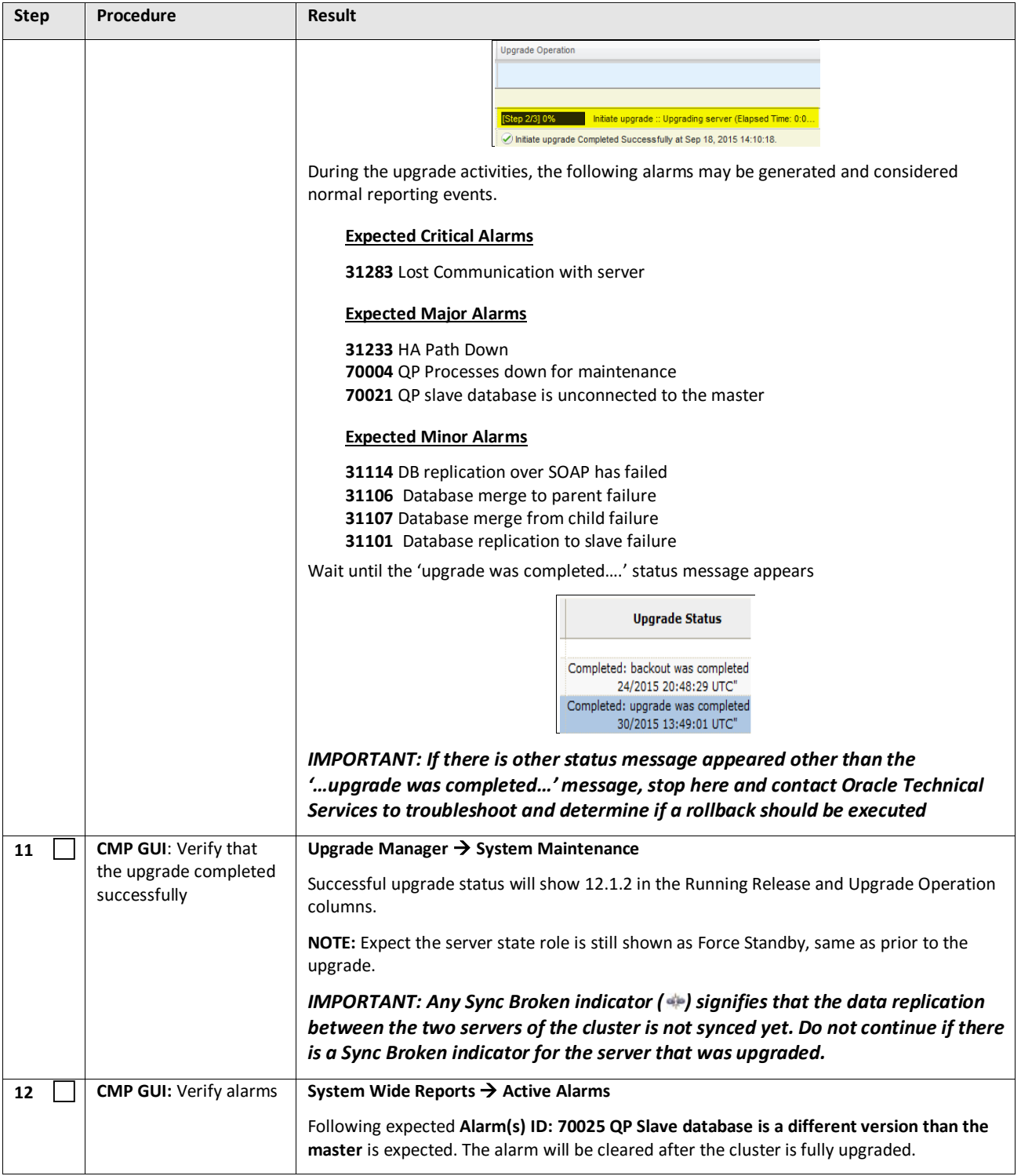

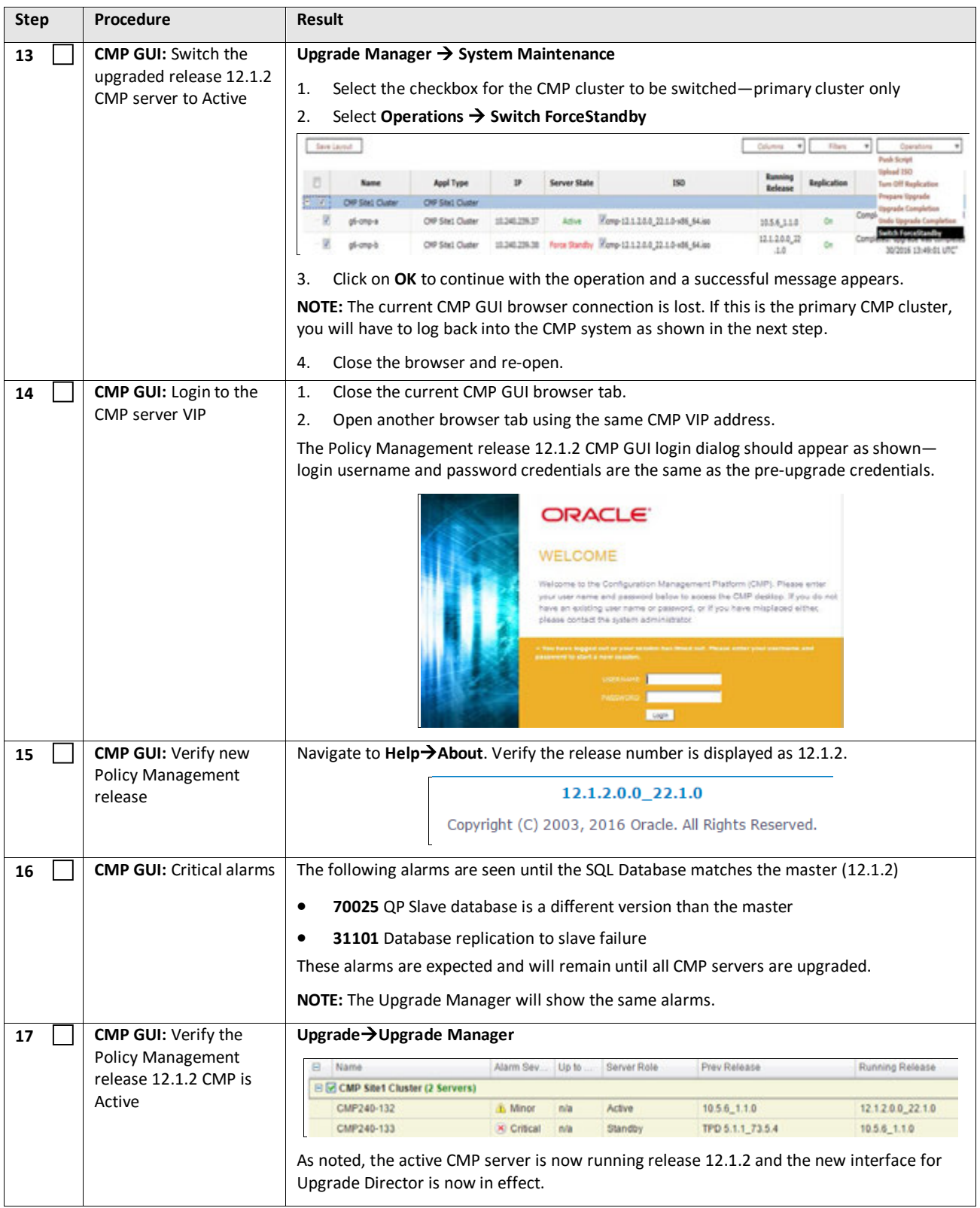

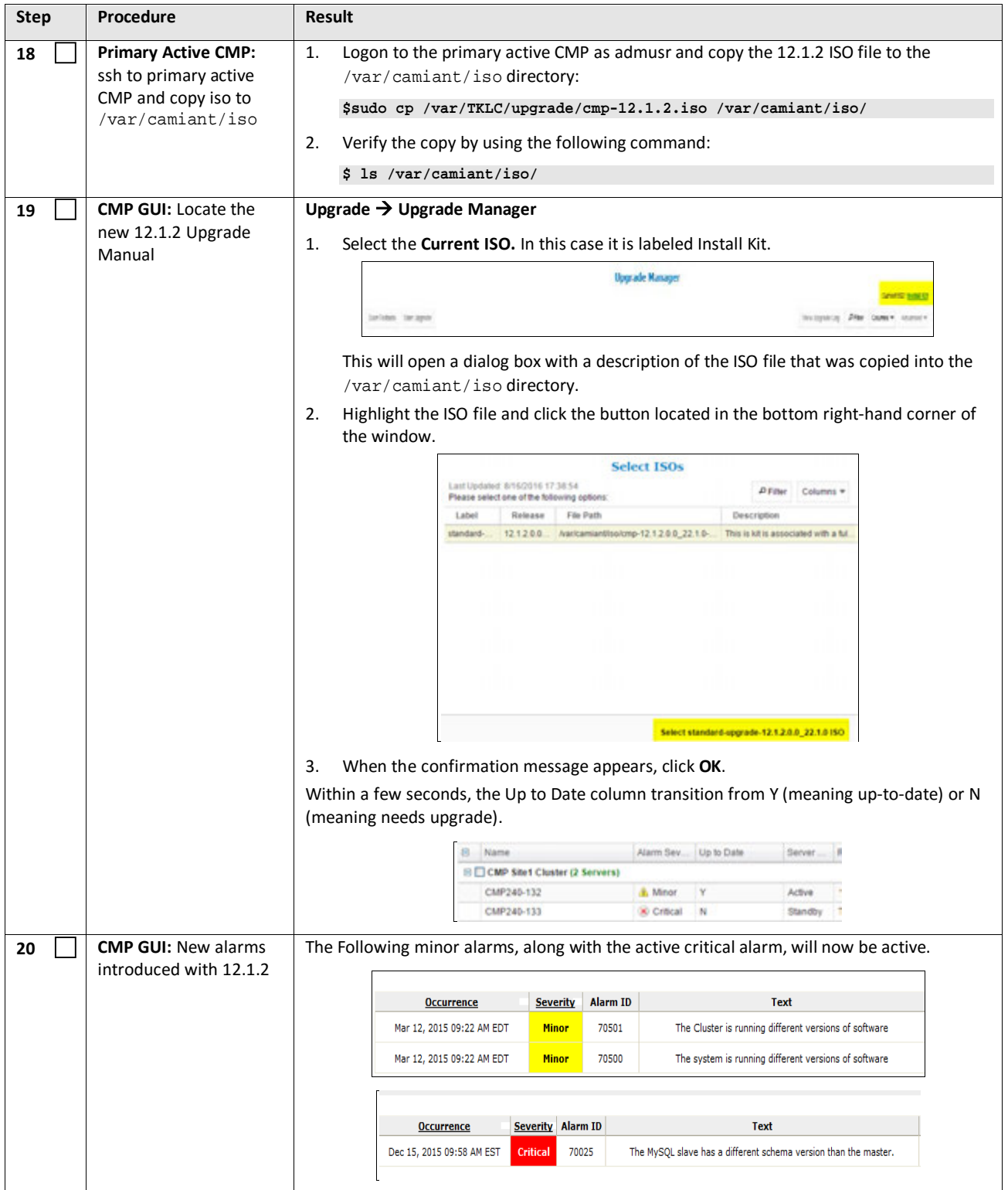

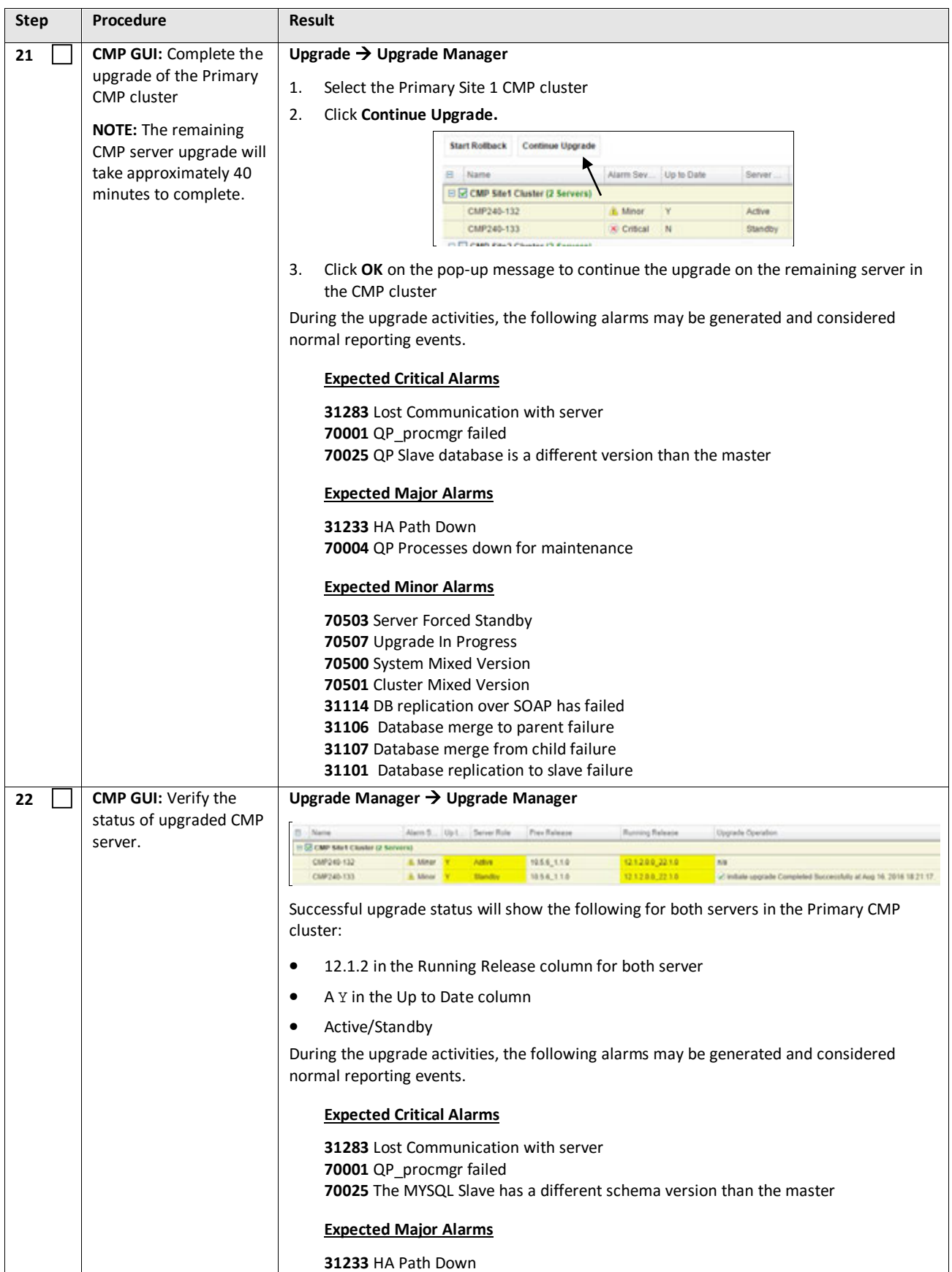

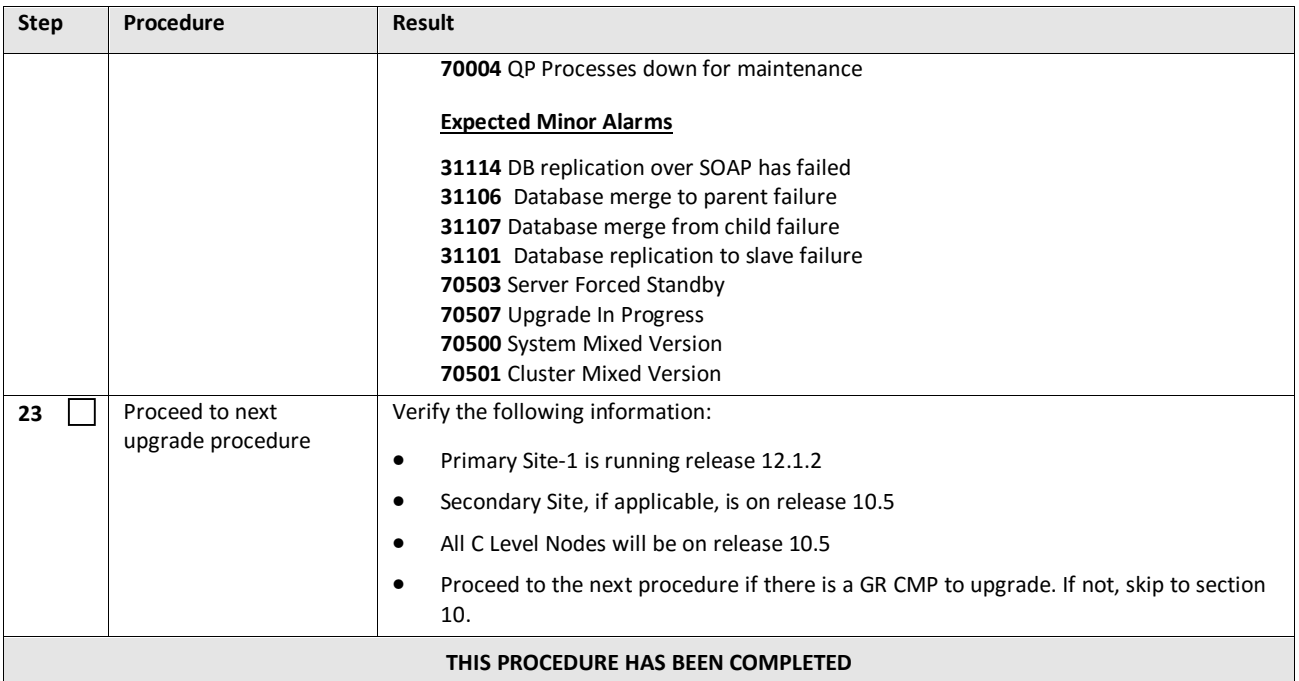

# **6.1.2 Upgrade Secondary CMP Cluster**

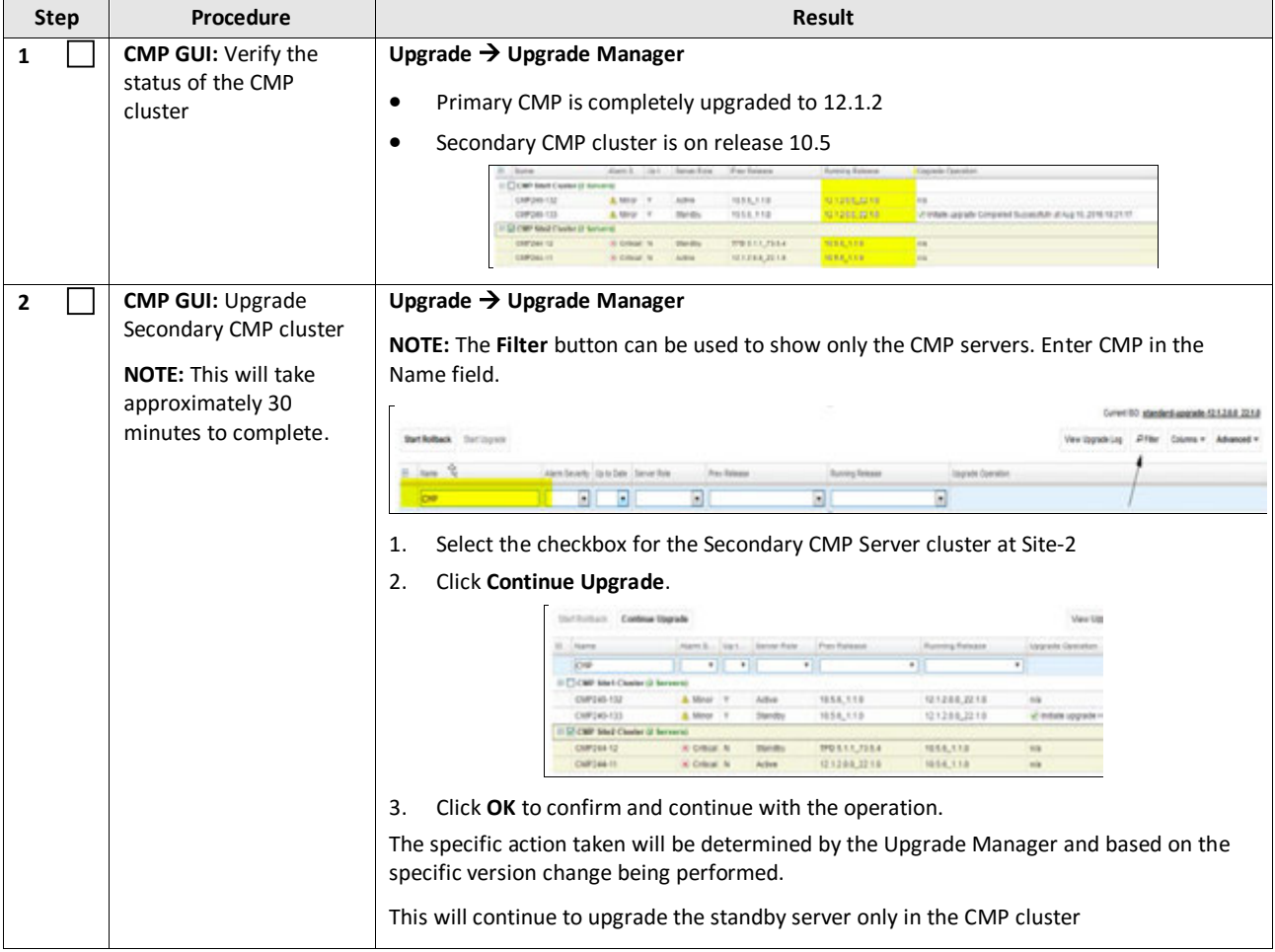

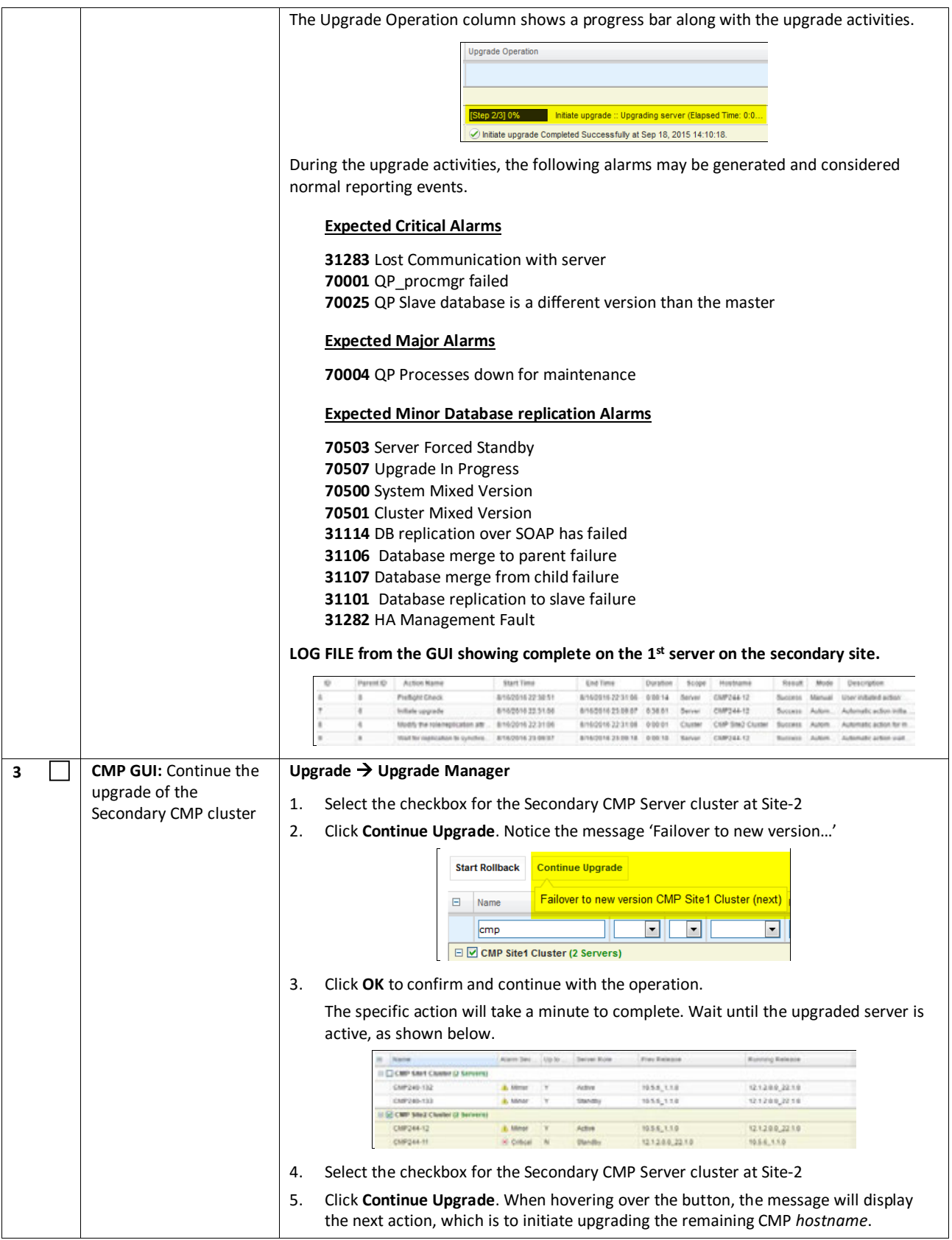

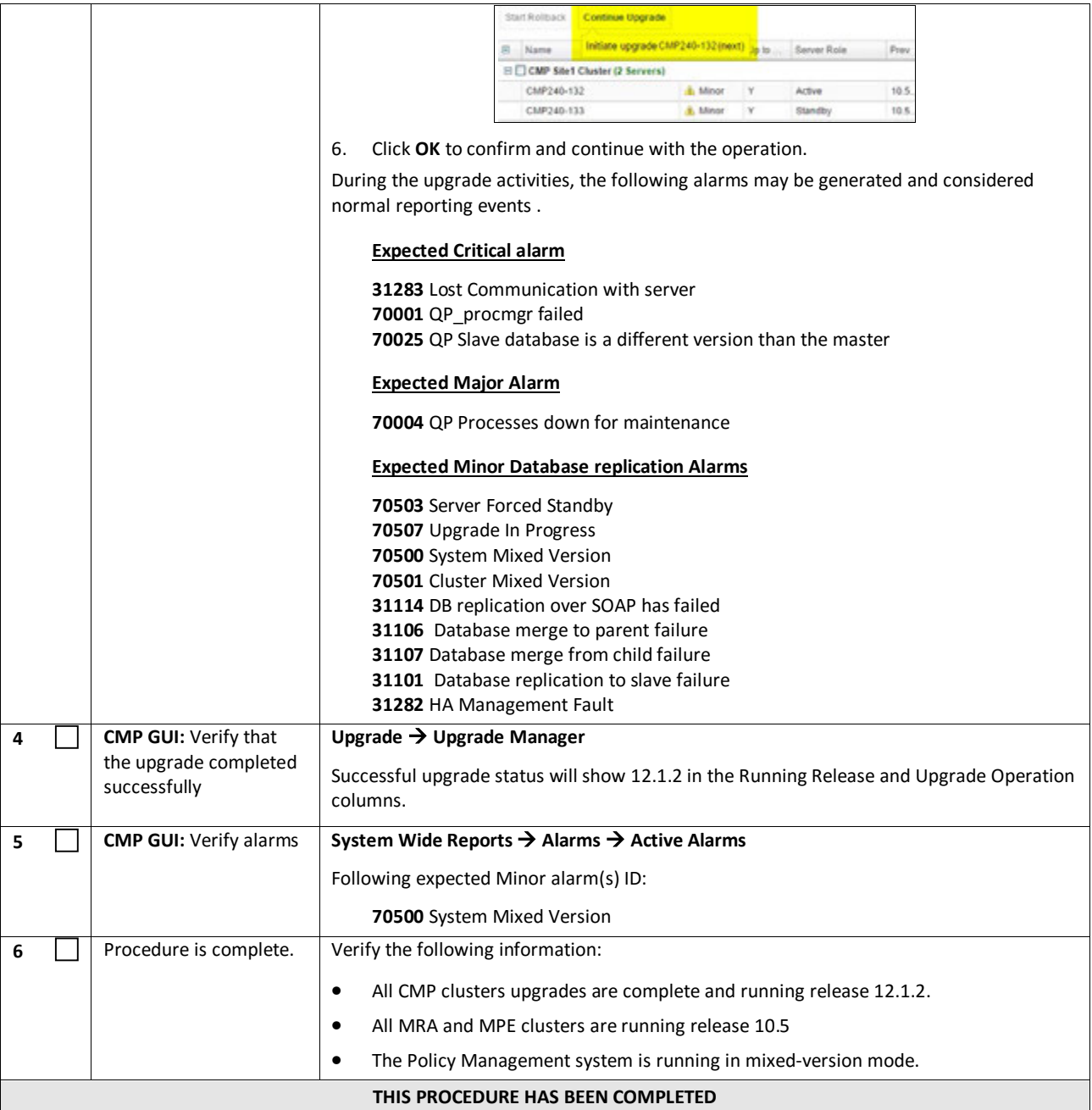

### **7. UPGRADE CMP CLUSTERS (11.5 TO 12.1.2)**

This procedure will upgrade the Site-1 CMP cluster first, and if needed, upgrade the Site-2 CMP cluster.

#### **7.1Upgrade CMP Clusters Overview**

- 1. Upgrade Primary CMP cluster:
	- a. Use the CMP GUI—System Maintenance (11.5), to place Primary Standby CMP into Force-Standby
	- b. Use the CMP GUI—System Maintenance (11.5), to upgrade the Primary Force-Standby CMP server
	- c. Use the CMP GUI—System Maintenance (11.5), to perform Switch Force-Standby on the Primary CMP cluster
	- d. Log back into the CMP GUI and upgrade the remaining Primary CMP that is the Force-Standby server using the 12.1.2 Upgrade Manager
- 2. Upgrade the Secondary CMP cluster (If applicable)

Use the CMP GUI, **Upgrade**  $\rightarrow$  **Upgrade Manager** and upgrade the CMP Secondary Site 2

- a. Start upgrade
- b. Continue upgrade—failover
- c. Continue upgrade

This procedure should not be service affecting, but it is recommended to perform this in a Maintenance Window

It is assumed that the CMPs may be deployed as 2 georedundant clusters, identified as Site-1 and Site-2 as displayed on the CMP GUI. When deployed as such, one site is designated as the Primary Site (which is the site that is managing the Policy system), and the other is as Secondary Site (this site is ready to become Primary Site, if needed).

If the System is deployed with only ONE CMP, then the upgrade of the Secondary CMP can be skipped.

Identify the CMP sites to be upgraded, and verify which site is the Primary site and which site is the Secondary site:

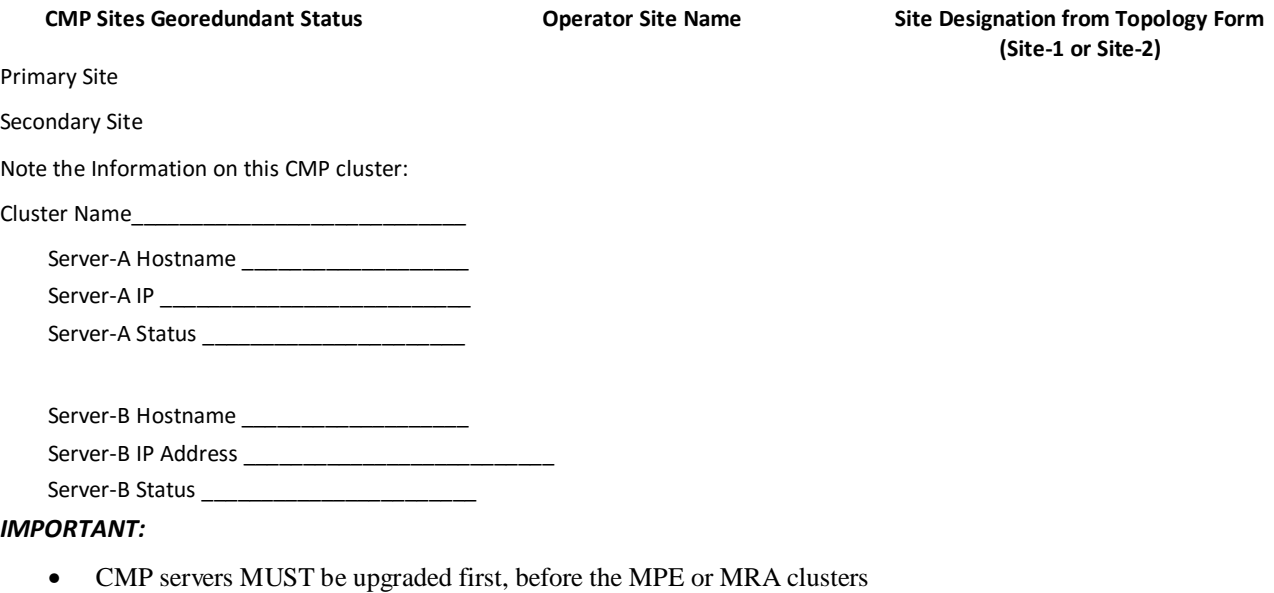

• Site-1 CMP MUST be upgraded to the new release first, before the Site-2 CMP(if applicable)

# **7.1.1 Upgrade Primary CMP Cluster**

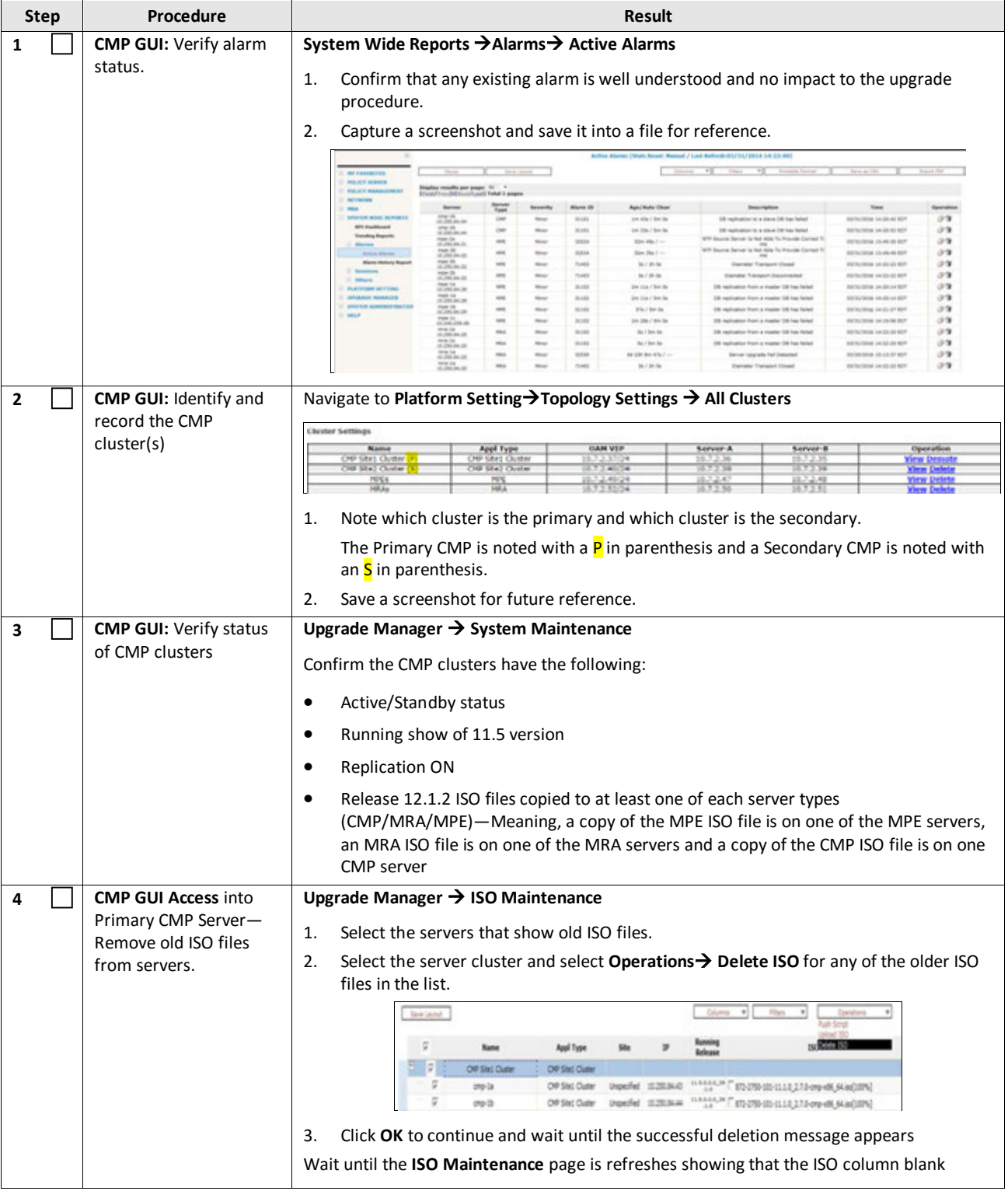

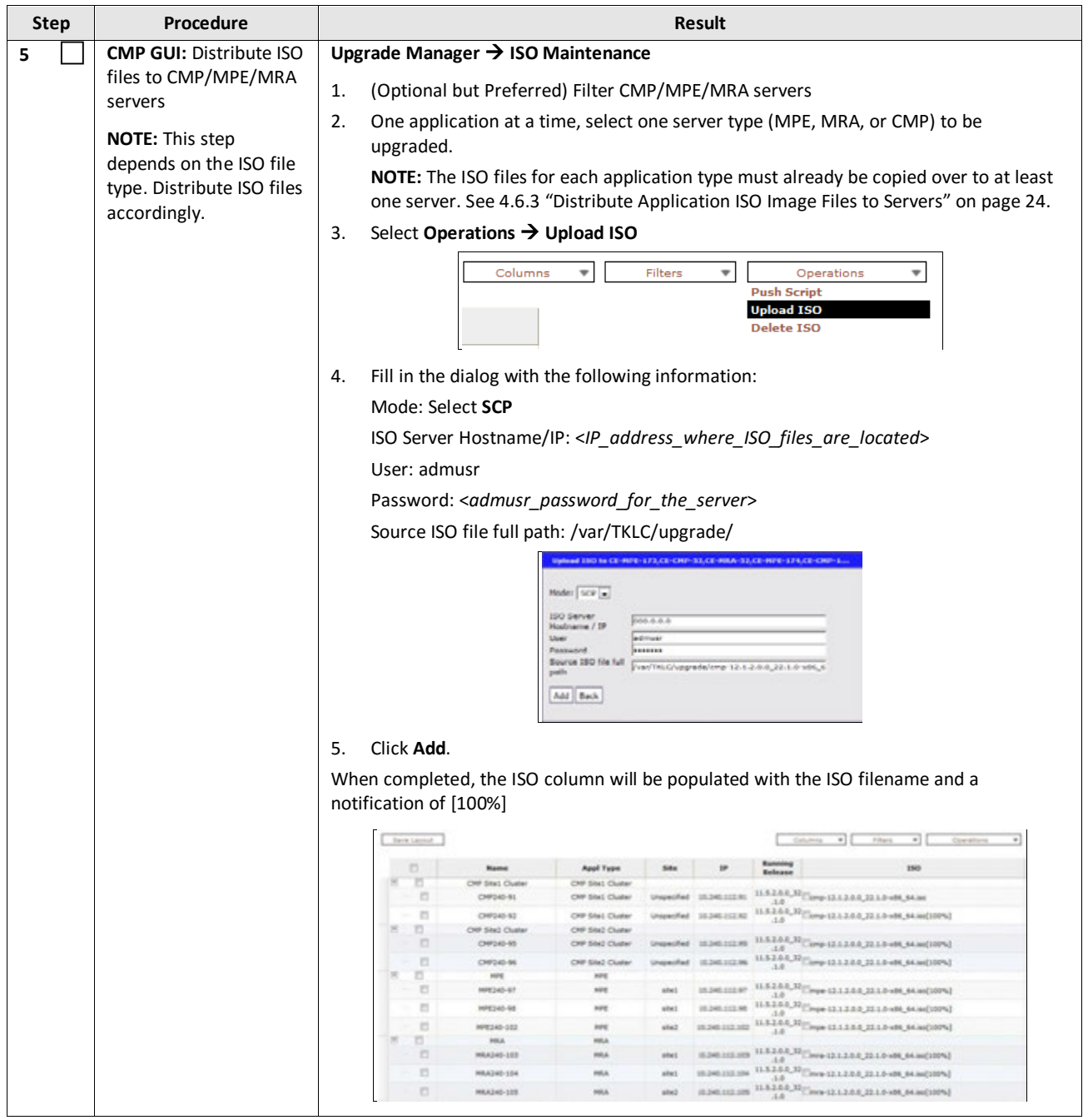

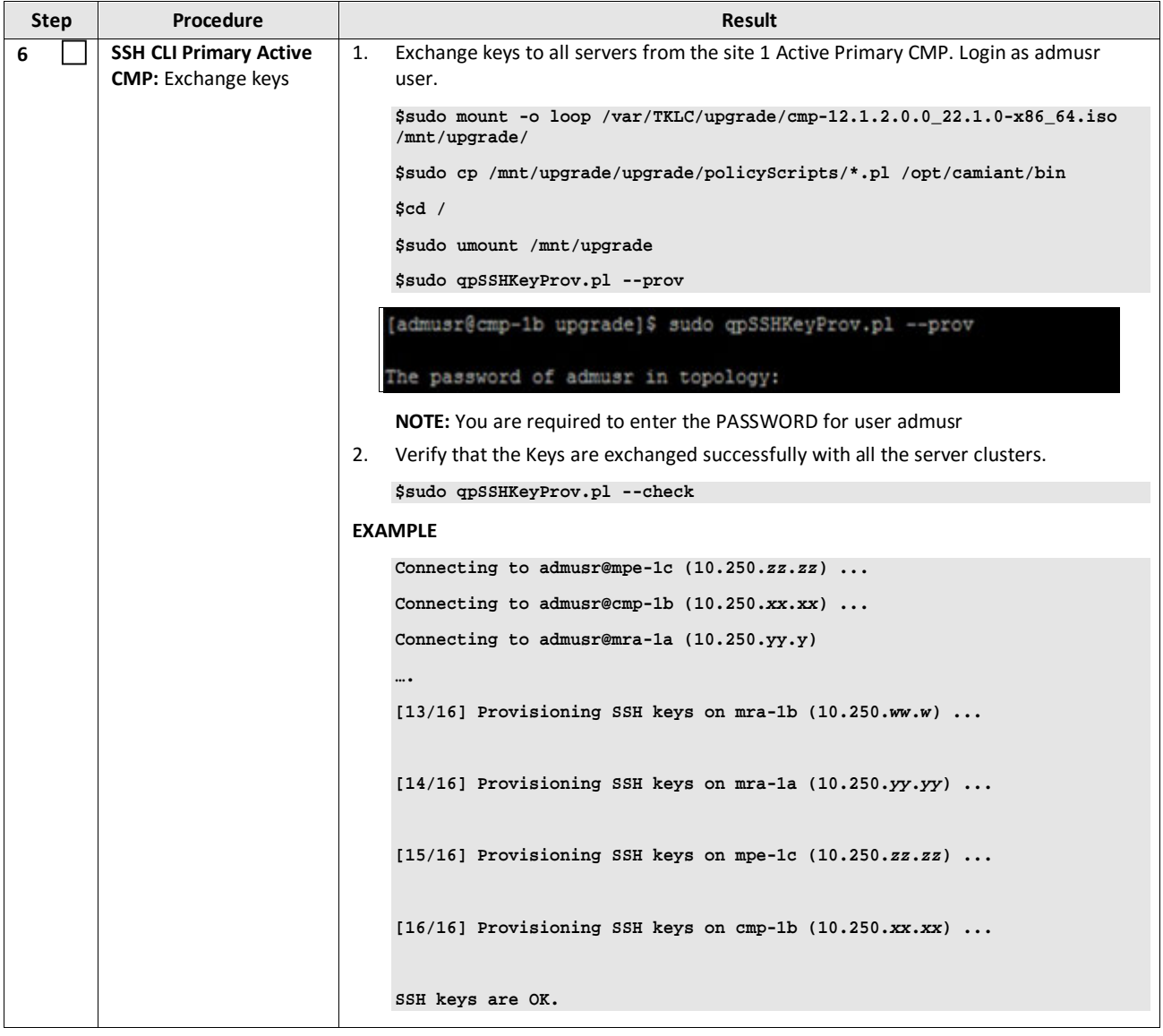

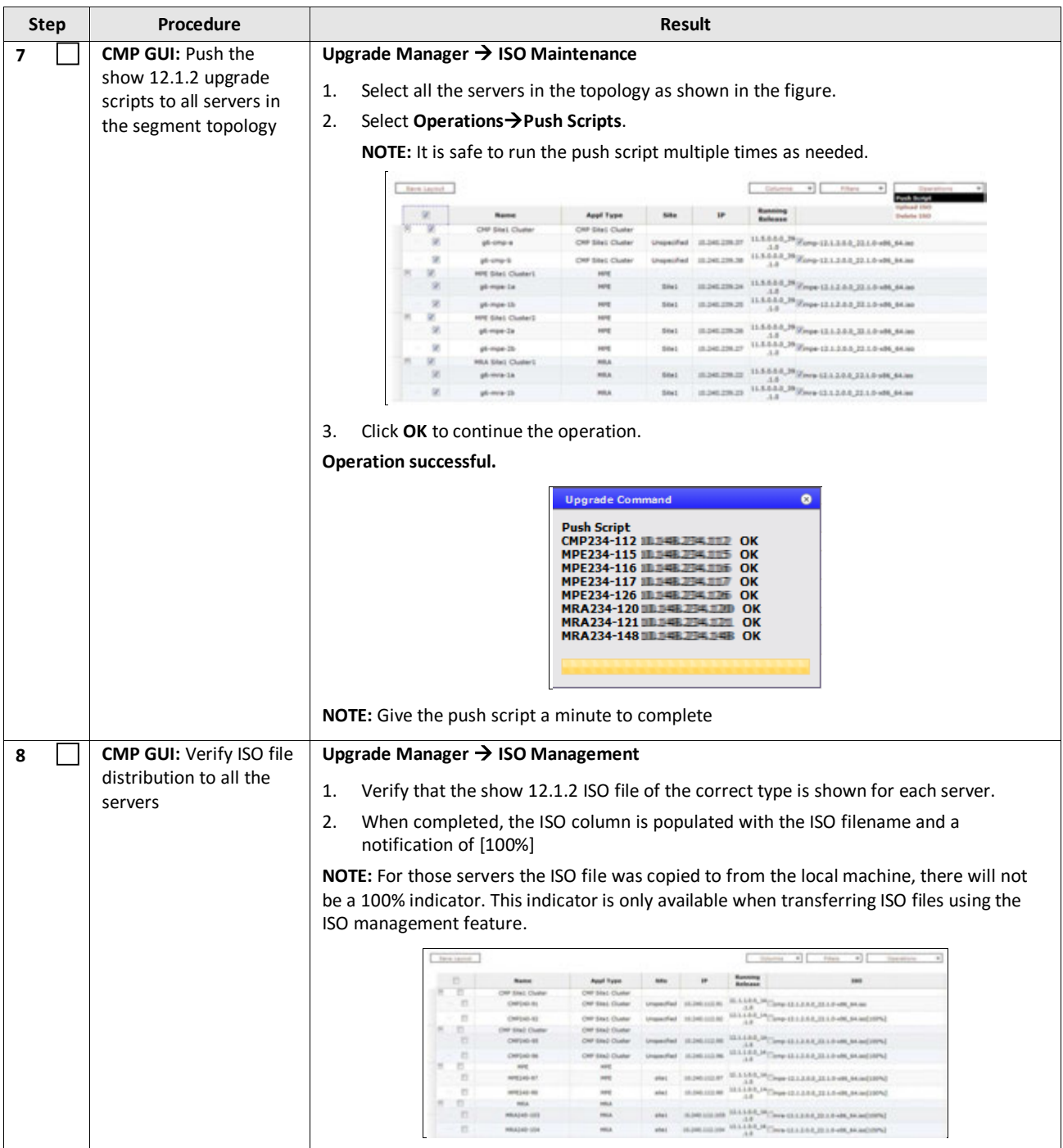

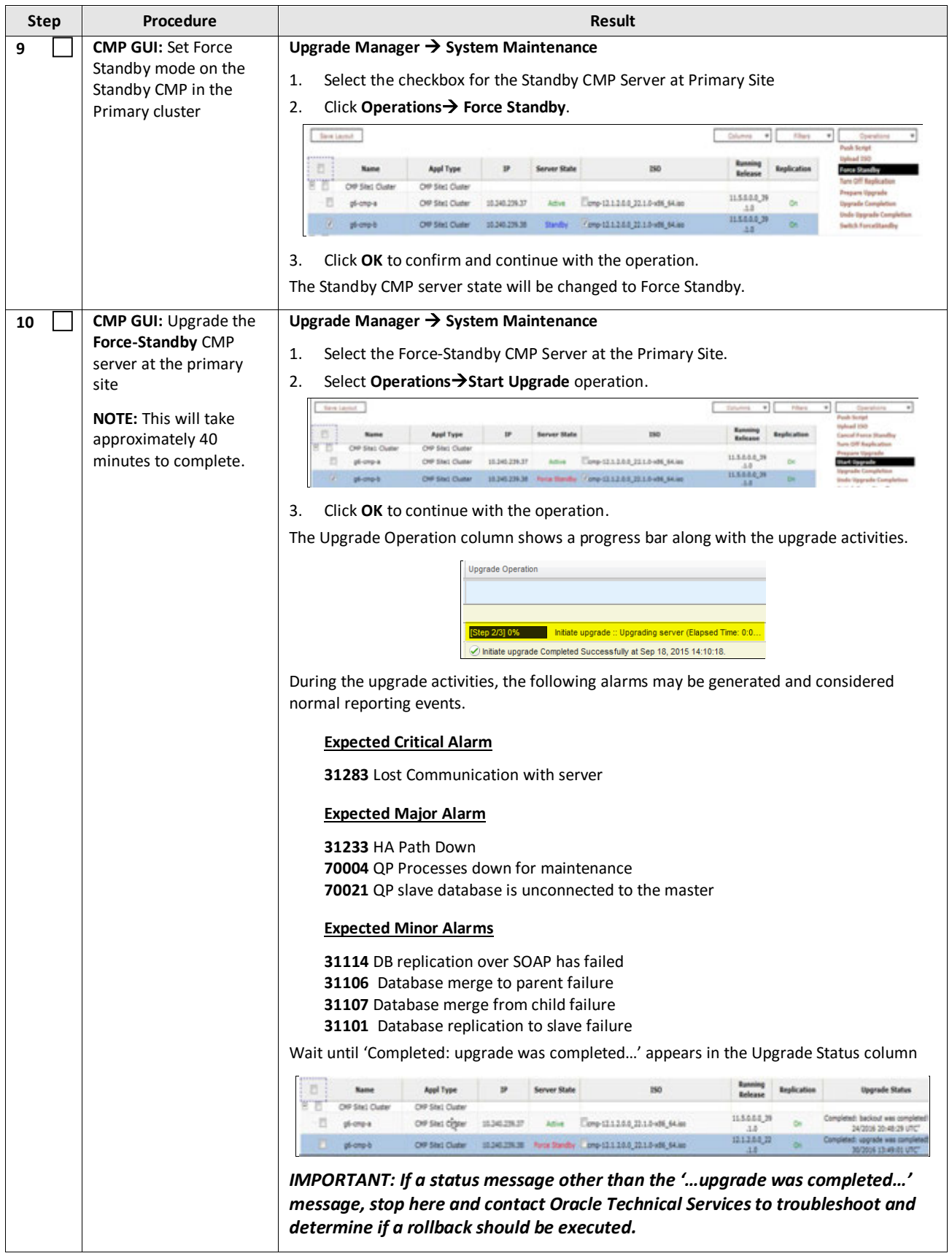

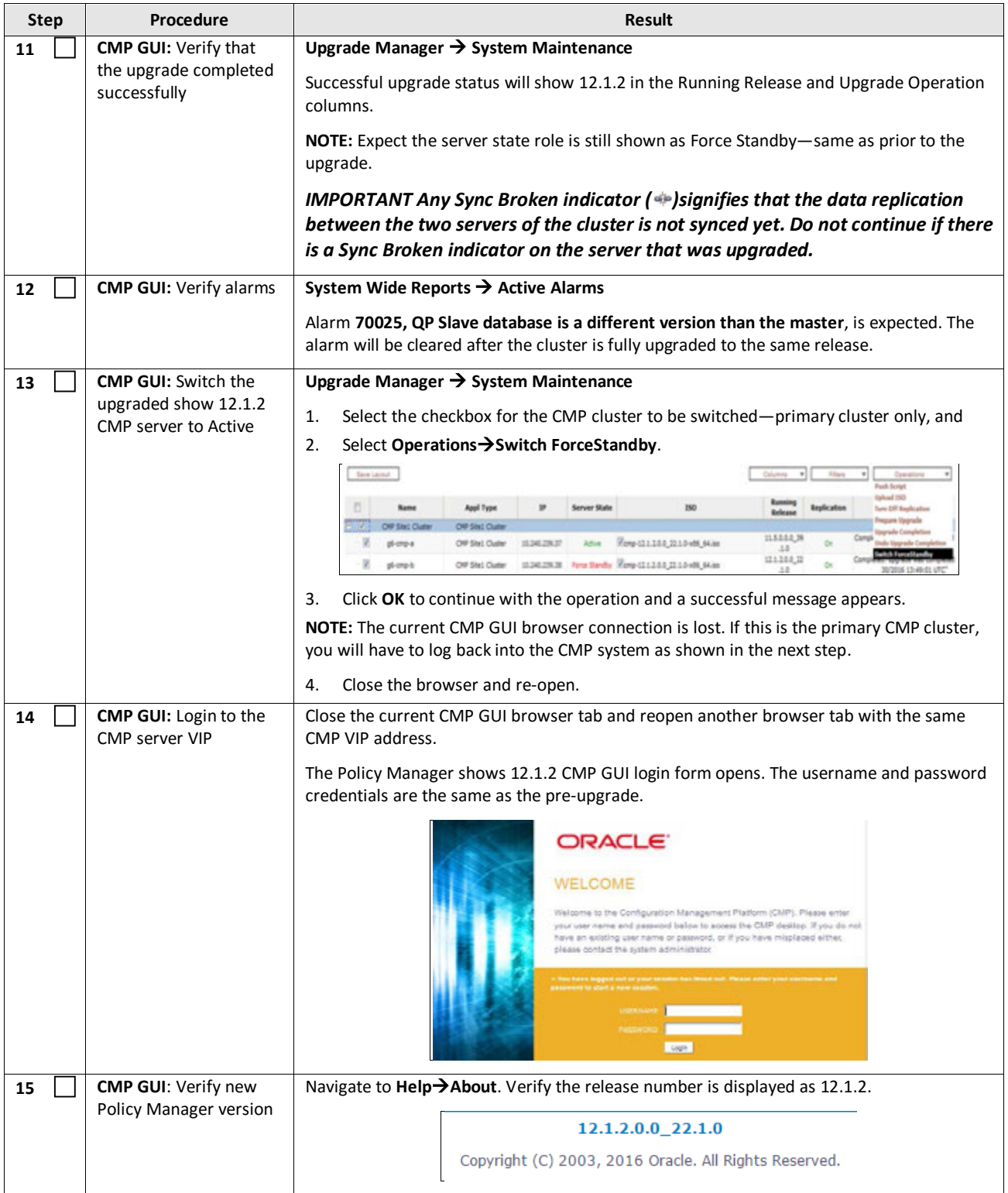

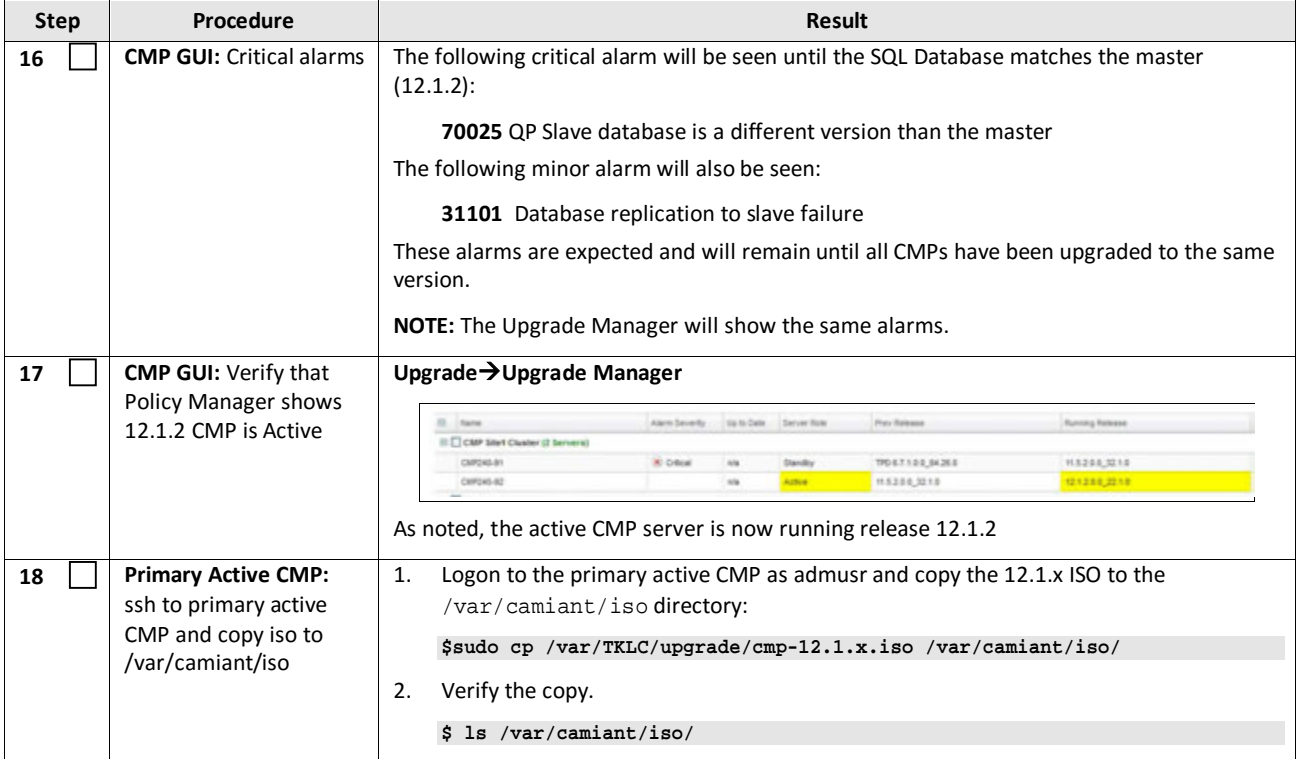

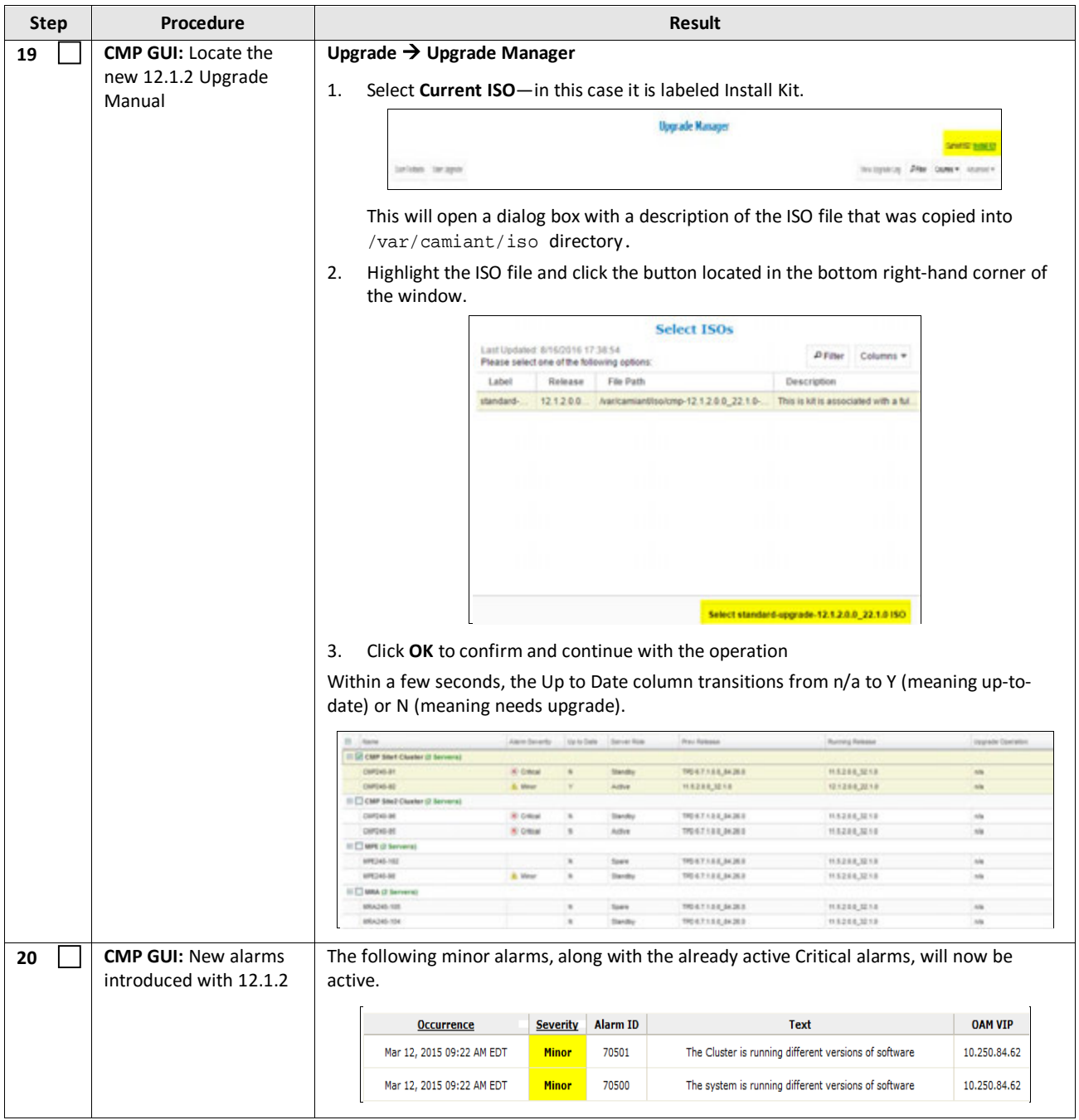

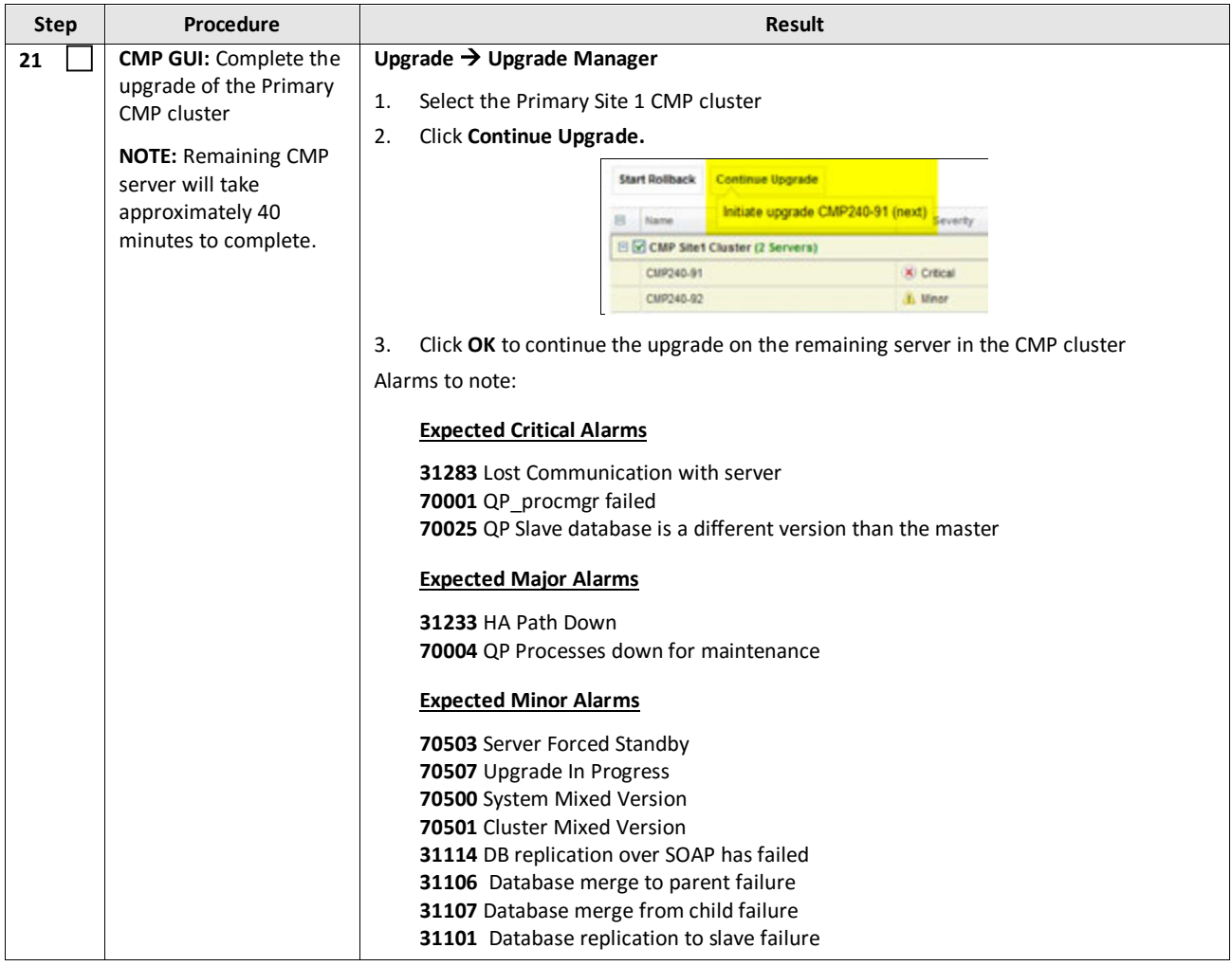

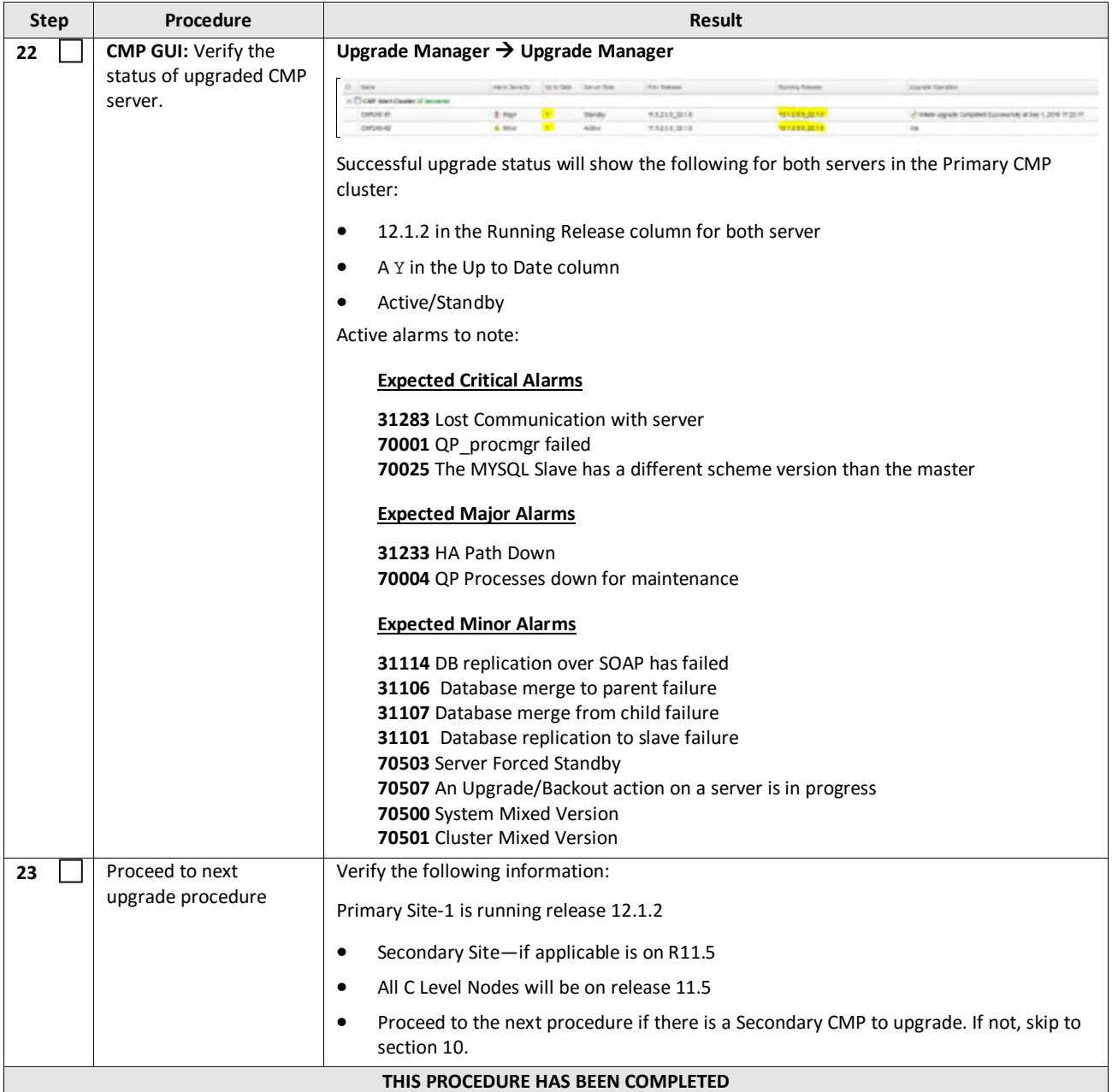

# **7.1.2 Upgrade Secondary CMP Cluster**

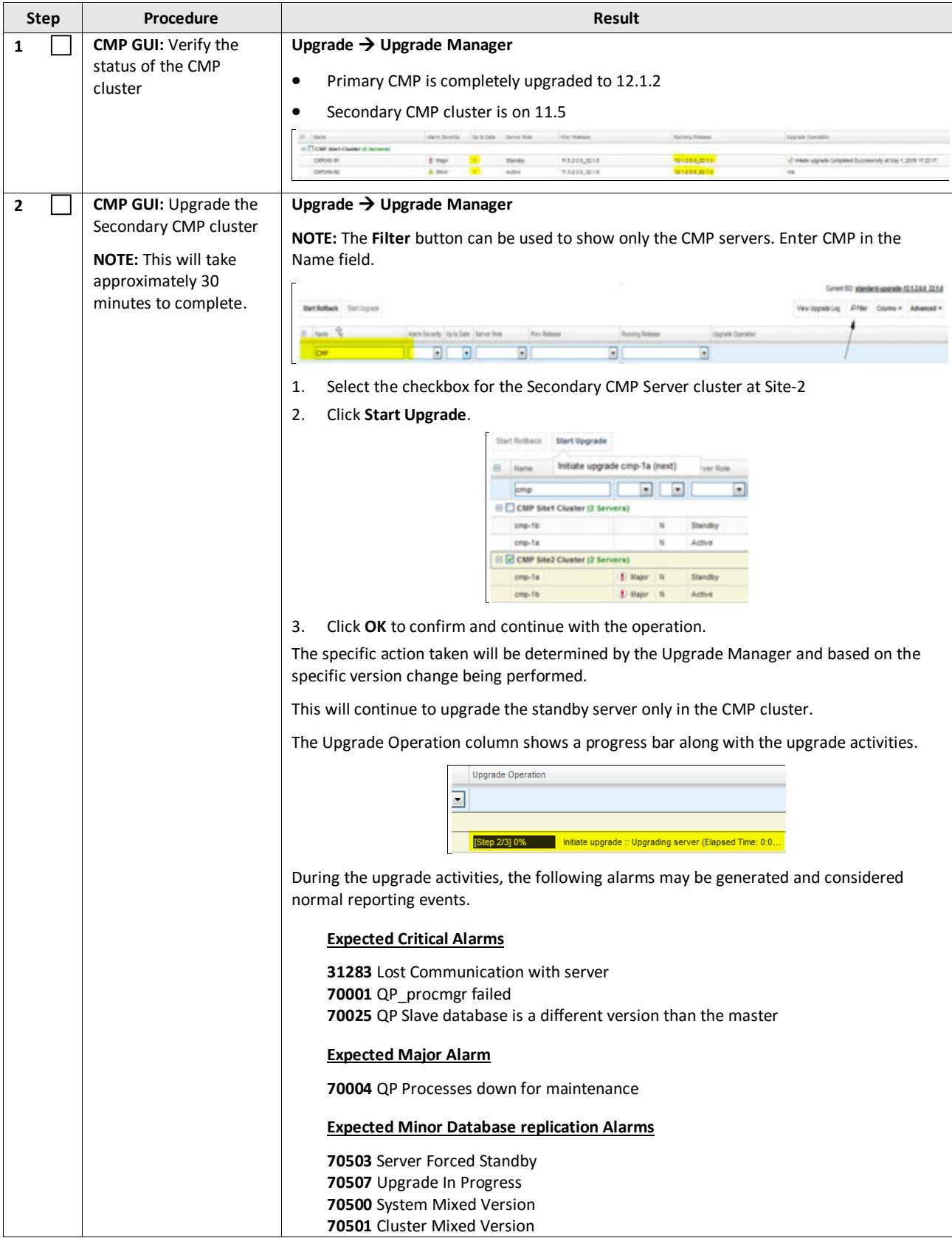

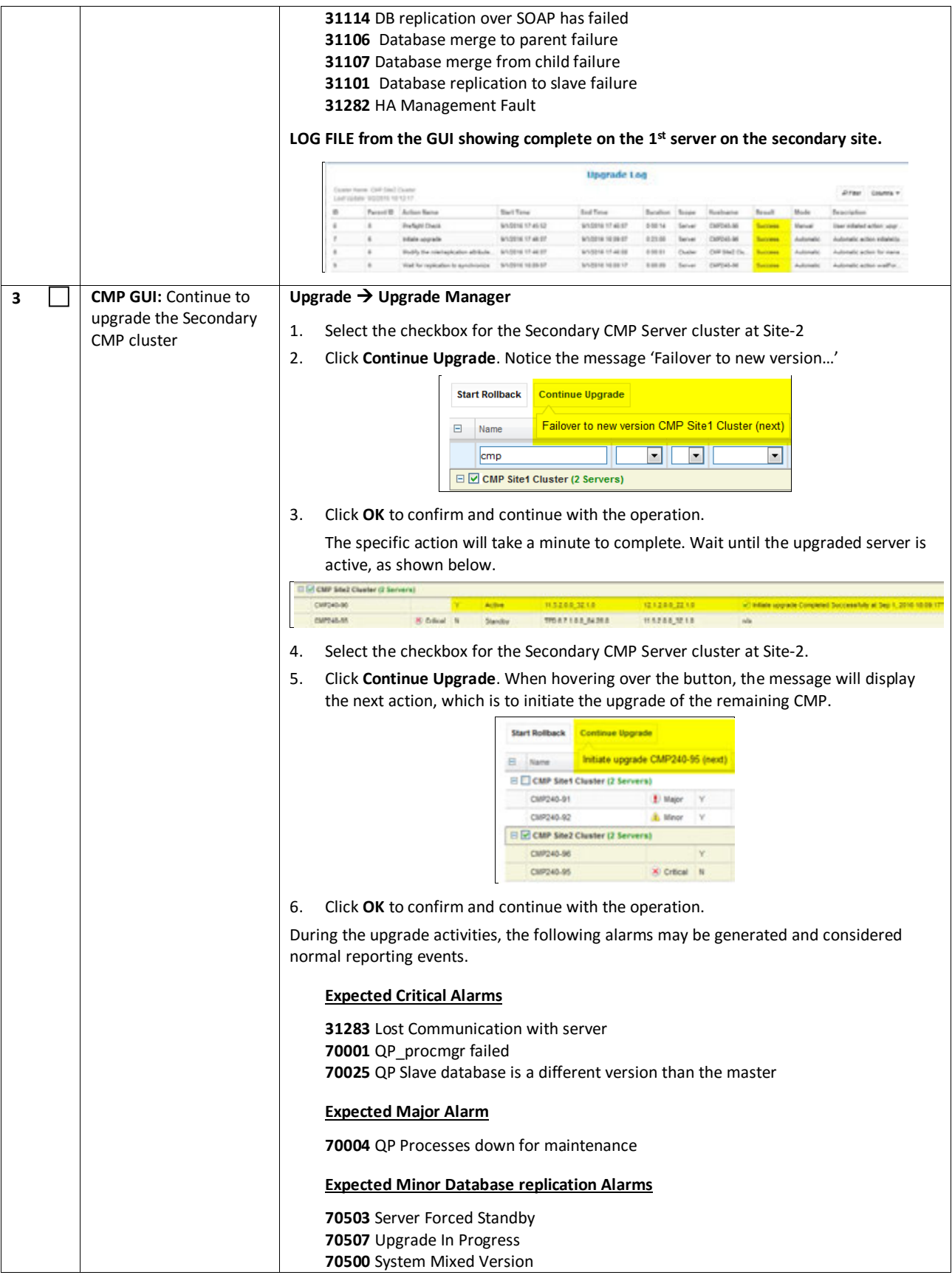

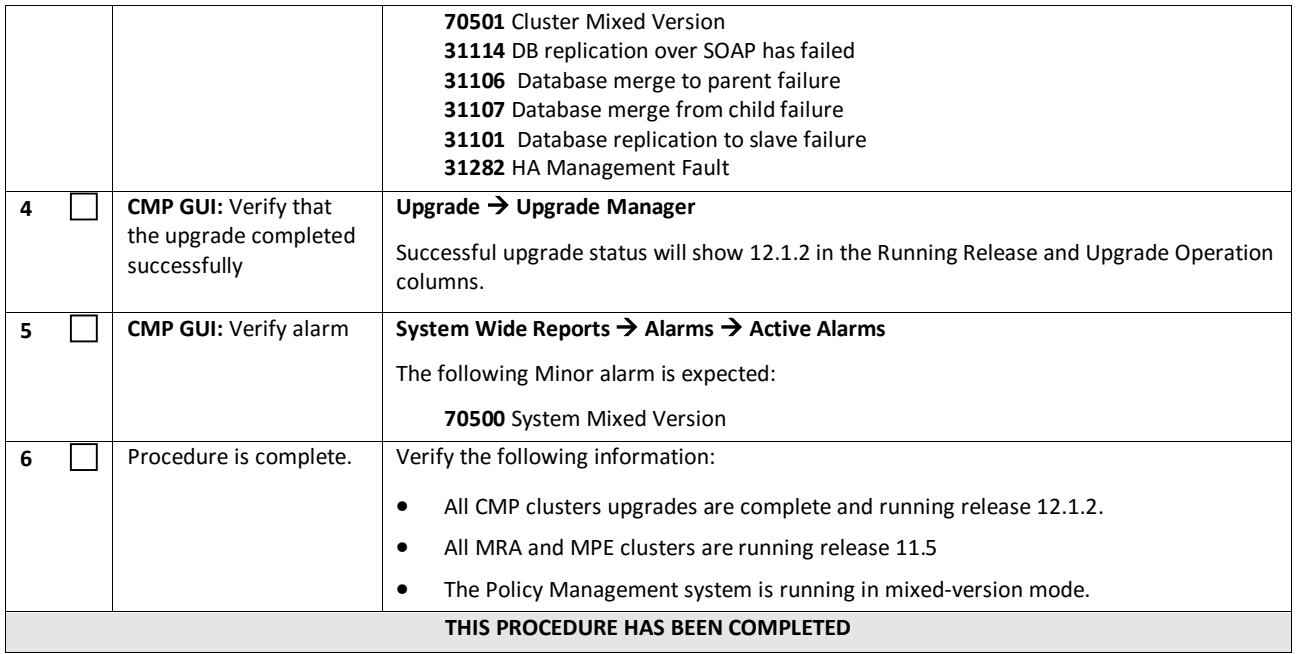

### **8. UPGRADE CMP CLUSTERS (12.0 TO 12.1.2)**

This procedure will upgrade the Site-1 CMP cluster first, and if needed, upgrade the Site-2 CMP cluster in a single maintenance window.

#### **8.1Upgrade CMP Clusters Overview**

- 1. Upgrade Primary CMP cluster
	- a. Use the CMP GUI, **Upgrade**  $\rightarrow$  **Upgrade Manager** and upgrade the CMP Secondary Site 1
	- b. Start upgrade
	- c. Failover
	- d. Log back into the CMP GUI and upgrade the remaining Primary CMPs Force-Standby server (continue upgrade)
- 2. Upgrade Secondary CMP cluster
	- a. Use the CMP GUI, **Upgrade**  $\rightarrow$  **Upgrade Manager** and upgrade the CMP Secondary Site 2
	- b. Start upgrade
	- c. Failover
	- d. Continue upgrade

This procedure should not be service affecting, but it is recommended to perform this in a Maintenance Window

It is assumed that the CMPs may be deployed as 2 georedundant clusters, identified as Site-1 and Site-2 as displayed on the CMP GUI. When deployed as such, one site is designated as the Primary Site (which is the site that is managing the Policy system), and the other is as Secondary Site (this site is ready to become Primary Site, if needed).

If the System is deployed with only ONE CMP, then the upgrade of the Secondary CMP can be skipped.

Identify the CMP sites to be upgraded, and verify which site is the Primary site and which site is the Secondary site:

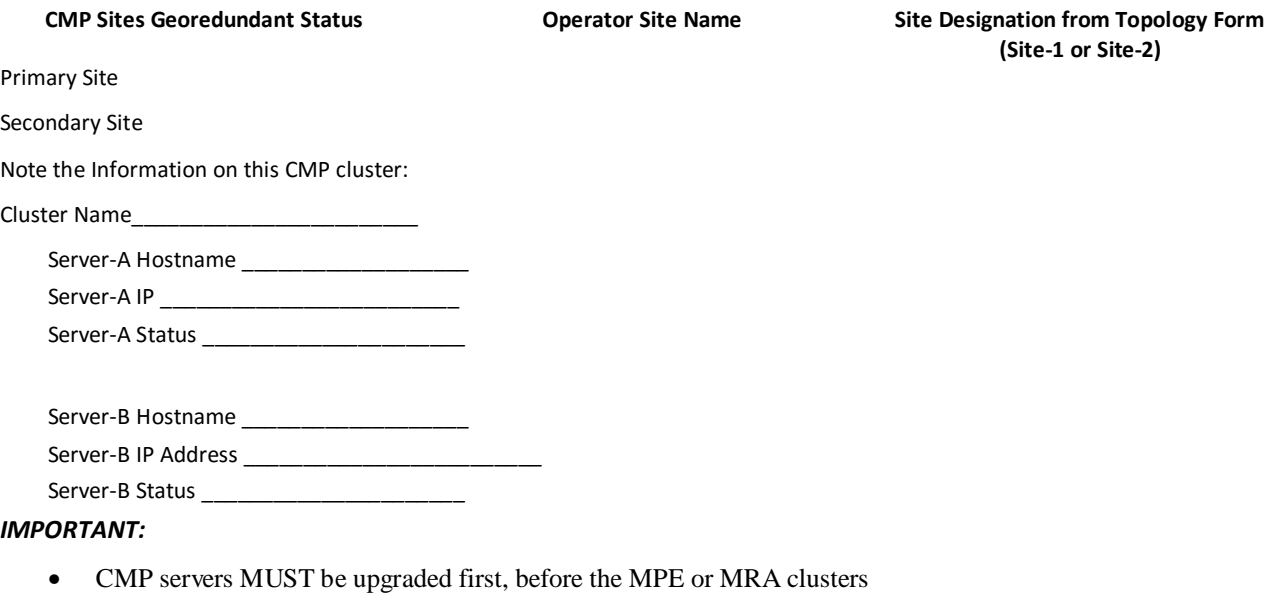

• Site-1 CMP MUST be upgraded to the new release first, before the Site-2 CMP

# **8.1.1 Upgrade Primary CMP Cluster**

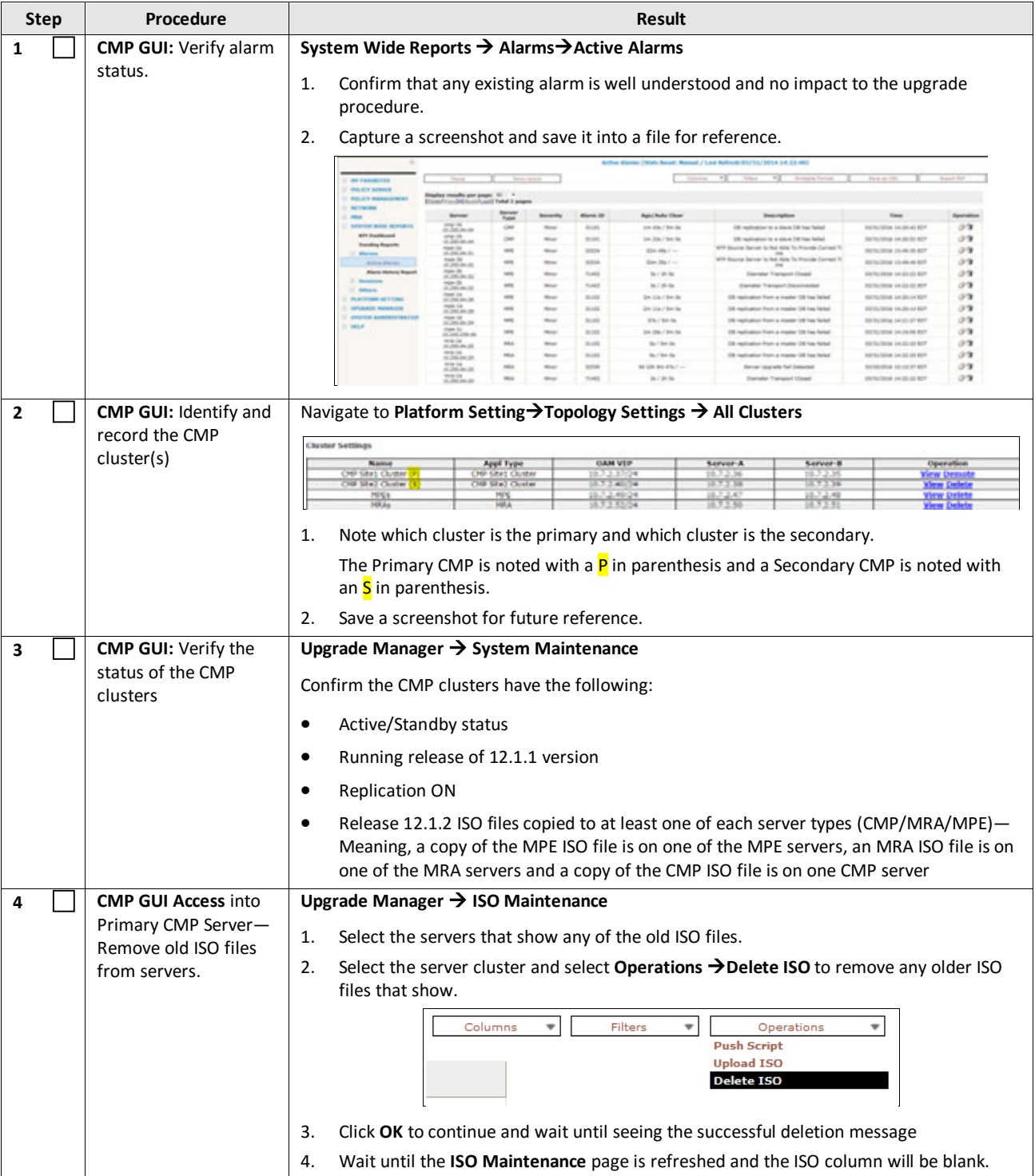

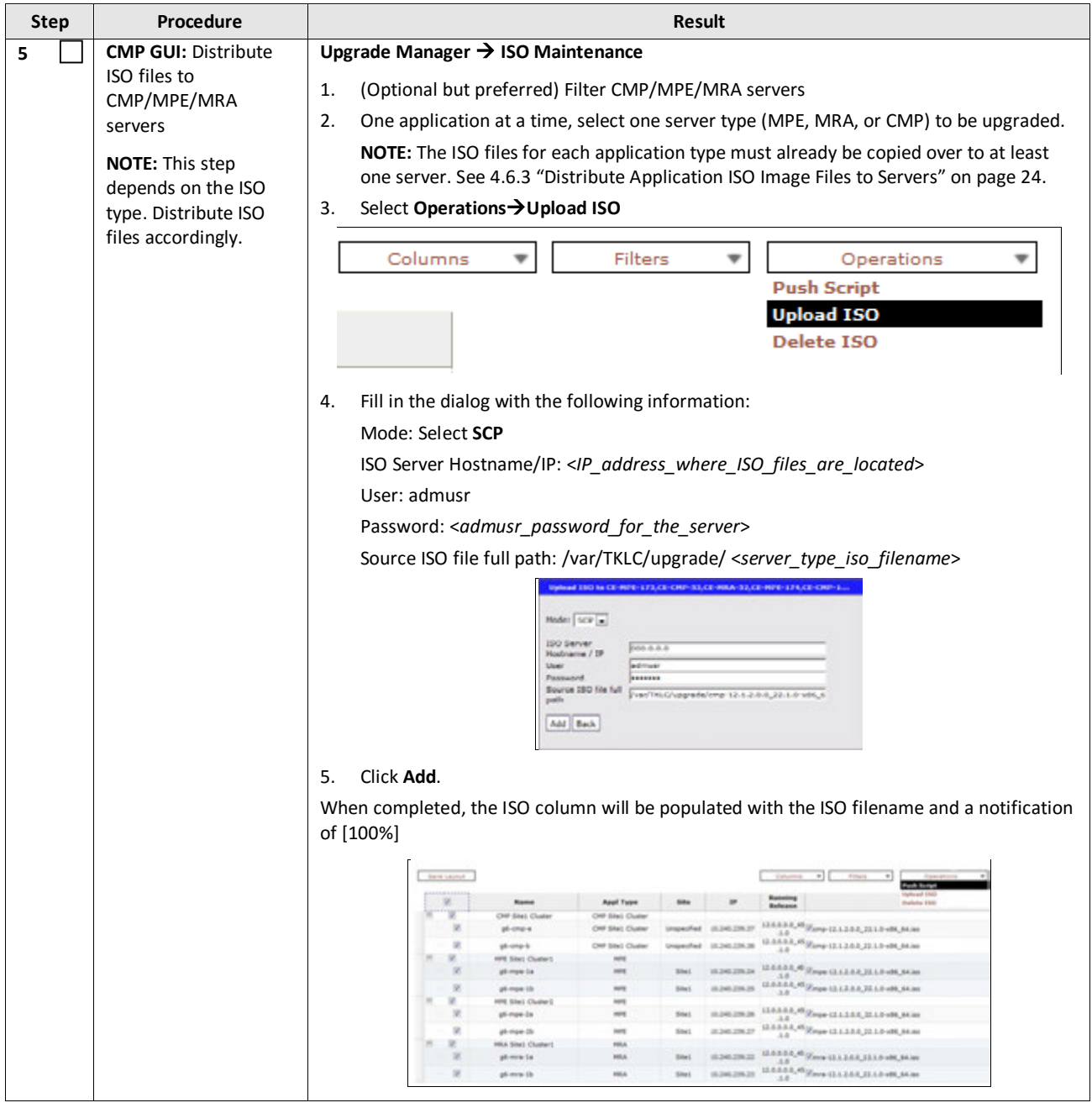

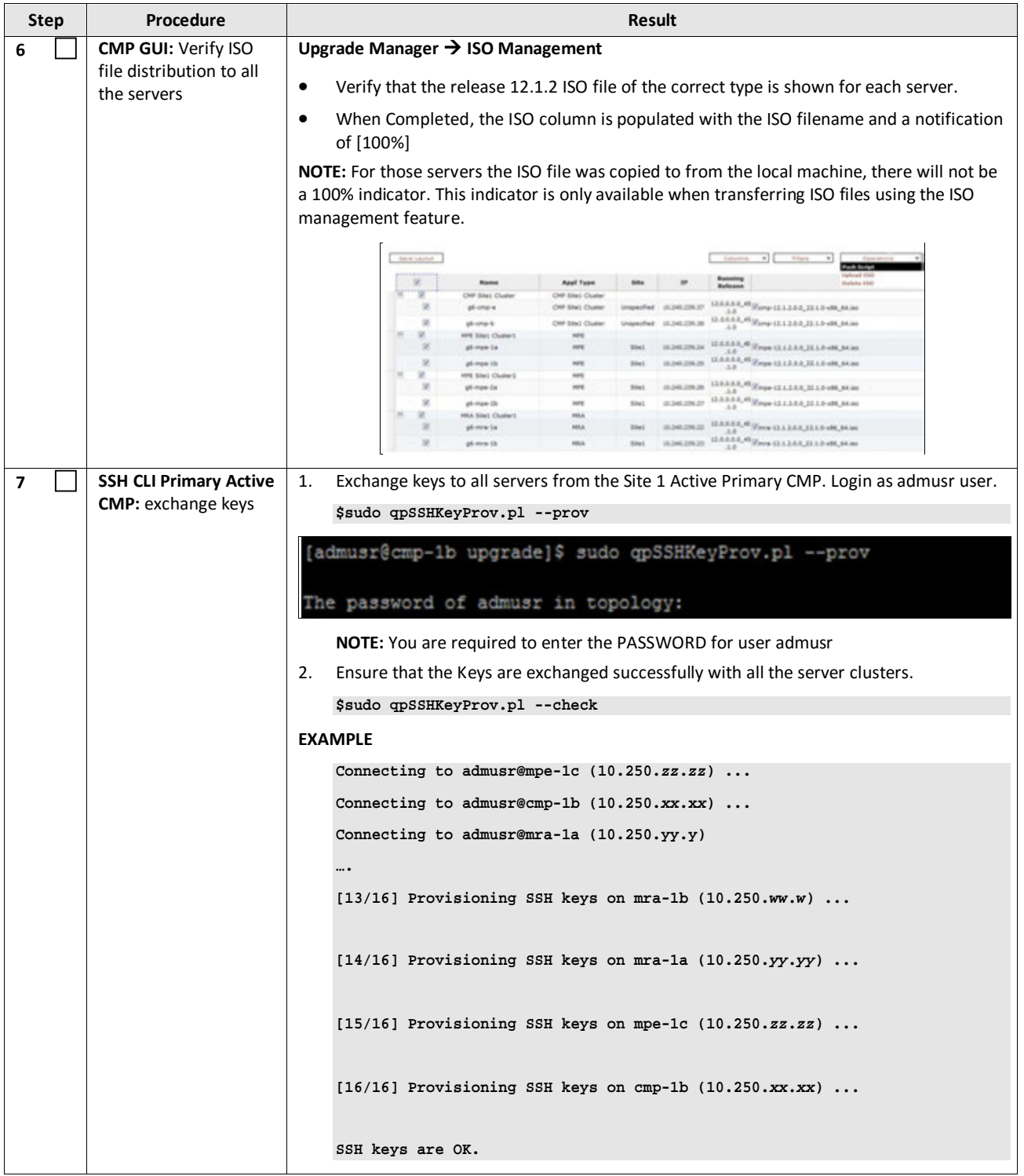

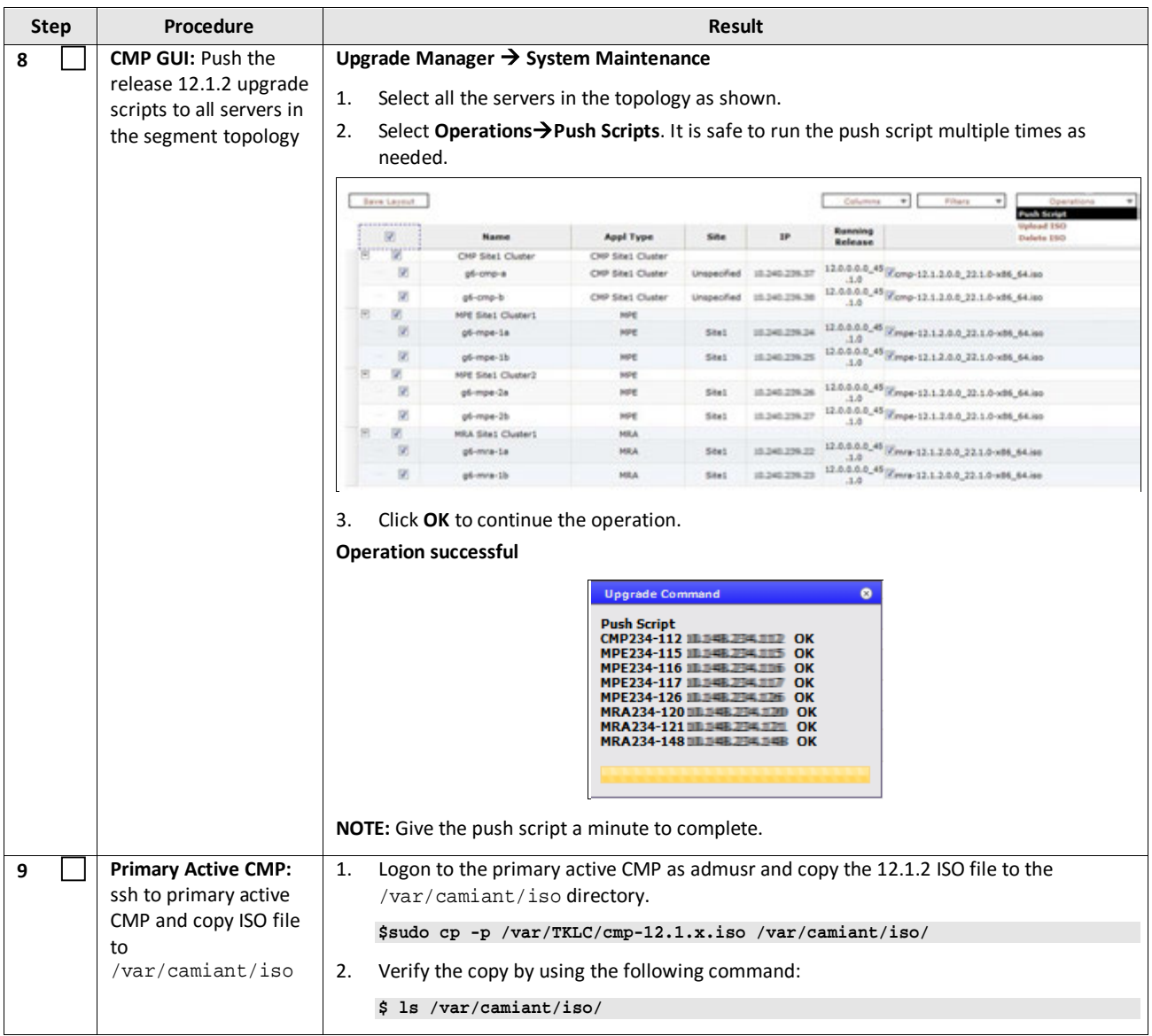

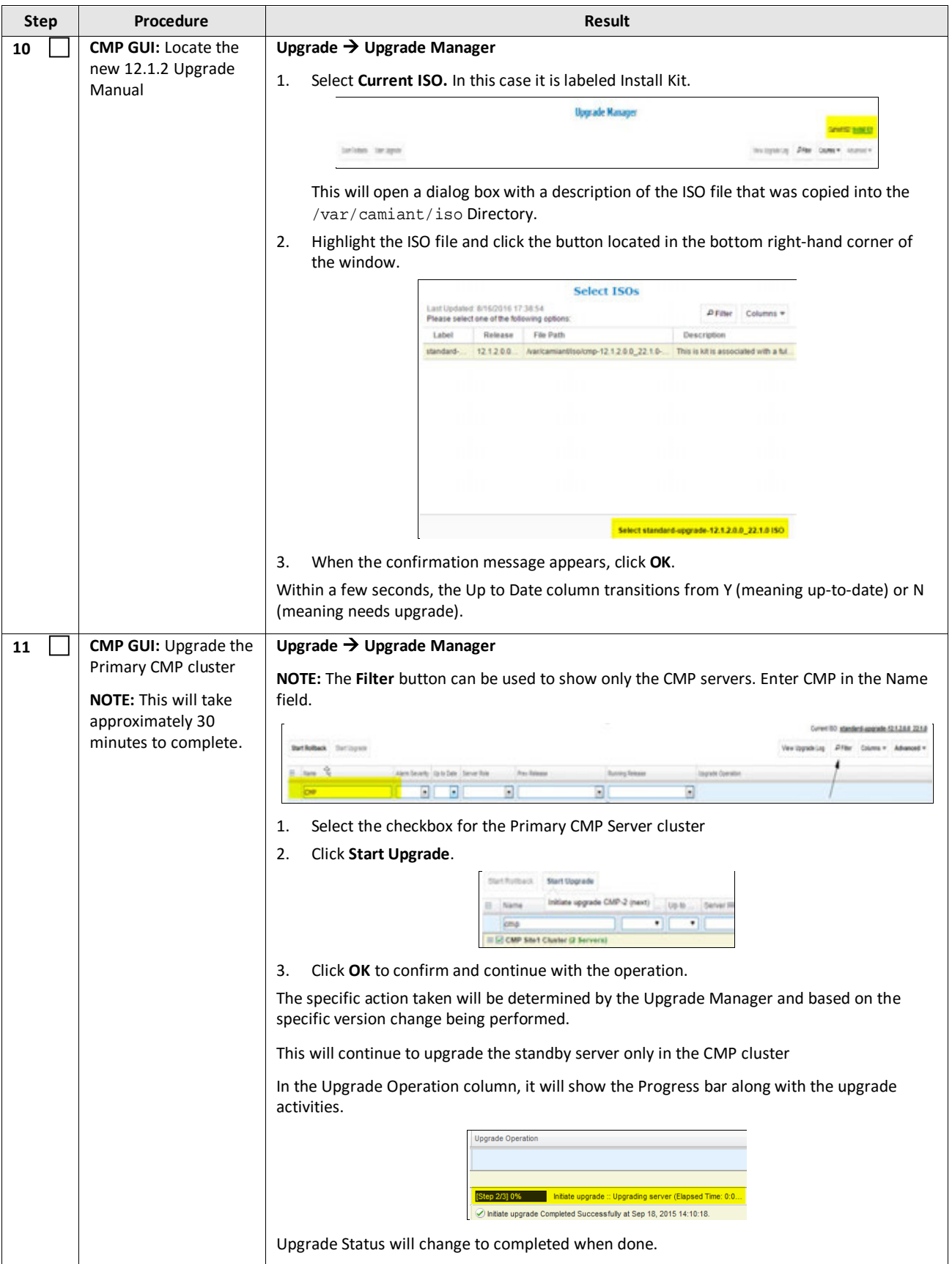

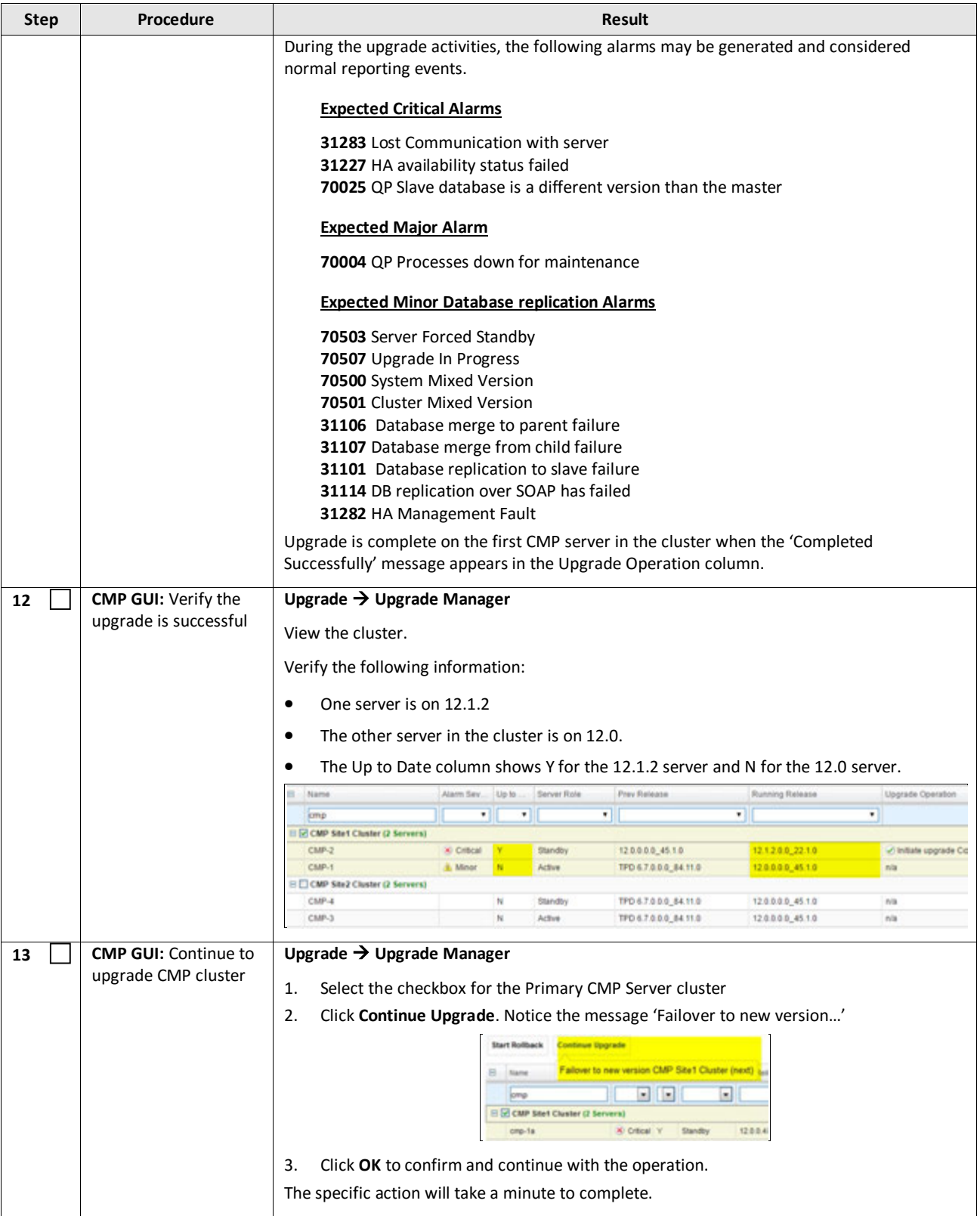

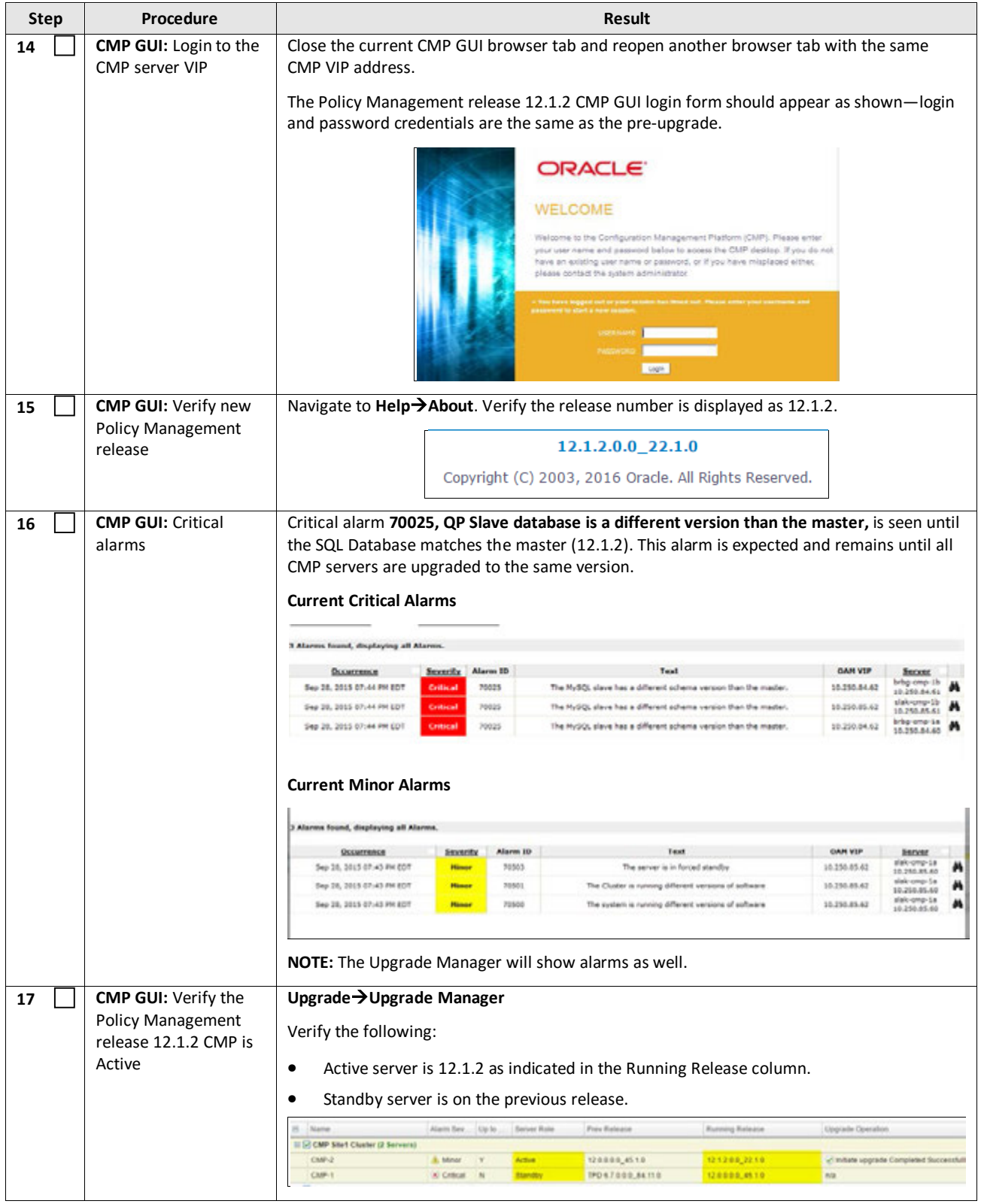

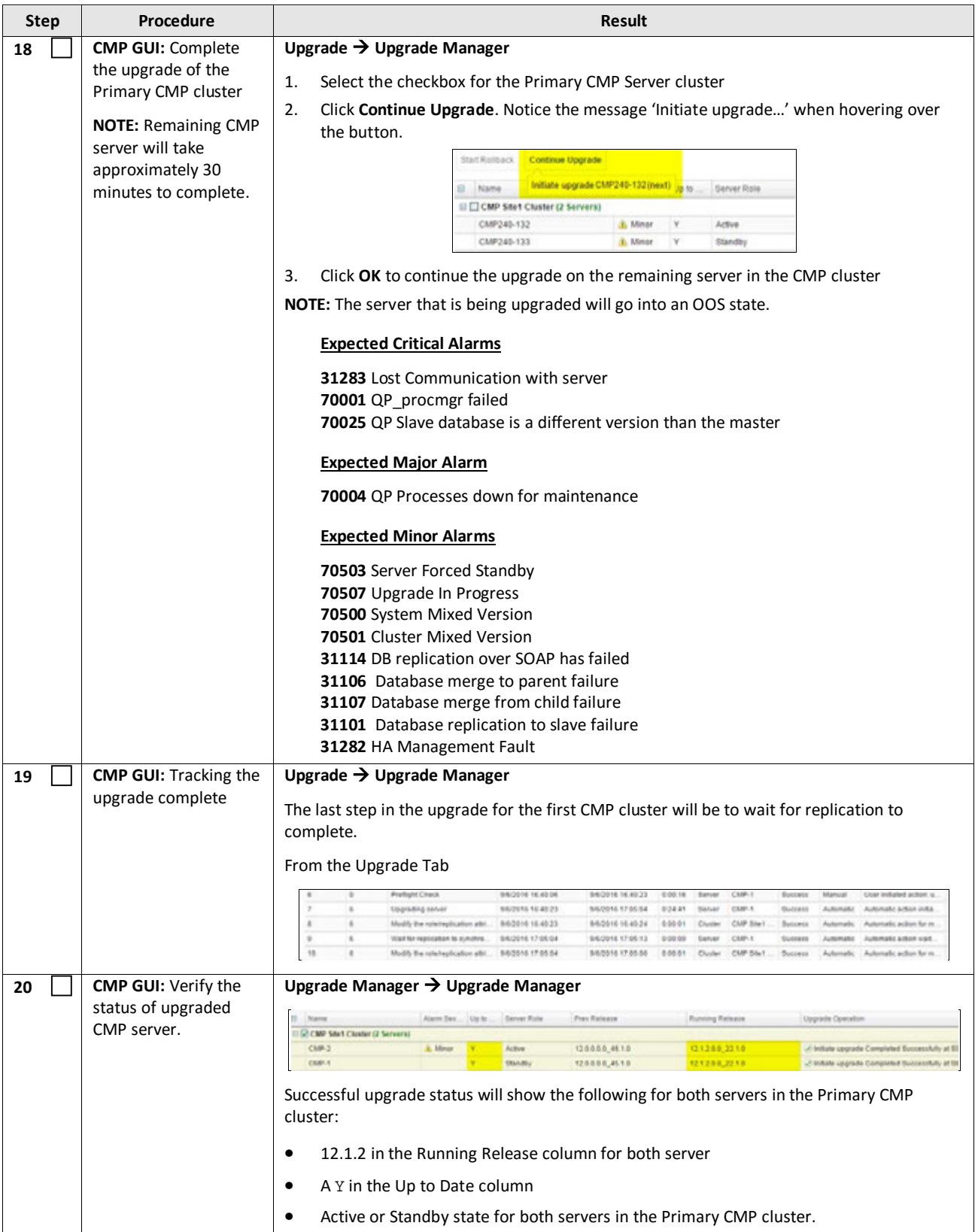

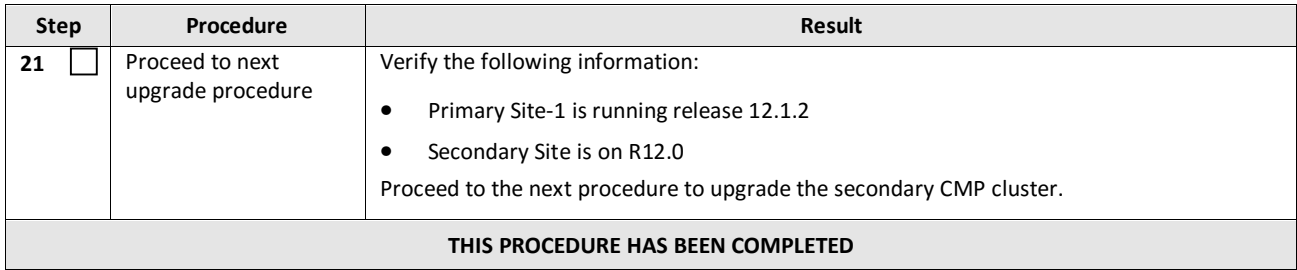

# **8.1.2 Upgrade Secondary CMP Cluster**

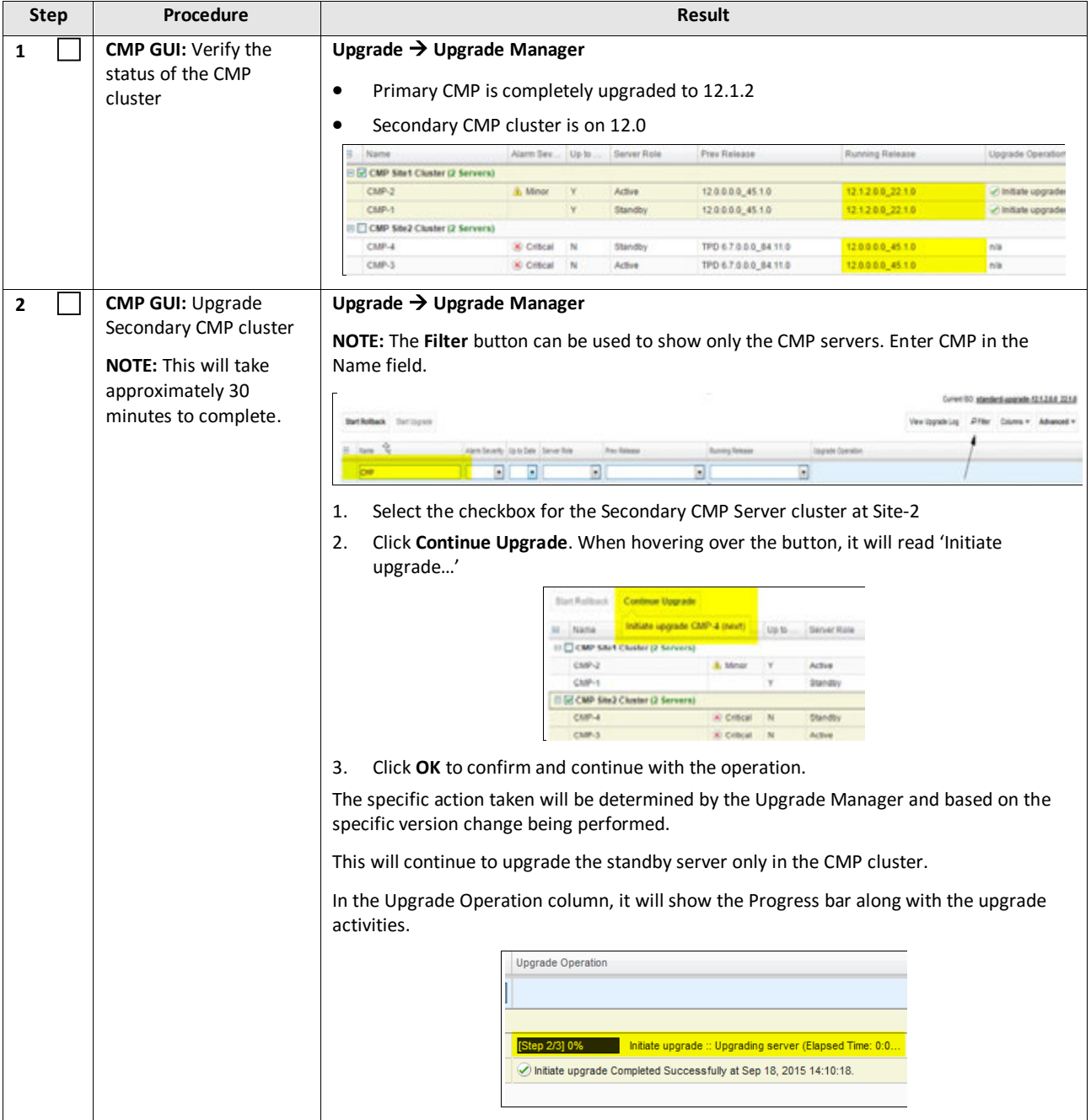

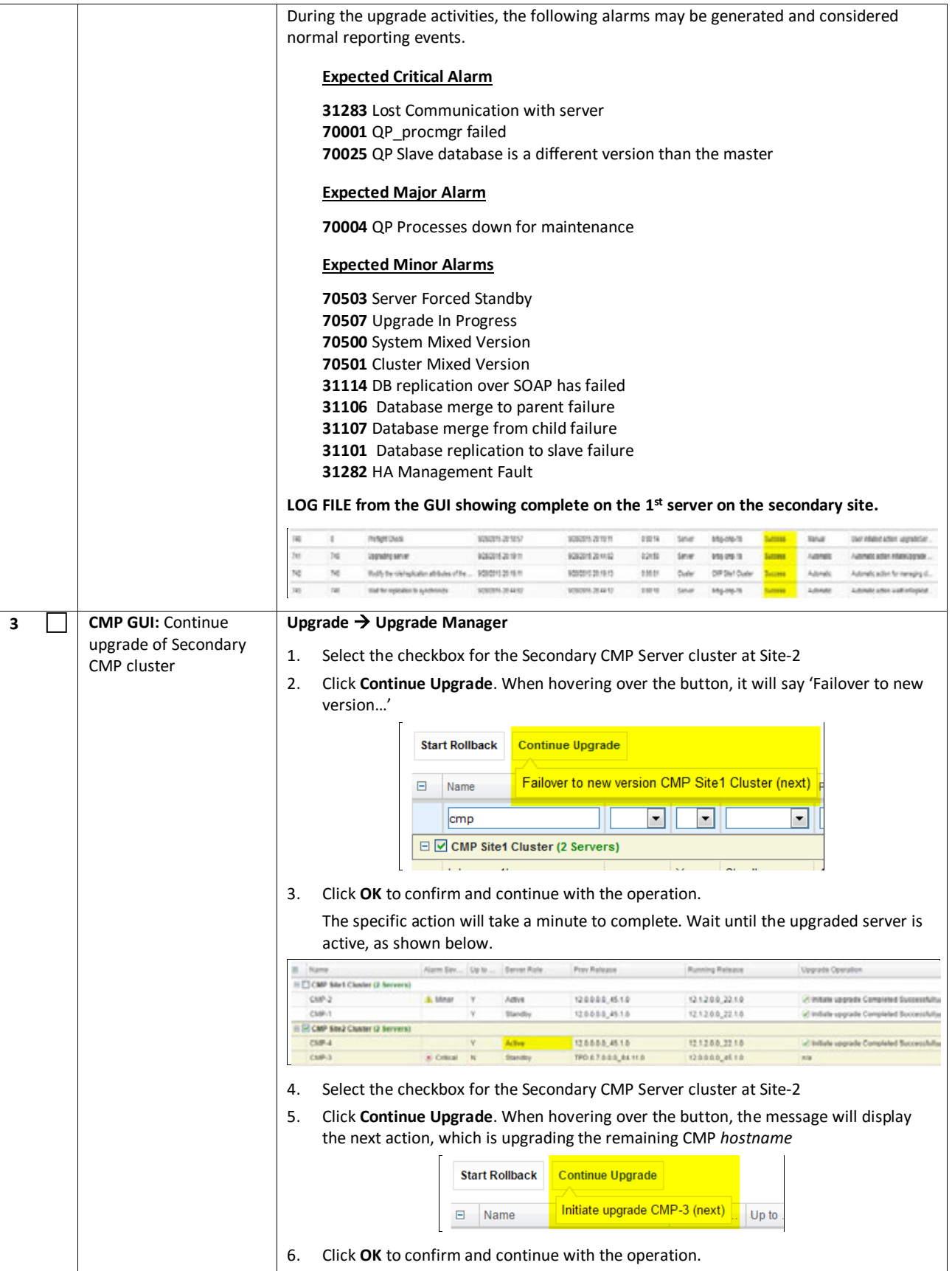

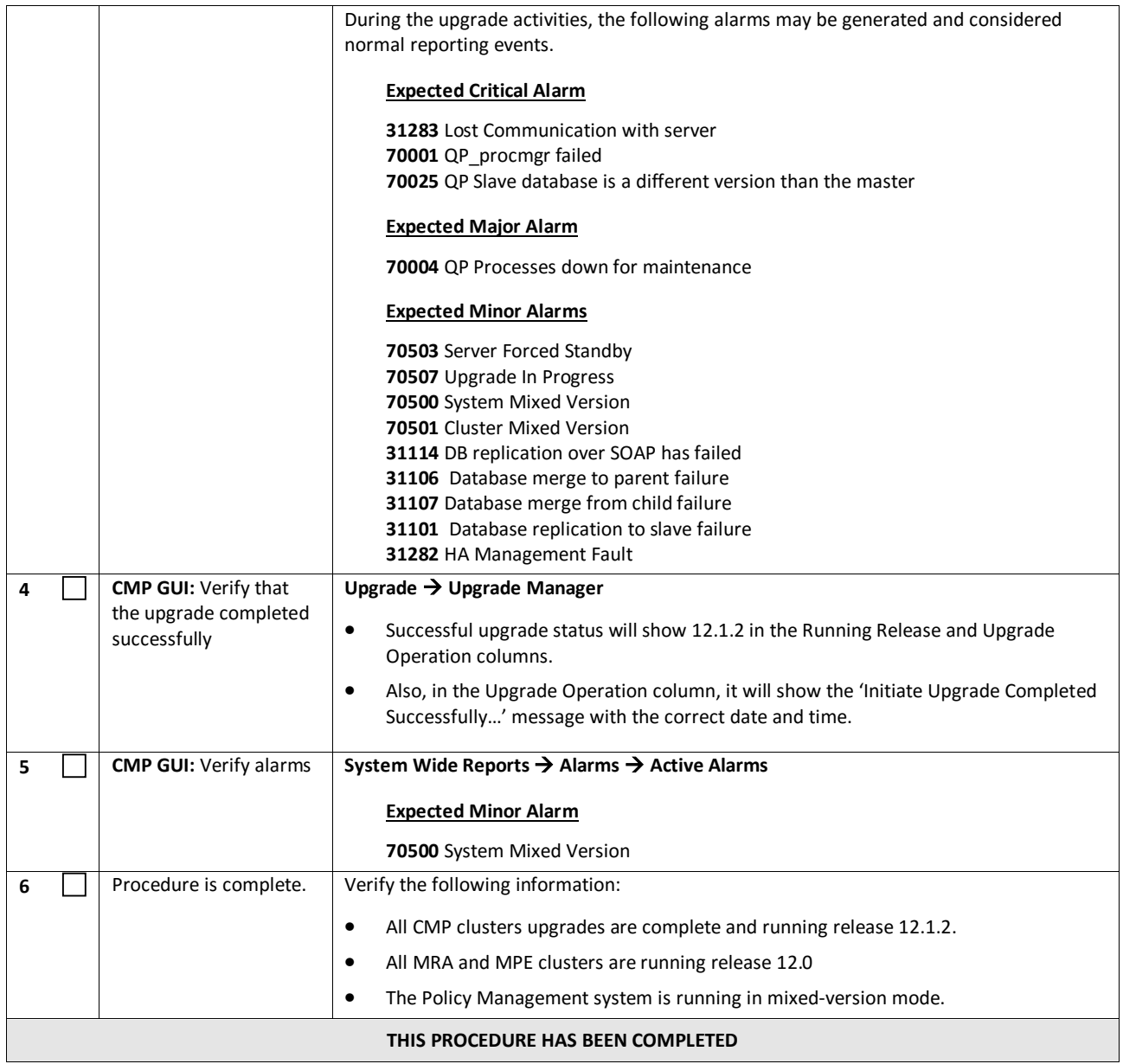
## **9. UPGRADE CMP CLUSTERS (12.1.1TO 12.1.2)**

This procedure will upgrade the Site-1 CMP cluster first, and if needed, upgrade the Site-2 CMP cluster in a single maintenance window.

#### **9.1 Upgrade CMP Clusters Overview**

- 1. Upgrade Primary CMP cluster
	- a. Use the CMP GUI, **Upgrade**  $\rightarrow$  **Upgrade Manager** and upgrade the CMP Secondary Site 1
	- b. Start upgrade
	- c. Failover
	- d. Log back into the CMP GUI and upgrade the remaining Primary CMPs Force-Standby server (continue upgrade)
- 2. Upgrade Secondary CMP cluster
	- a. Use the CMP GUI, **Upgrade**  $\rightarrow$  **Upgrade Manager** and upgrade the CMP Secondary Site 2
	- b. Start upgrade
	- c. Failover
	- d. Continue upgrade

This procedure should not be service affecting, but it is recommended to perform this in a Maintenance Window

It is assumed that the CMPs may be deployed as 2 georedundant clusters, identified as Site-1 and Site-2 as displayed on the CMP GUI. When deployed as such, one site is designated as the Primary Site (which is the site that is managing the Policy system), and the other is as Secondary Site (this site is ready to become Primary Site, if needed).

If the System is deployed with only ONE CMP, then the upgrade of the Secondary CMP can be skipped.

Identify the CMP sites to be upgraded, and verify which site is the Primary site and which site is the Secondary site:

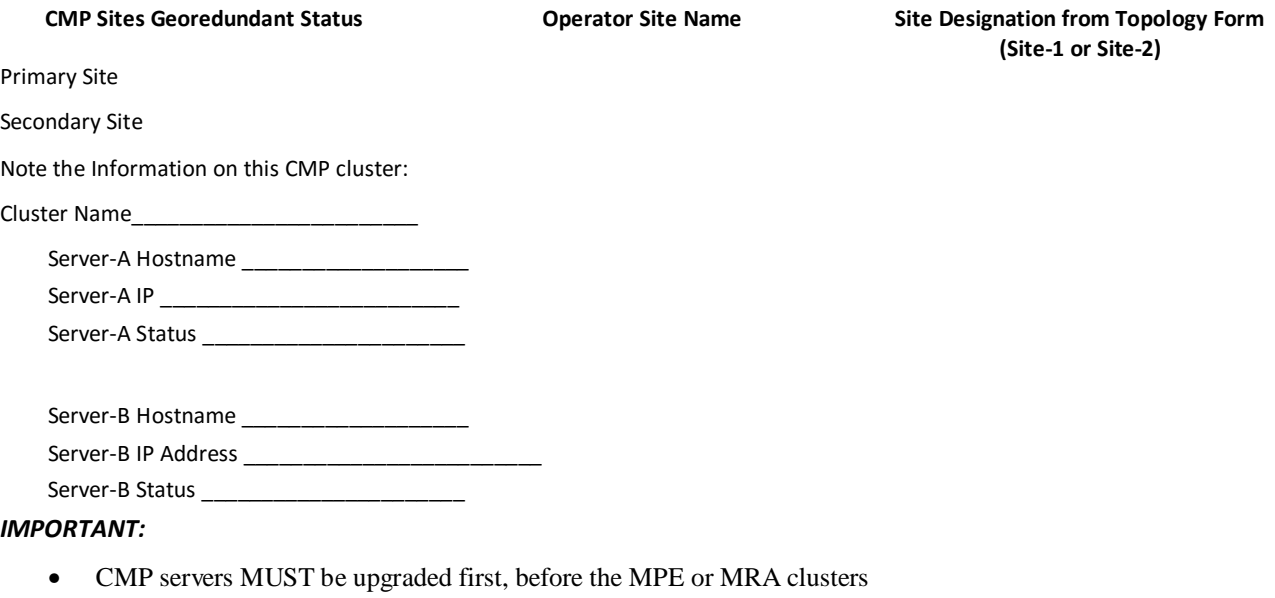

• Site-1 CMP MUST be upgraded to the new release first, before the Site-2 CMP

# **9.1.1 Upgrade Primary CMP Cluster**

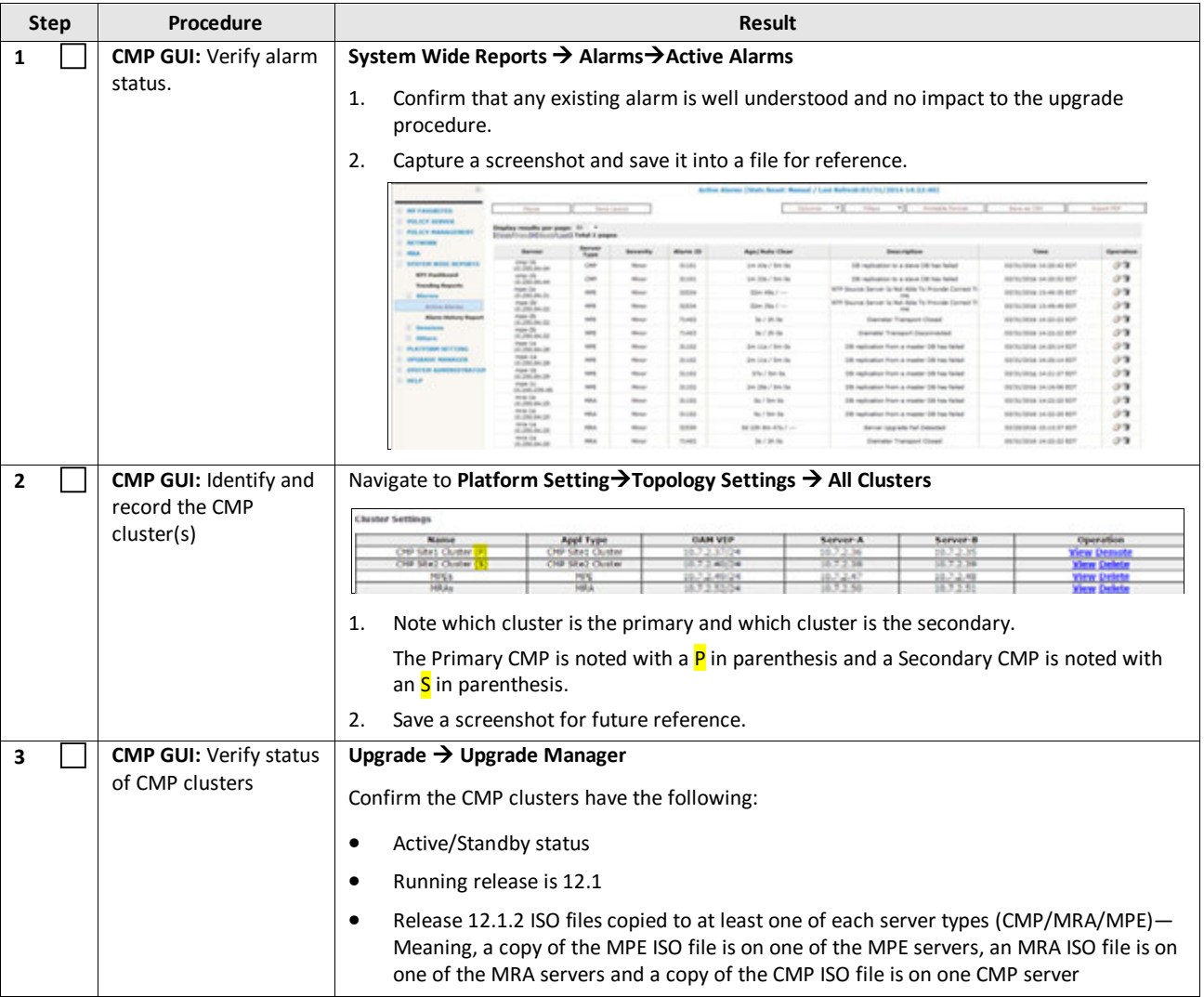

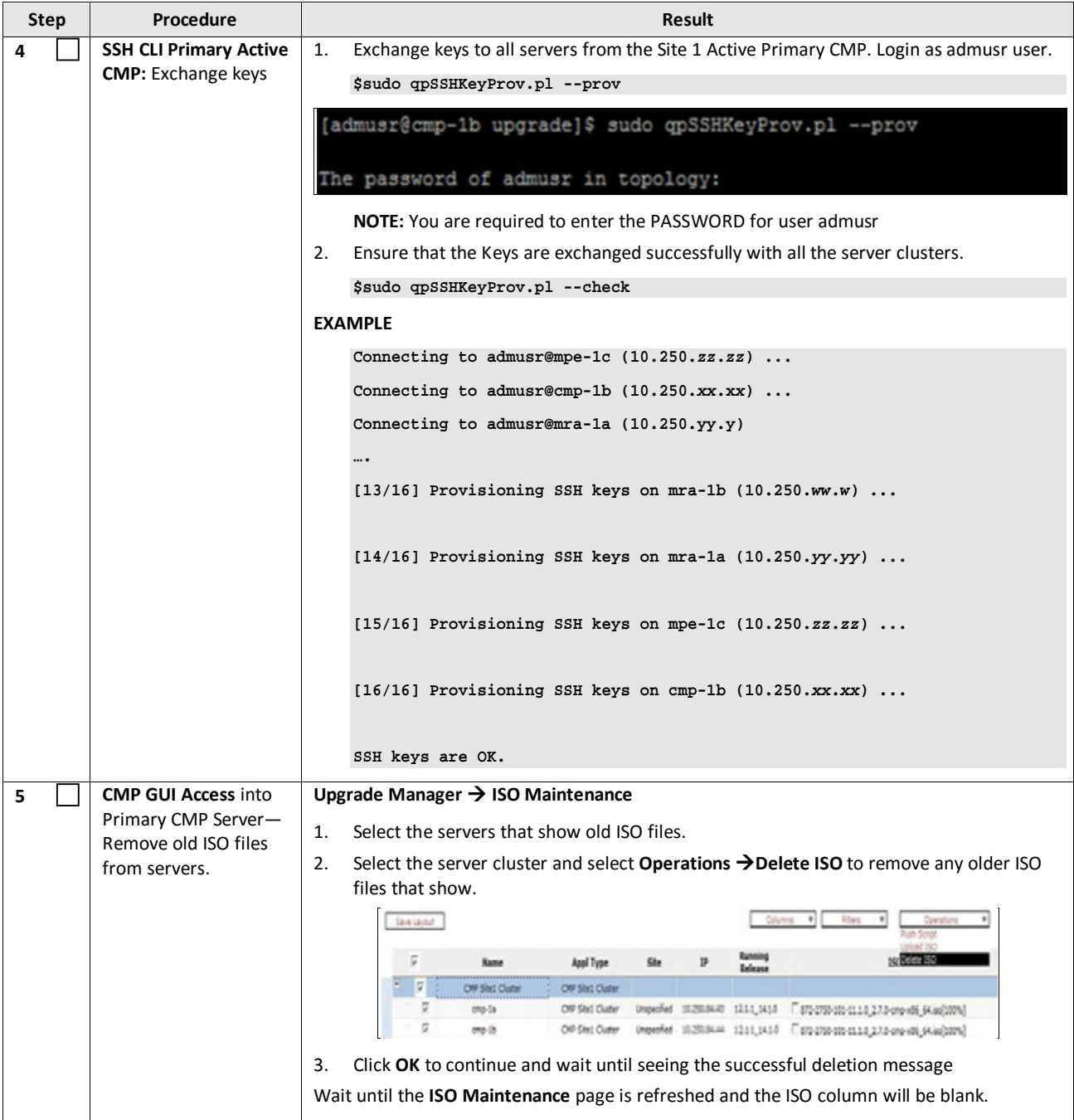

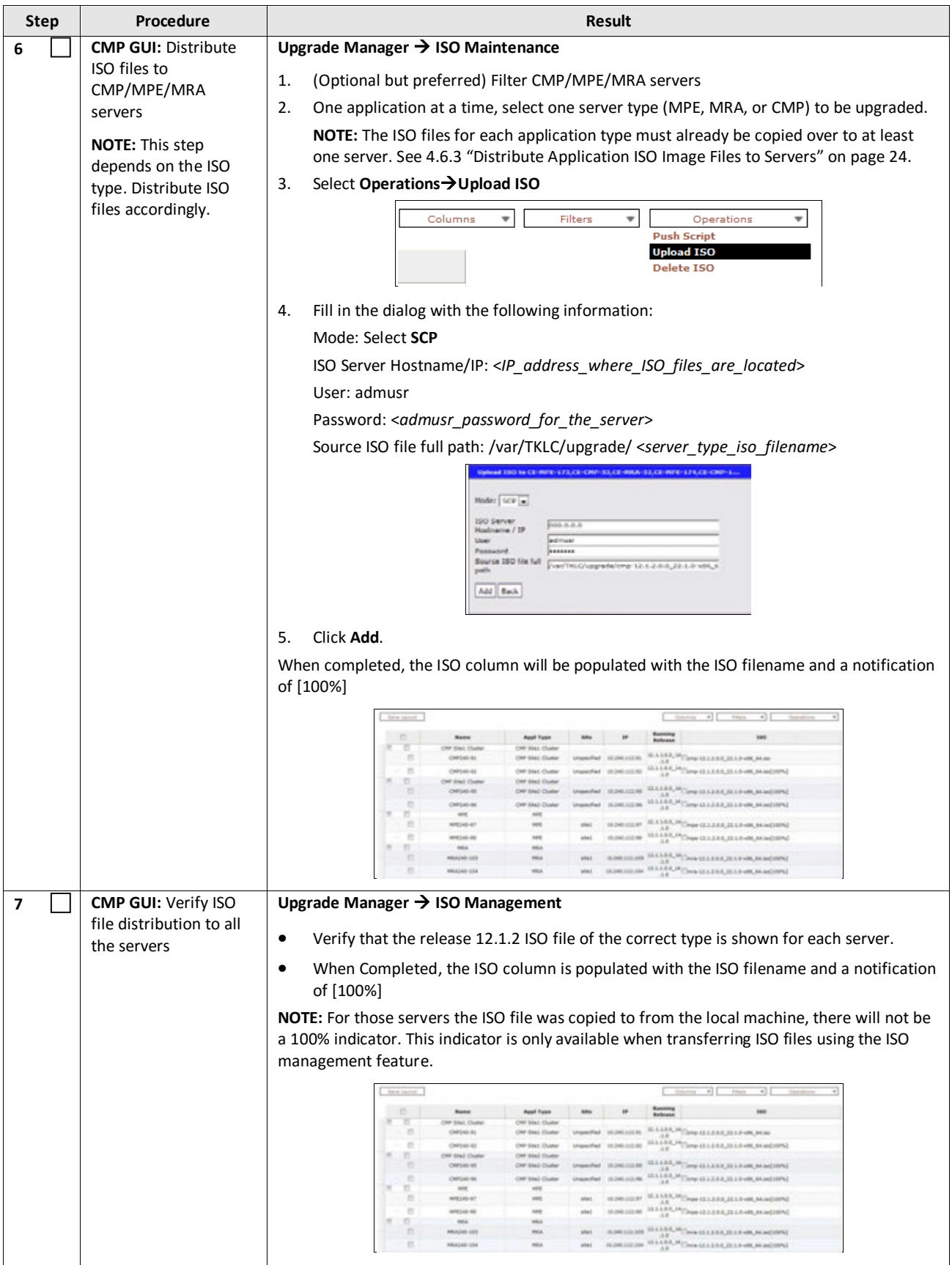

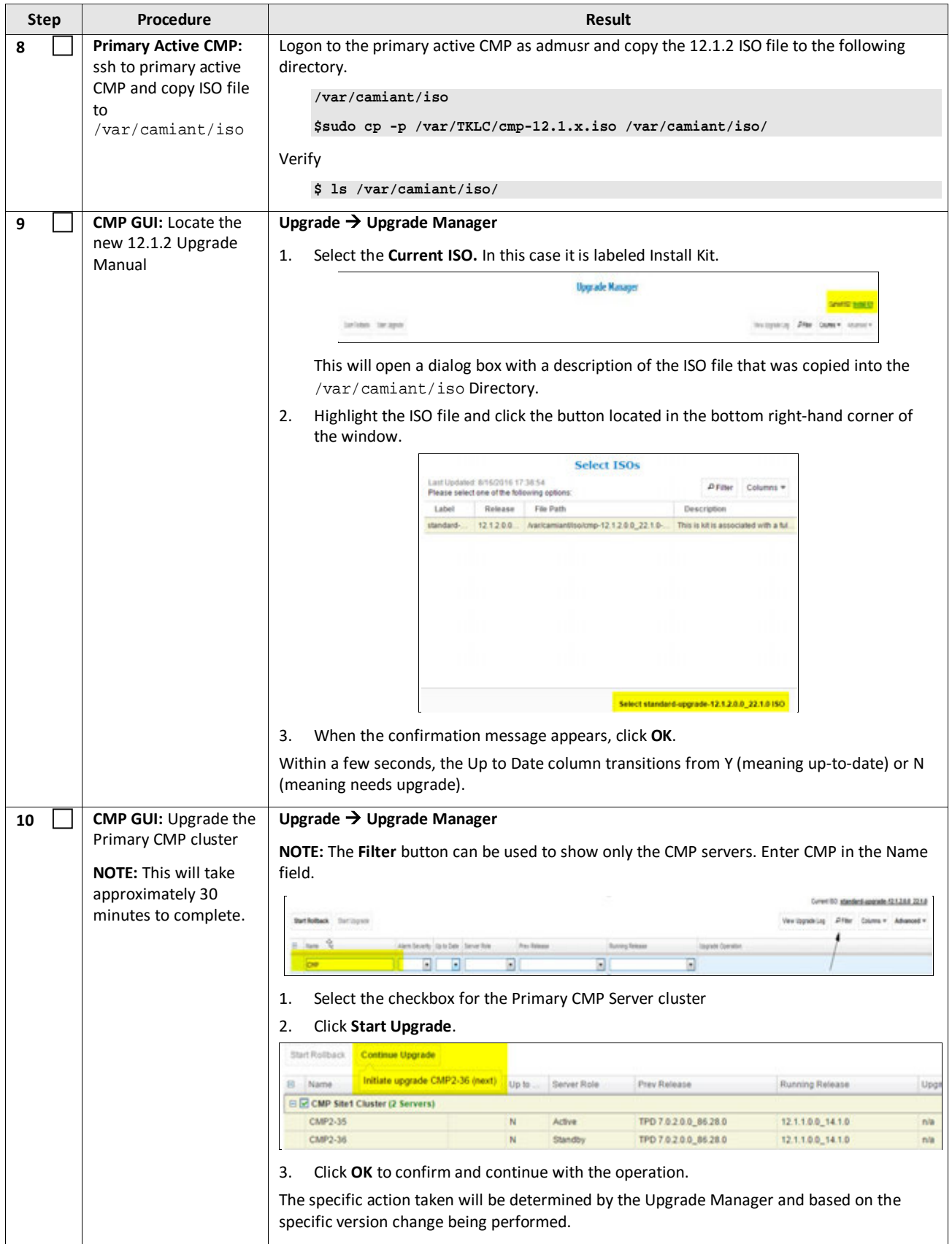

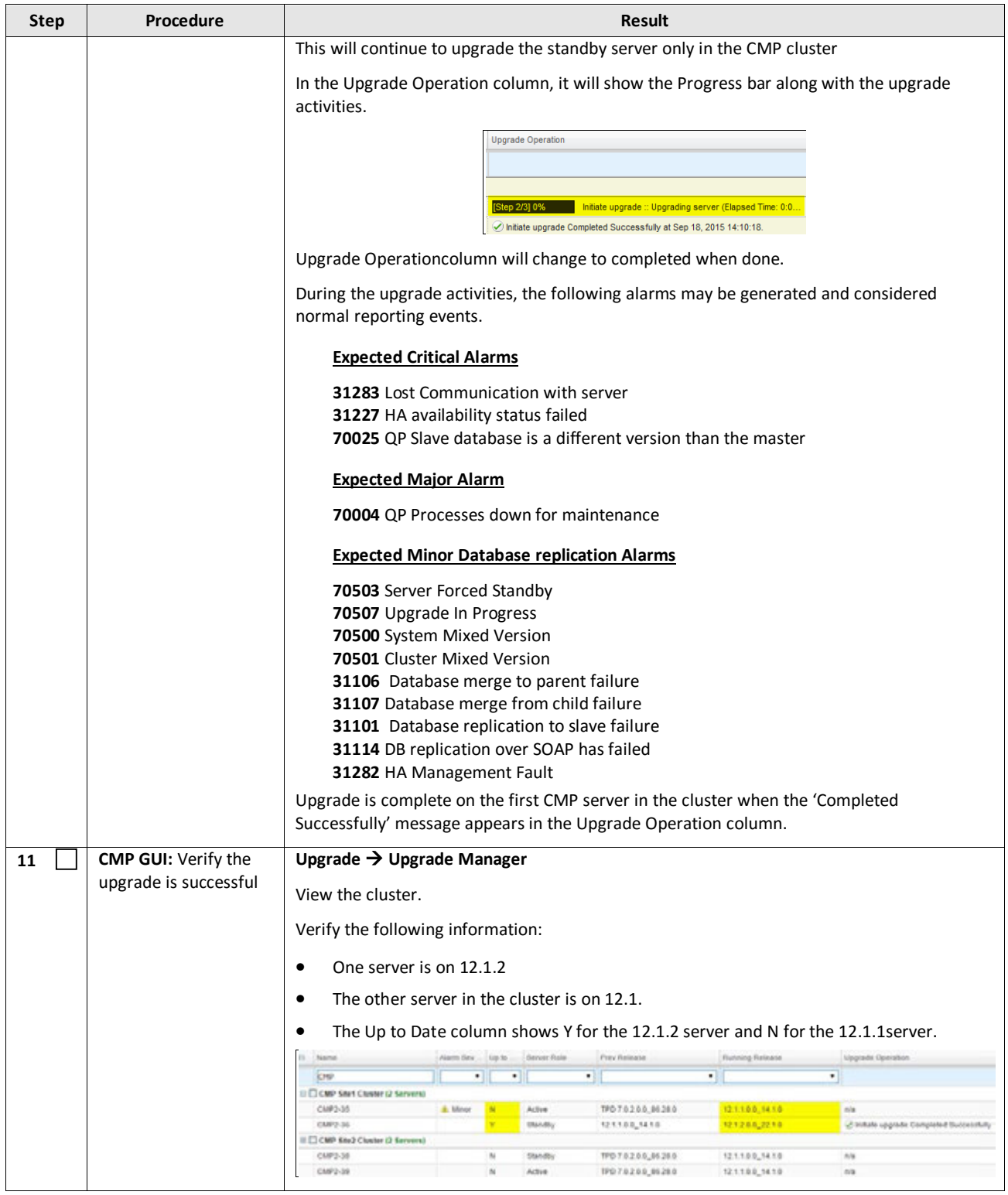

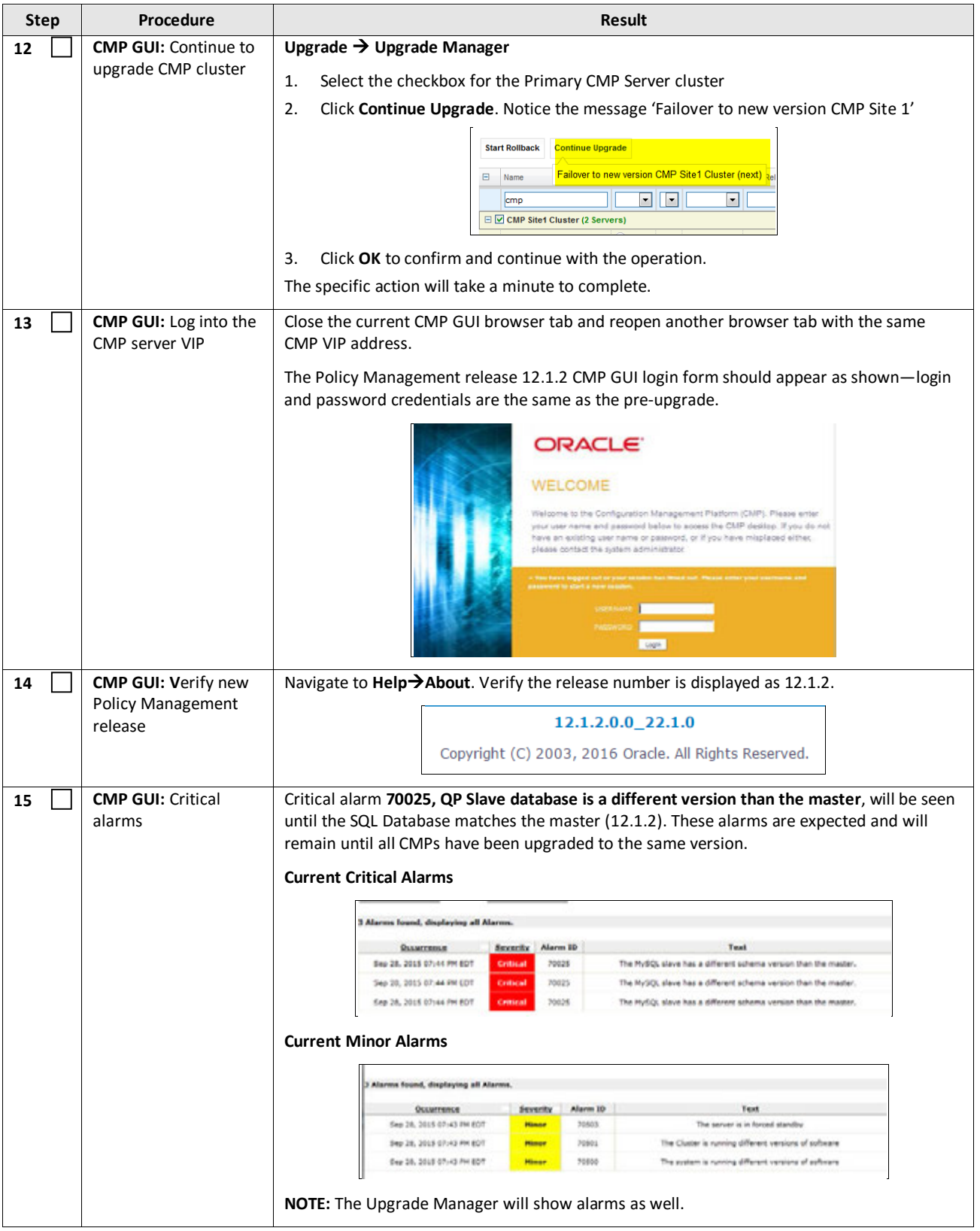

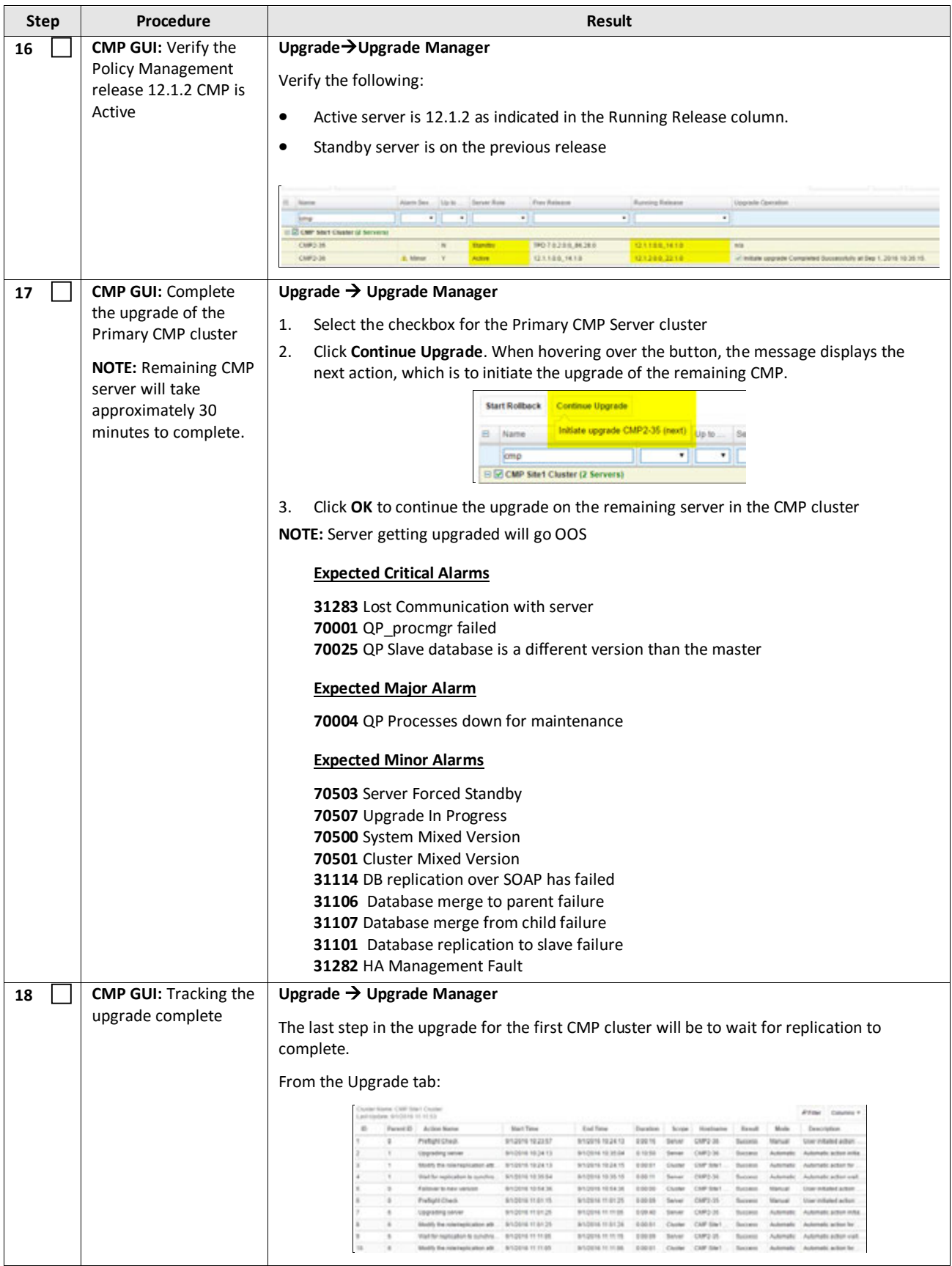

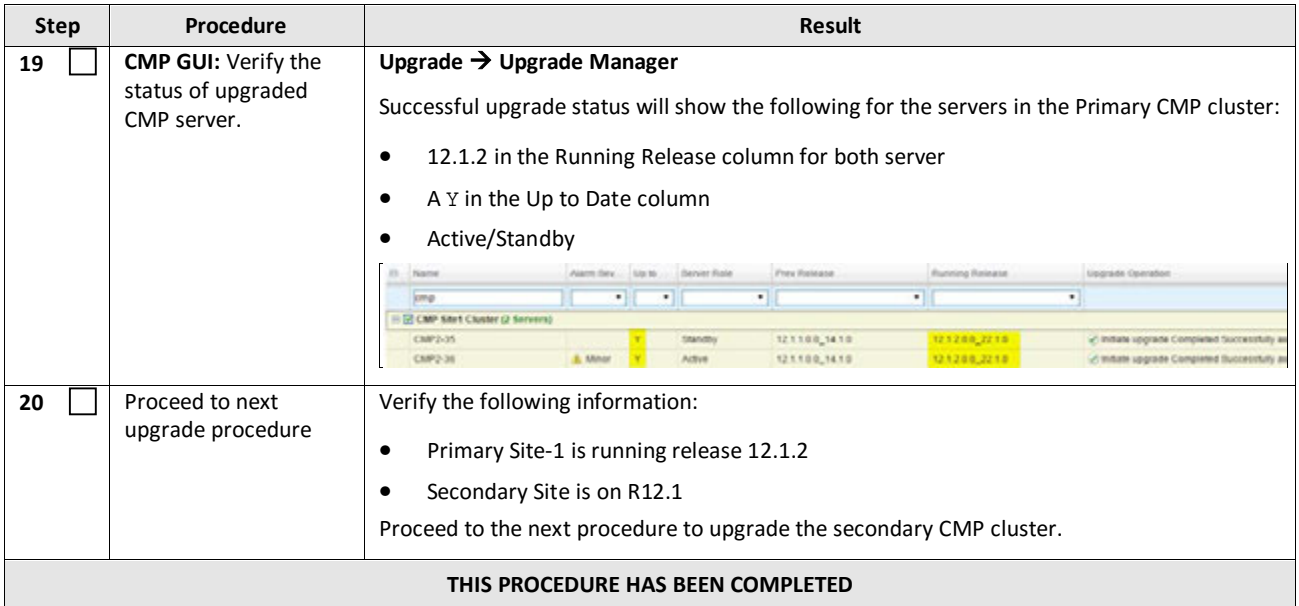

# **9.1.2 Upgrade Secondary CMP Cluster**

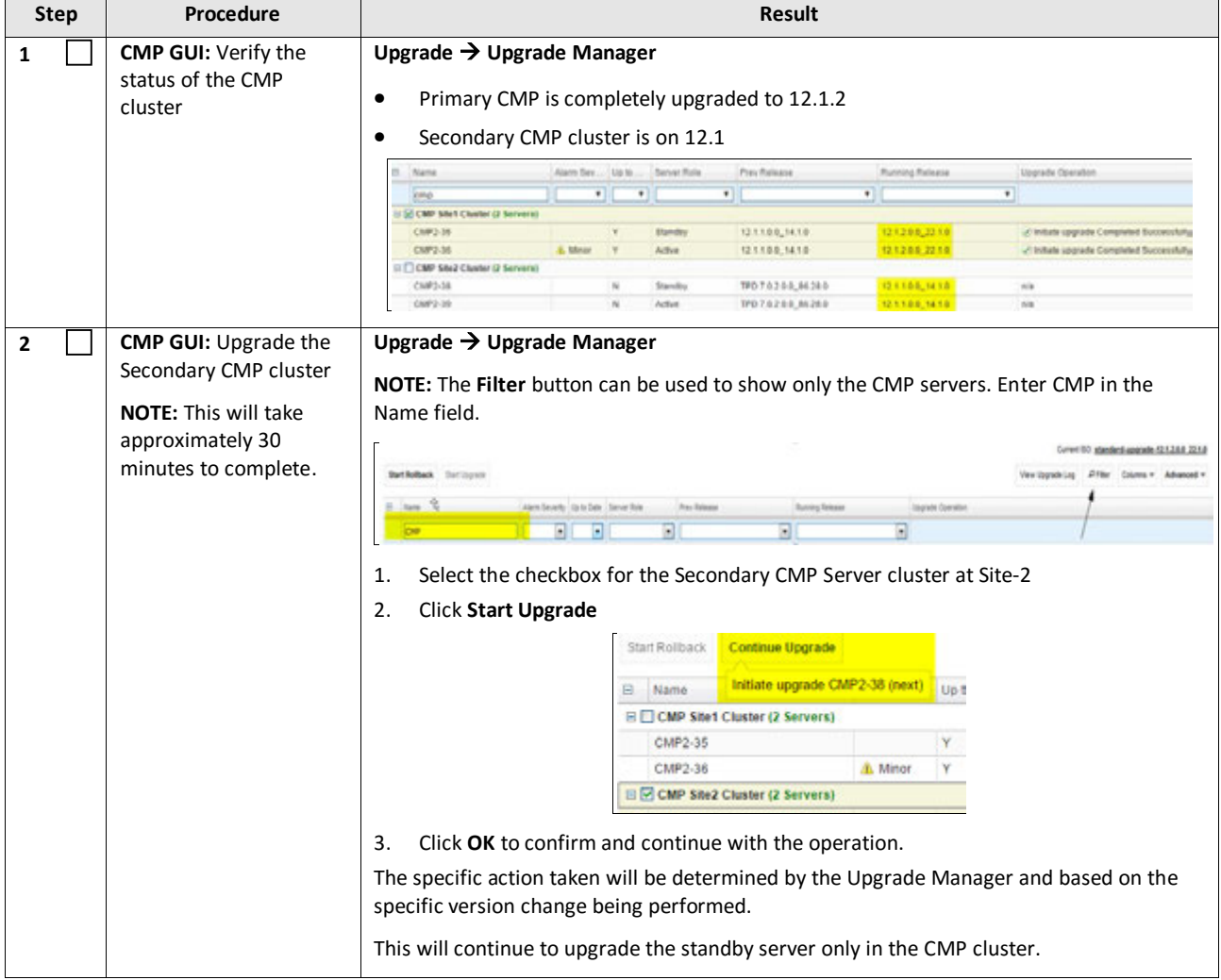

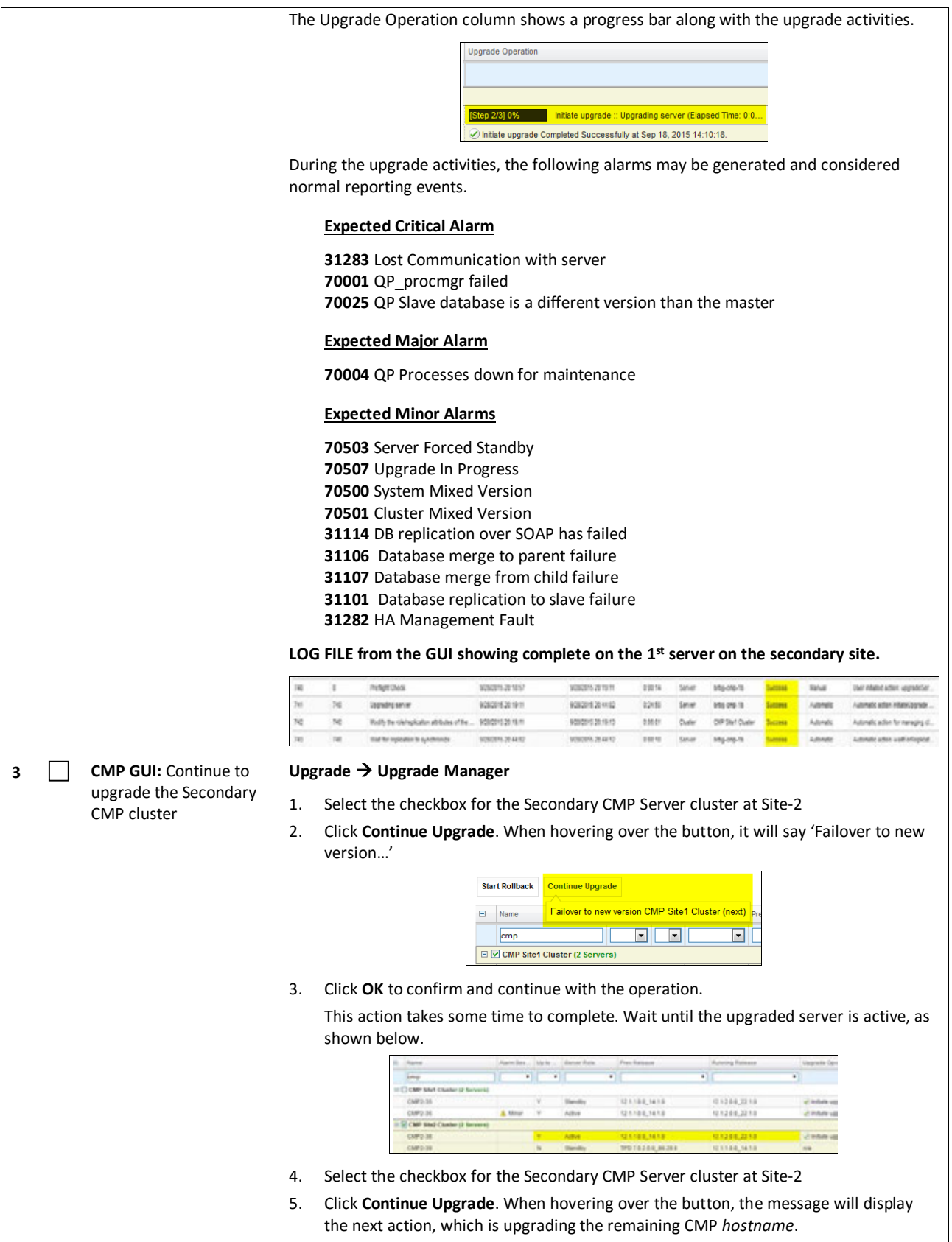

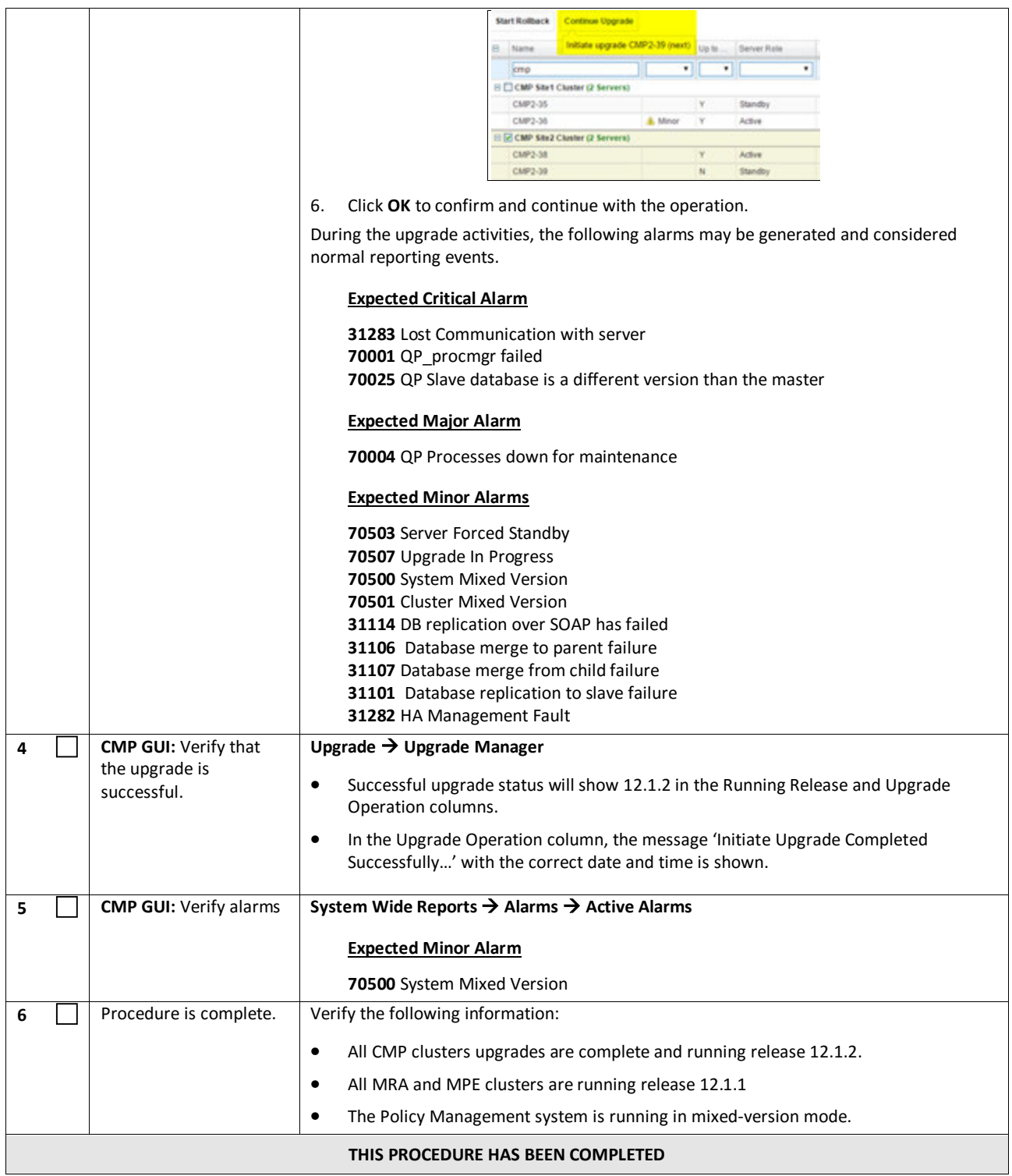

# **10. MPE AND MRA UPGRADE**

The following procedures will upgrade a site/segment containing one or more MPE clusters, and MRA clusters.

**NOTES:**

- An upgrade of up to 4 clusters can be running at the same time.
- MPE and MRA clusters can be upgraded at the same time.

# **10.1 Site/Segment Upgrade Preparation**

# **10.1.1 Configuration Preparation**

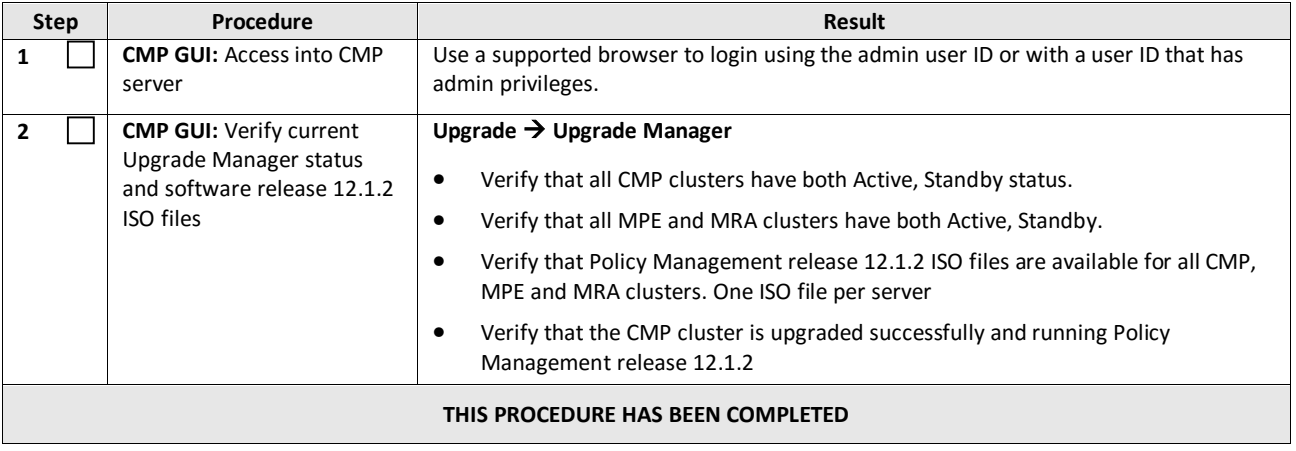

# **10.2 Upgrade MRA and MPE Servers**

This procedure will upgrade one or more clusters (MPE and/or MRA) at a site/segment.

This procedure is applicable for a 10.5, 11.5, 12.0, or 12.1.1 upgrade to 12.1.2

This section can be replicated for each site/segment to be upgraded, allowing you to add cluster and site specific information.

The upgrade procedure is essentially the same for an MRA cluster and an MPE cluster.

- 1. Select and start upgrade on Standby server
- 2. Failover one cluster at a time
- 3. Re-apply configuration one cluster at a time
- 4. Continue upgrade on remaining server
- 5. (MPE only) Re-apply configuration one MPE cluster at a time

#### **NOTES:**

- All CMP clusters must be upgraded to Policy Management release 12.1.2 prior to executing the following procedures.
- Four (4) clusters can be running the upgrade at one time.
- Only ONE cluster can be selected for upgrade activity, bulk selection of servers is not supported in release 12.1.2

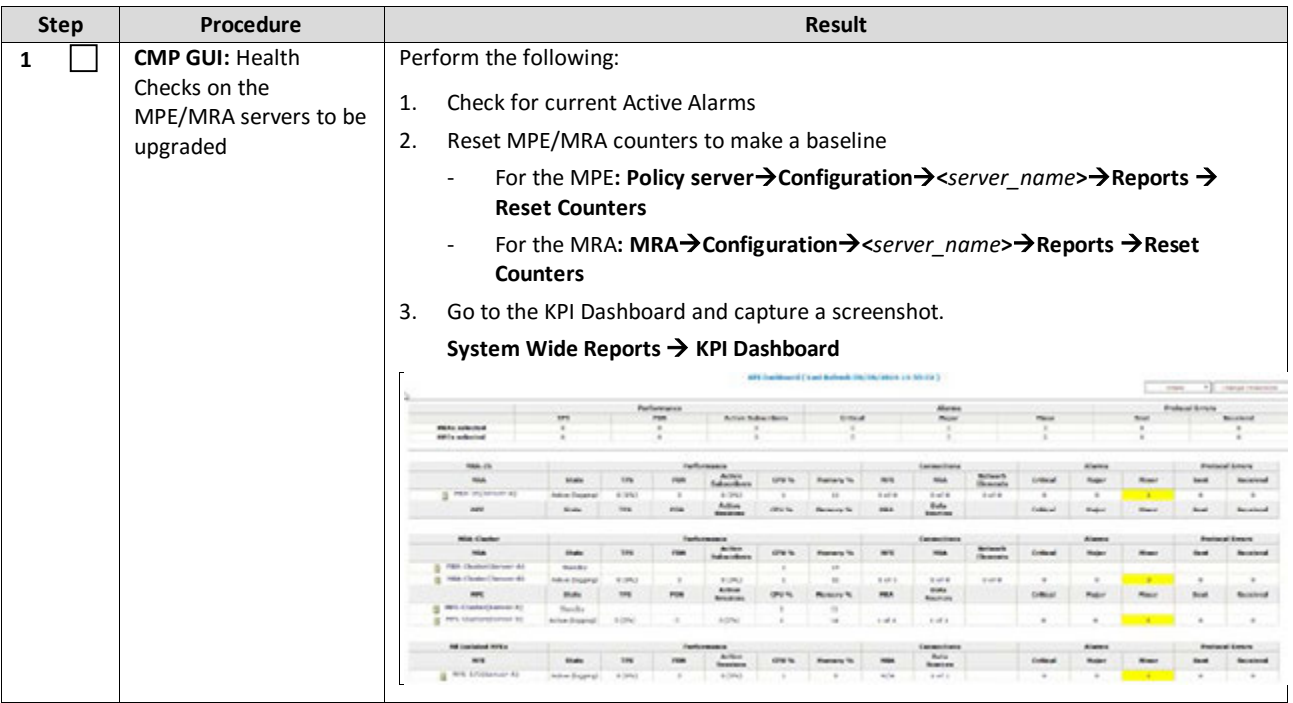

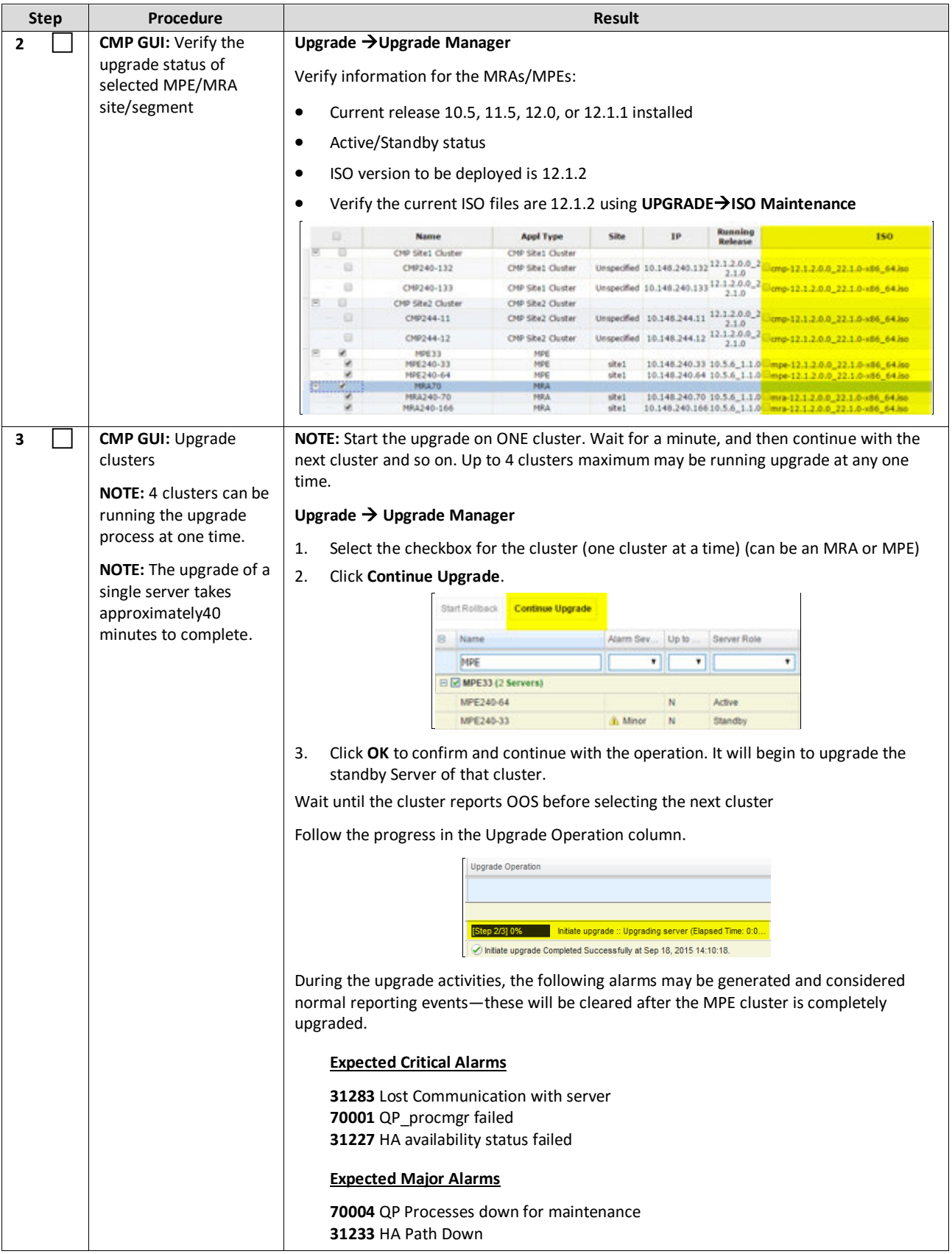

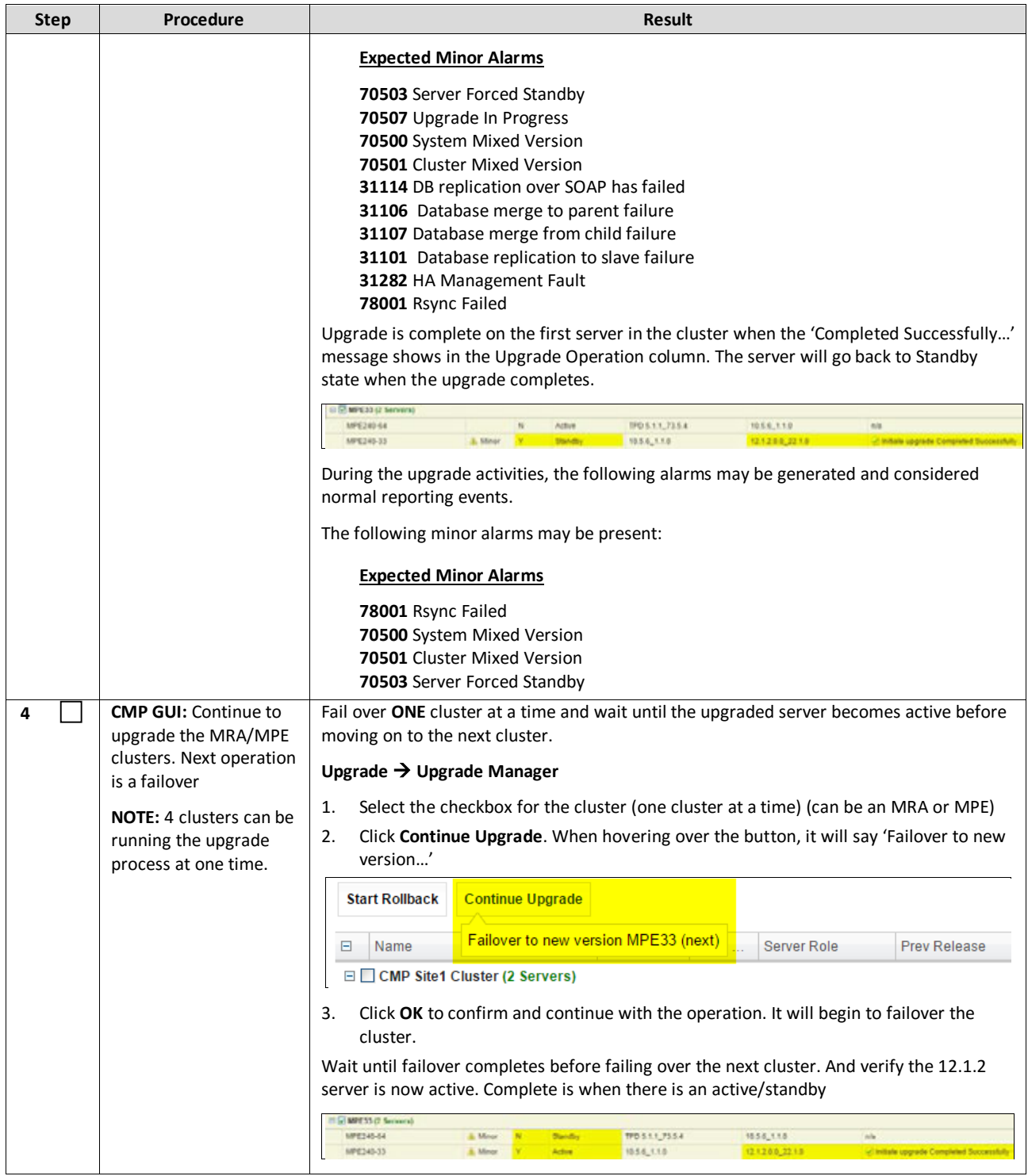

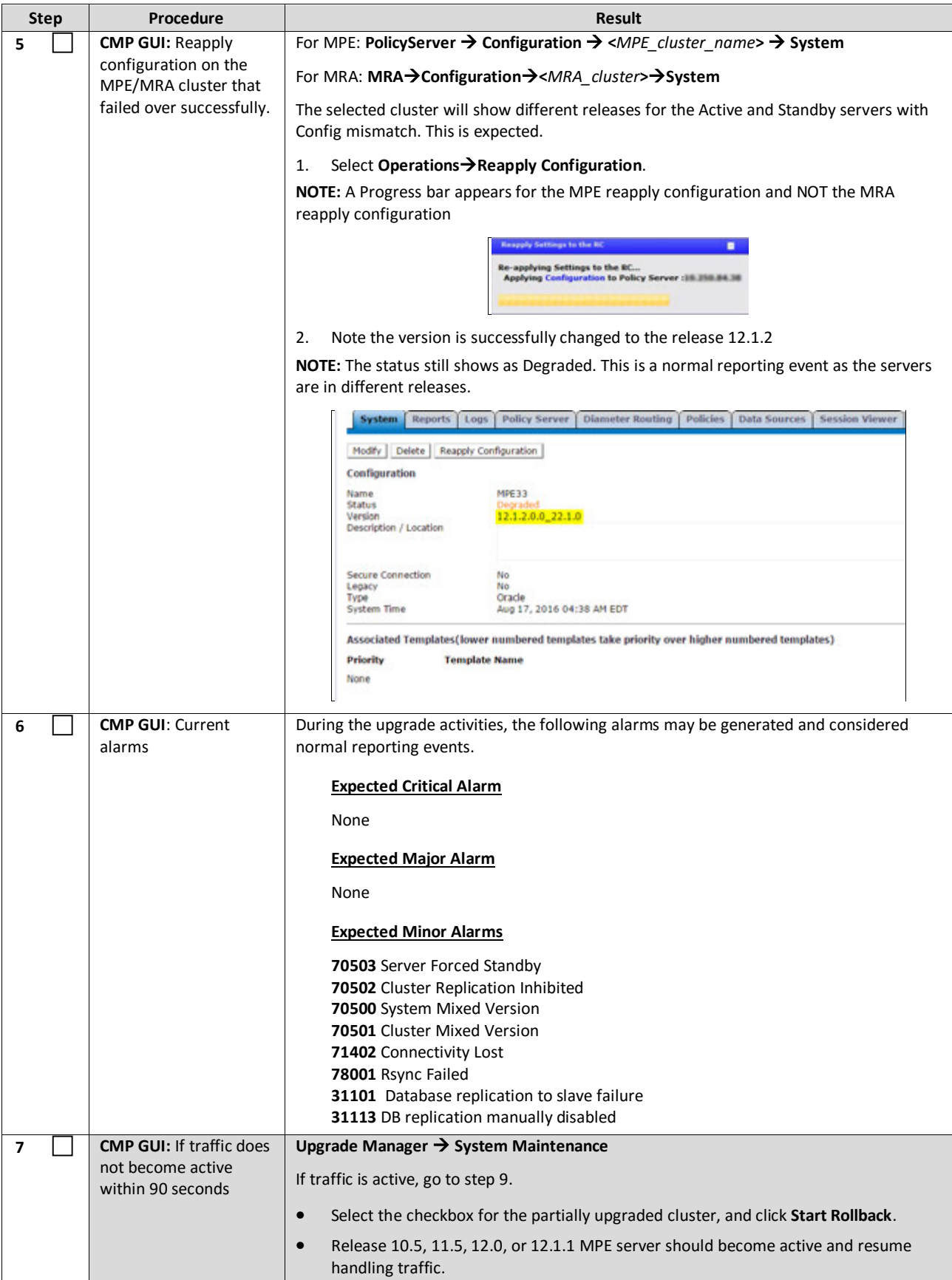

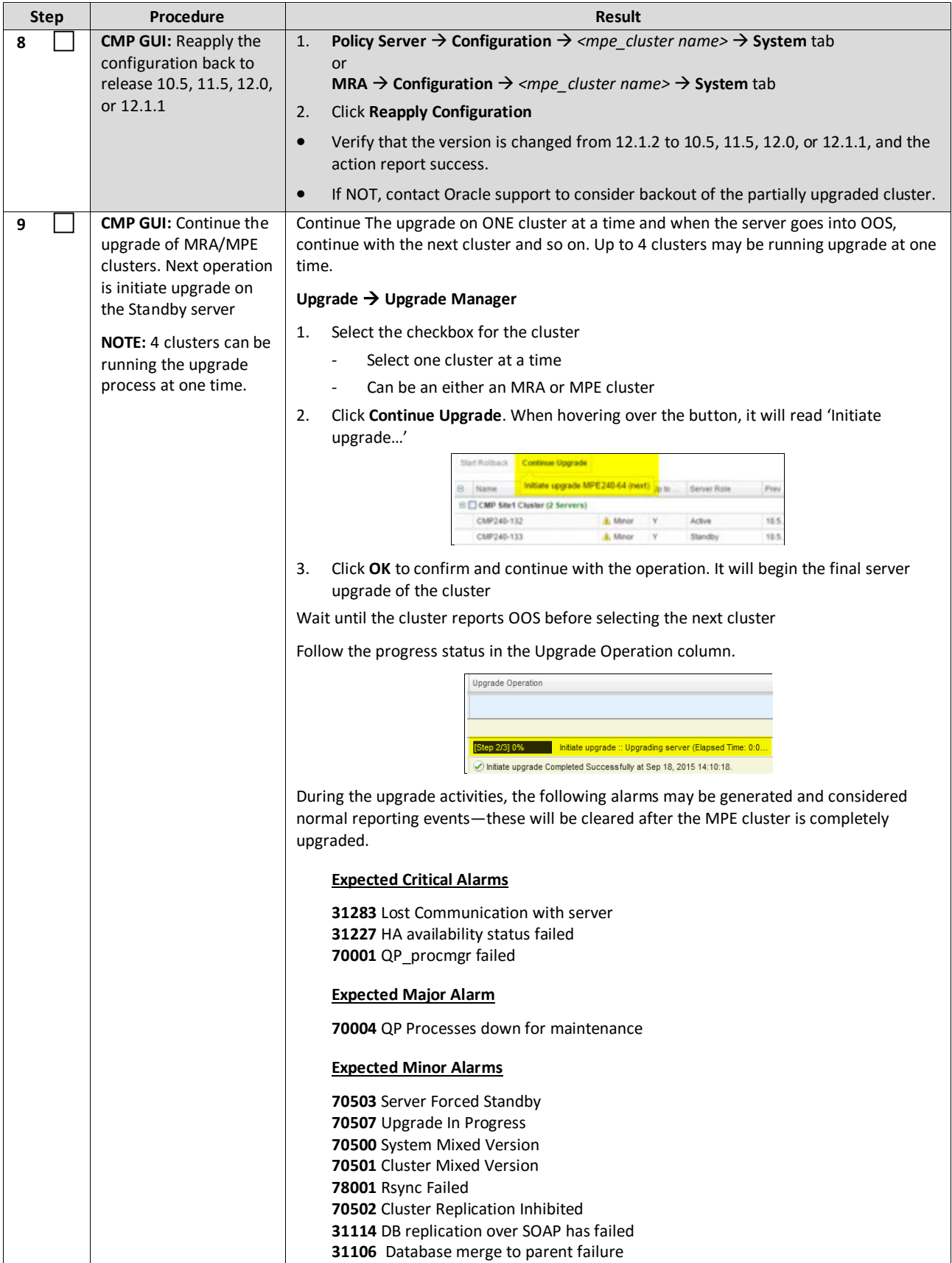

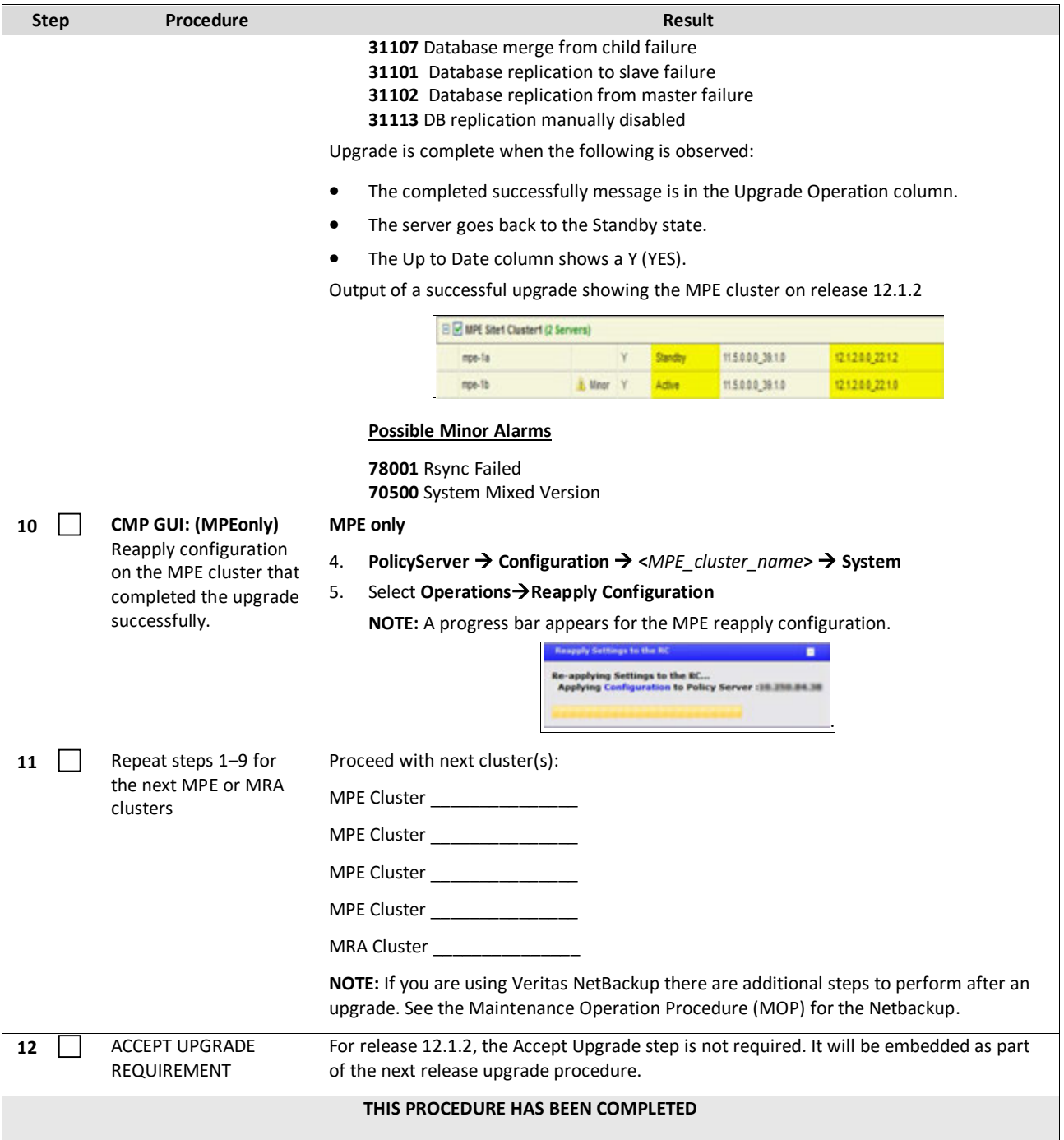

# **11. POST UPGRADE HEALTH CHECK**

**NOTE:** This section is used when the entire topology is running release 12.1.2

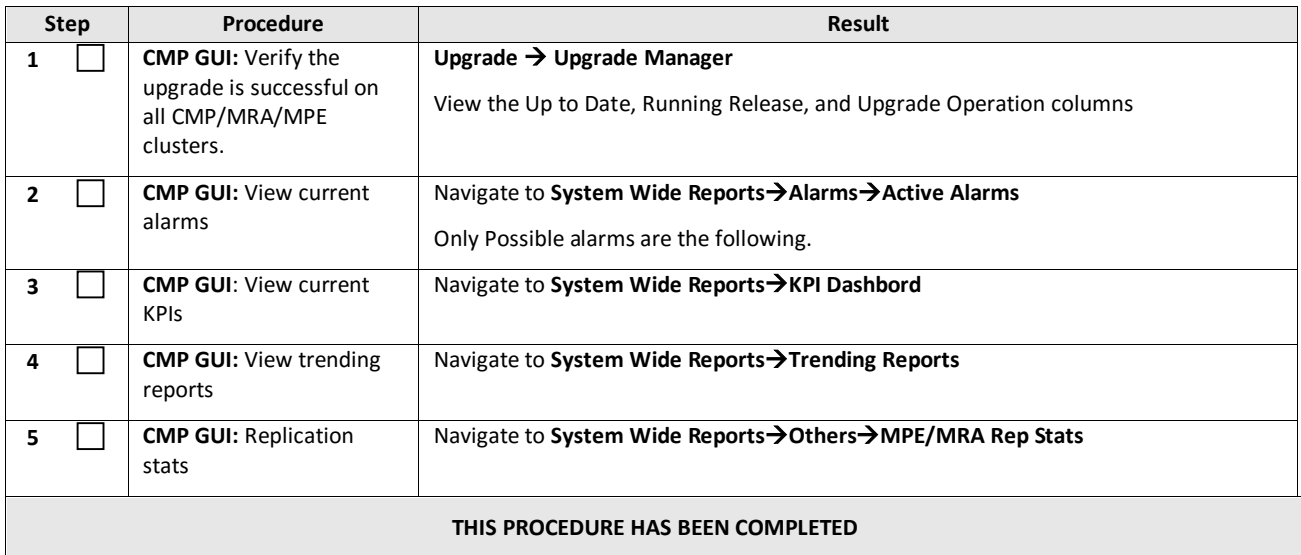

# **12. BACKOUT (ROLLBACK)**

This procedure is executed if an issue is found during the upgrade, as well as post-upgrade which impacts network performance.

The Policy system will be backed out to the previous release.

Oracle strongly recommends consulting Technical Services and Escalation team before initiating the backout procedure. They will determine the appropriate course of recovery options.

# **12.1 Backout Sequence**

The backout sequence order is the reverse of the upgrade order as in the following sequence :

- 1. Backout MRA/MPE: Use Upgrade Manager
- 2. Backout the Secondary CMP cluster (if applicable): Use Upgrade Manager
- 3. Backout the Primary CMP cluster:
	- o For 10.5 and 11.5, use Upgrade Manager and System Maintenance Manager.
	- o For 12.0 and 12.1.1backout, use Upgrade Manager for all components.

During a backout, it is important to control what version of the software is currently active. This control needs to be maintained even if there are unexpected failures.

**NOTE:** In the case of an MPE/MRA, the upgrade/backout is NOT complete until the operator does a Reapply Configuration operation from the CMP. The MRA/MPE can still operate, but may not be fully functional.

### **12.2 Pre-requisites**

- 1. No new policies or features have been configured or executed on the upgraded release.
- 2. The CMP cluster cannot be backed out if other Policy servers (MPEs and MRAs) are still on the upgraded release.

**NOTE:** If Veritas NetBackup is being used on a 10.5 Policy Management system, see the Maintenance Operation Procedure for additional backout steps.

# **12.3 Backout of Fully Upgraded Cluster**

Prior to executing this procedure, Oracle recommends first consulting the Technical Services team, to discuss the next appropriate course of actions.

This procedure is used to backout a cluster that has been fully upgraded. At the end of this procedure, all servers of the target cluster will be on release 10.5, 11.5, 12.0, or 12.1.1 (MRA, MPE, CMP) with Active, Standby status.

Expected pre-conditions:

- 1. Primary Active CMP is on release 12.1.2
- 2. Cluster is of MPE, MRA or CMP
- 3. One server of target cluster is on release 12.1.2 in Active role
- 4. One server of target cluster is on release 12.1.2 in either Standby or Force Standby

#### **12.3.1 Backout Sequence**

This procedure applies to an Active/Standby group of servers. This group of servers will be referred to as a cluster or HA cluster. The cluster types are CMP, MRA or MPE. For CMP cluster, the cluster status may also be Site-1 and/or Site-2.

#### *12.3.1.1 Required Cluster Backout Sequence (Reverse of the Upgrade Sequence)*

- 1. MRAs and MPEs—Site 1 and Site-2 clusters—Uses current Upgrade Manager
- 2. CMP Site-2 cluster (if applicable)—Uses current Upgrade Manager
- 3. CMP Site-1 cluster—Uses current Upgrade Manager and System Maintenance for 10.5 or11.5, and the Upgrade Manager only for 12.0 or 12.1

**NOTE:** It is possible, and desirable, to backout multiple clusters in parallel. However, in order to do this, you must click one cluster at a time, staggering by 1 minute each.

#### *12.3.1.2 Overview on Backout/Rollback MRA/MPE cluster*

**NOTE:** The following procedure should be used to backout a 12.1.2 cluster to Policy 10.5, 11.5, 12.0, or 12.1.1.

This will preserve the cluster as a GR MRA cluster.

- 1. Use the CMP GUI (Upgrade Manager) to begin the backout of the MRA/MPE cluster
- 2. Wait until complete
- 3. Use the CMP GUI (Upgrade Manager) to continue the backout of the MRA/MPE cluster
- 4. Failover
- 5. Reapply the configuration
- 6. Use the CMP GUI (Upgrade Manager) to continue the backout of the MRA/MPE cluster

#### *12.3.1.3 Backout Secondary CMP (If Applicable)*

At this time, all MPEs and MRAs must already be backed out.

Use the CMP GUI (Upgrade Manager) to backout the Secondary CMP cluster

#### *12.3.1.4 Backout Primary CMP (10.5)*

**NOTE:** Secondary CMP must already be backed out and all of the MPE/MRA clusters

- 1. Use the CMP GUI (Upgrade Manager) to backout the Primary standby CMP cluster
- 2. Log back in to the Primary CMP VIP
- 3. Use the 10.5 System Maintenance to complete backout of the Primary CMP cluster

#### *12.3.1.5 Backout Primary CMP (11.5)*

**NOTE:** Secondary CMP must already be backed out and all of the MPE/MRA clusters

- 1. Use the CMP GUI (Upgrade Manager) to backout the Primary standby CMP cluster
- 2. Log back in to the Primary CMP VIP
- 3. Use the 11.5 System Maintenance to complete backout of the Primary CMP cluster

#### *12.3.1.6 Backout Primary CMP (12.0 and 12.1.1)*

Use the CMP GUI (Upgrade Manager) to backout the CMP cluster.

#### **12.3.2 Backout of a Partially Upgraded Cluster**

A partially upgraded cluster occurs when the version is not correct or the success message does not appear. If this happens, contact Oracle Support and report a partially upgraded cluster.

# **12.3.3 Backout Fully Upgraded MPE/MRA Cluster**

**NOTE:** If you are using Veritas NetBackup there are additional steps to perform before a backput. See the Maintenance Operation Procedure (MOP) for Netbackup.

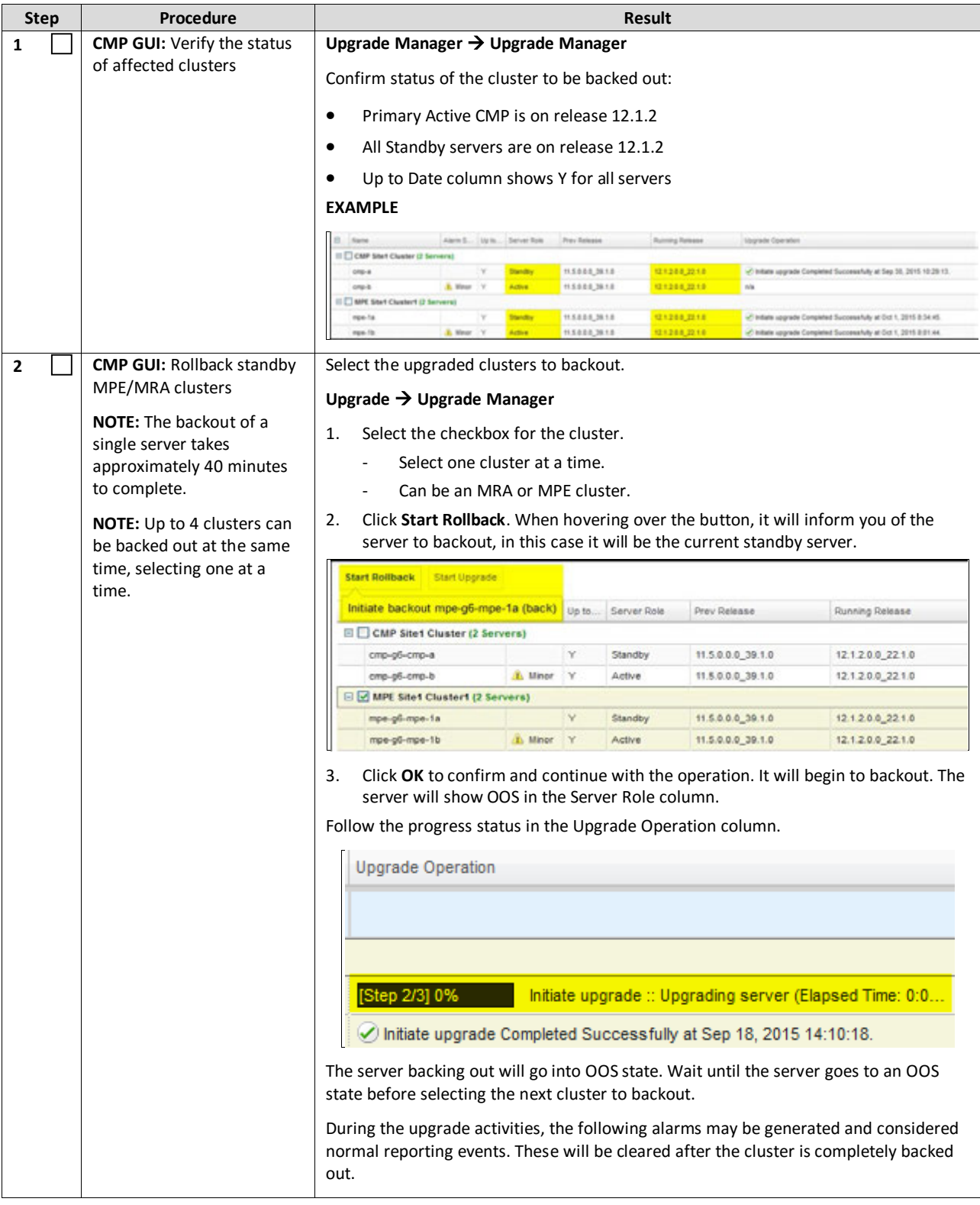

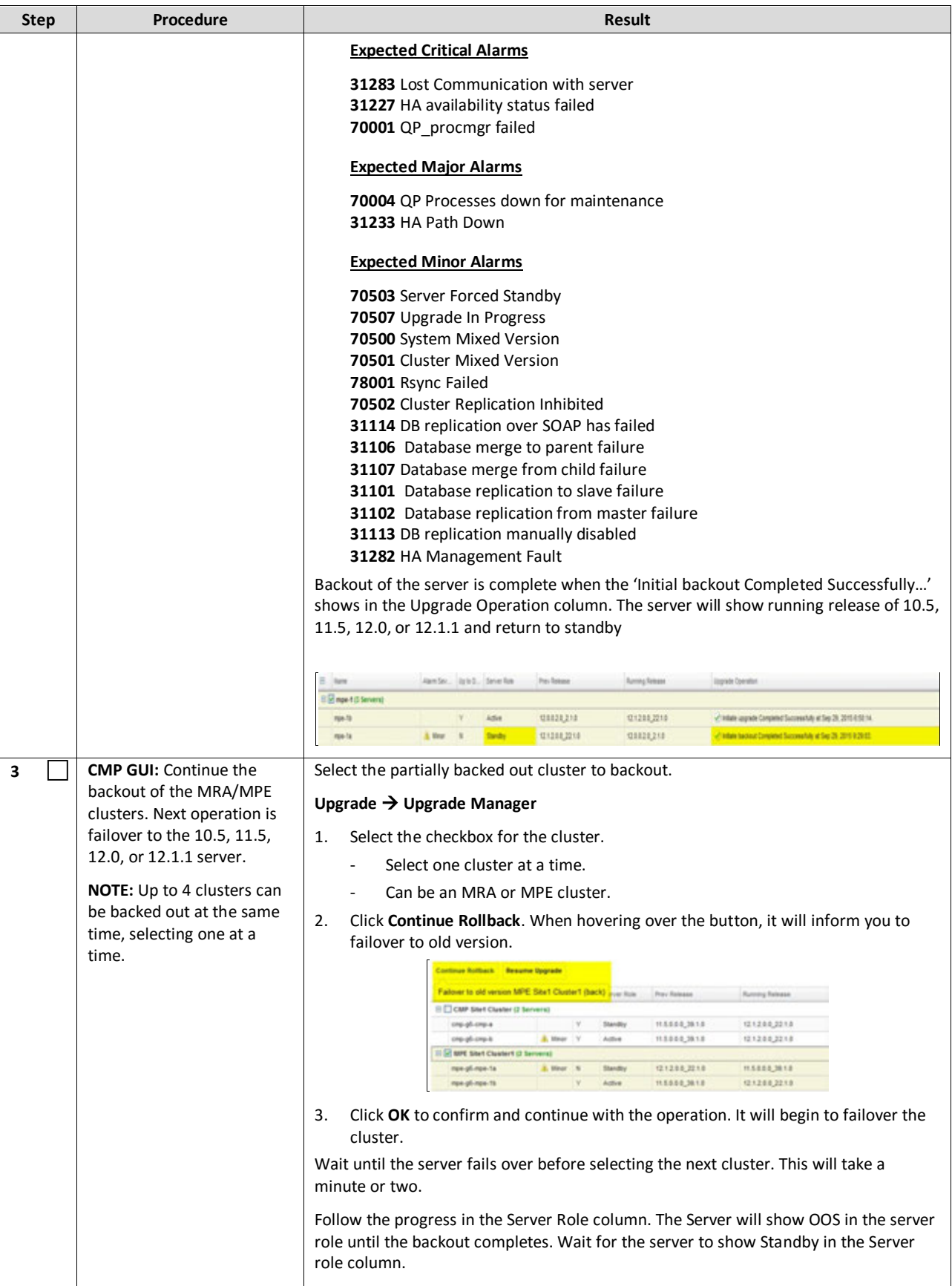

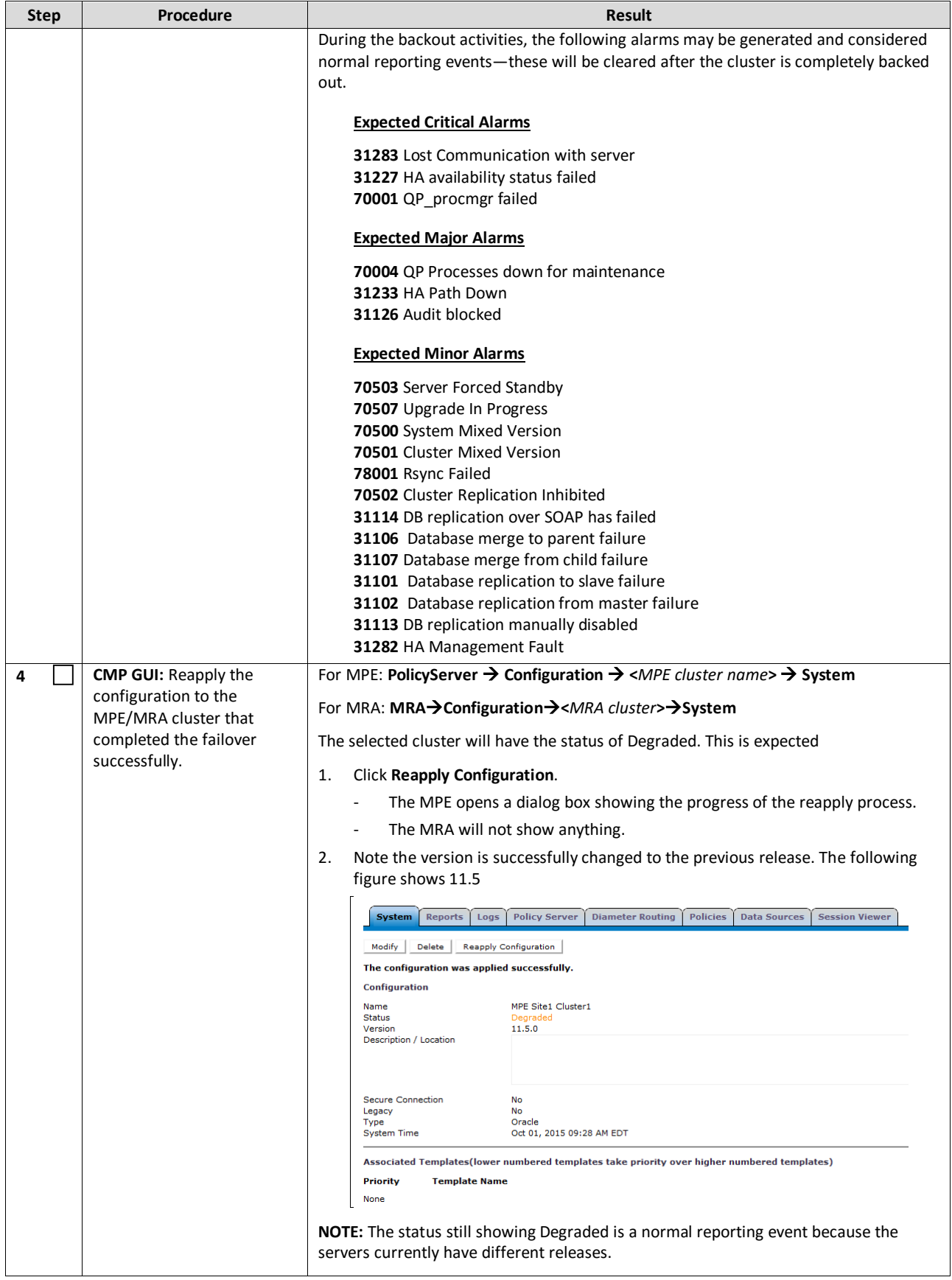

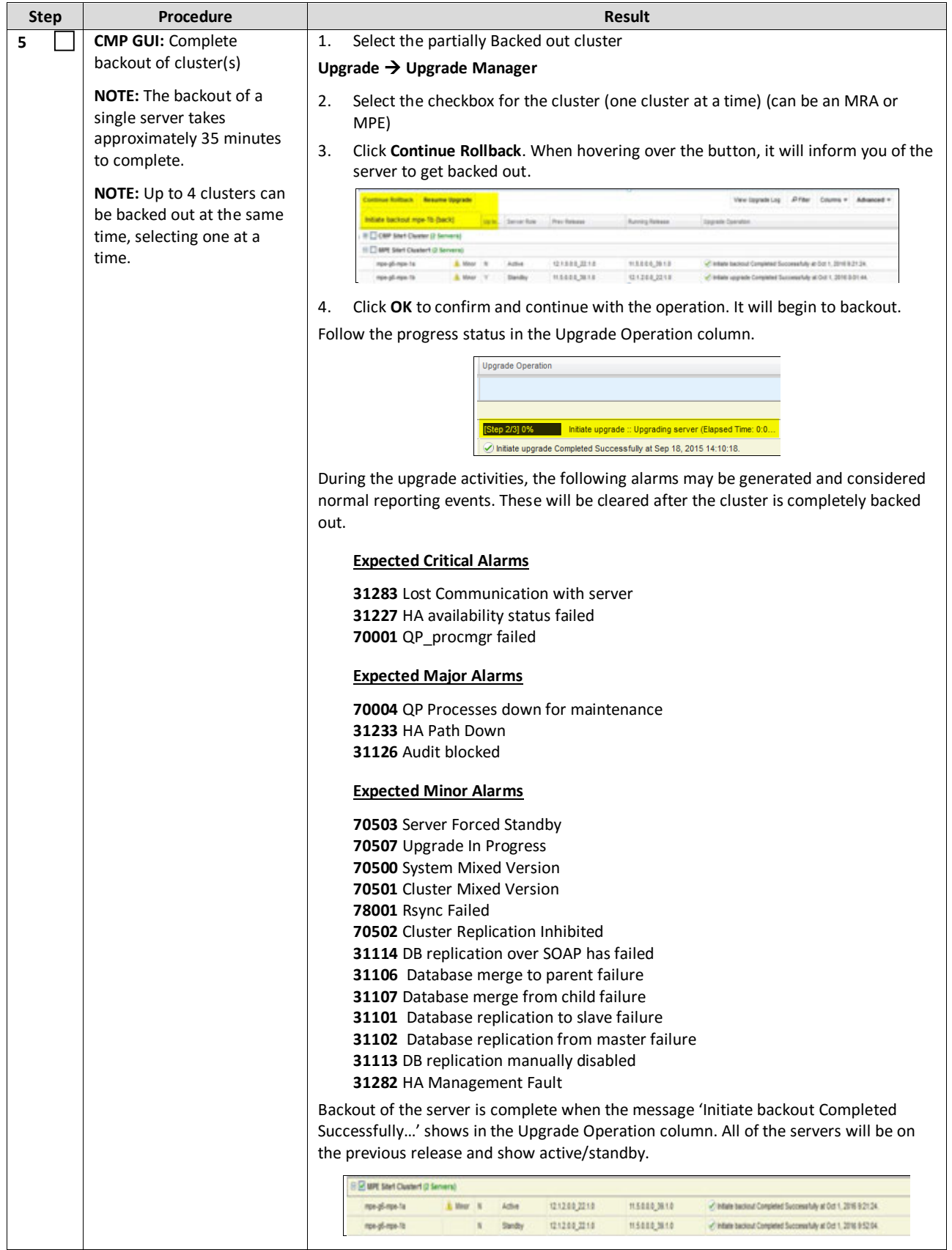

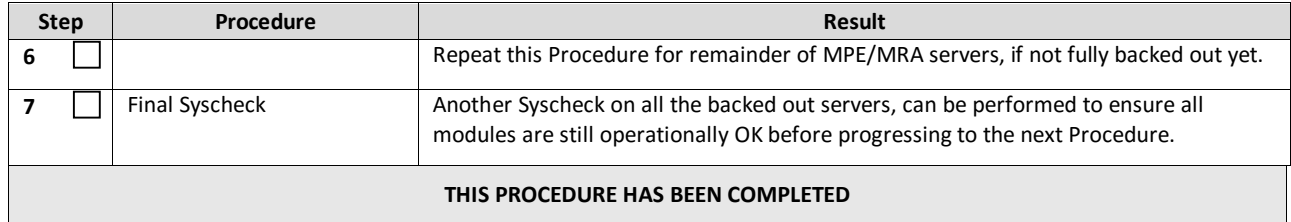

# **12.3.4 Backout Fully Upgraded Secondary CMP Cluster**

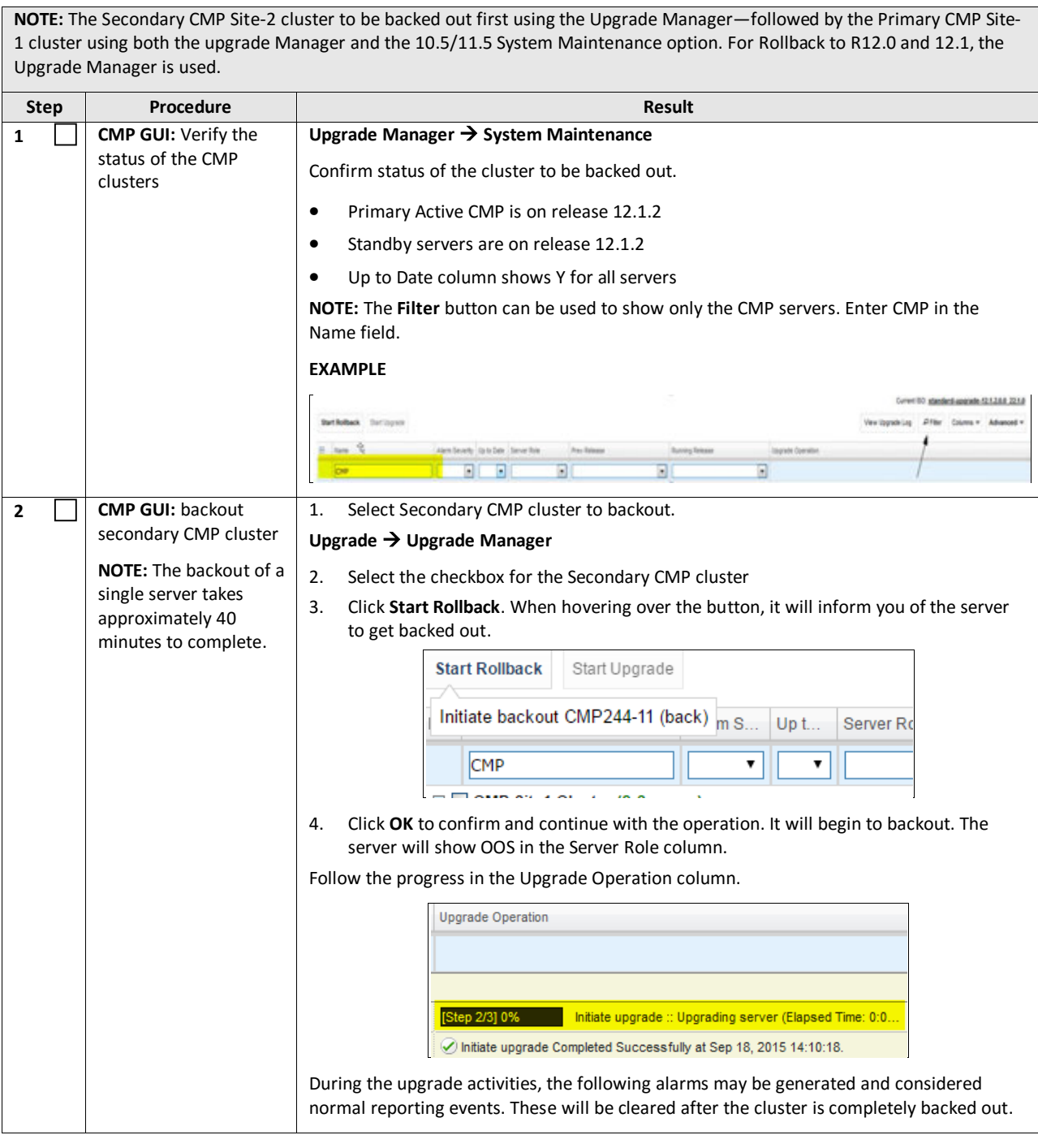

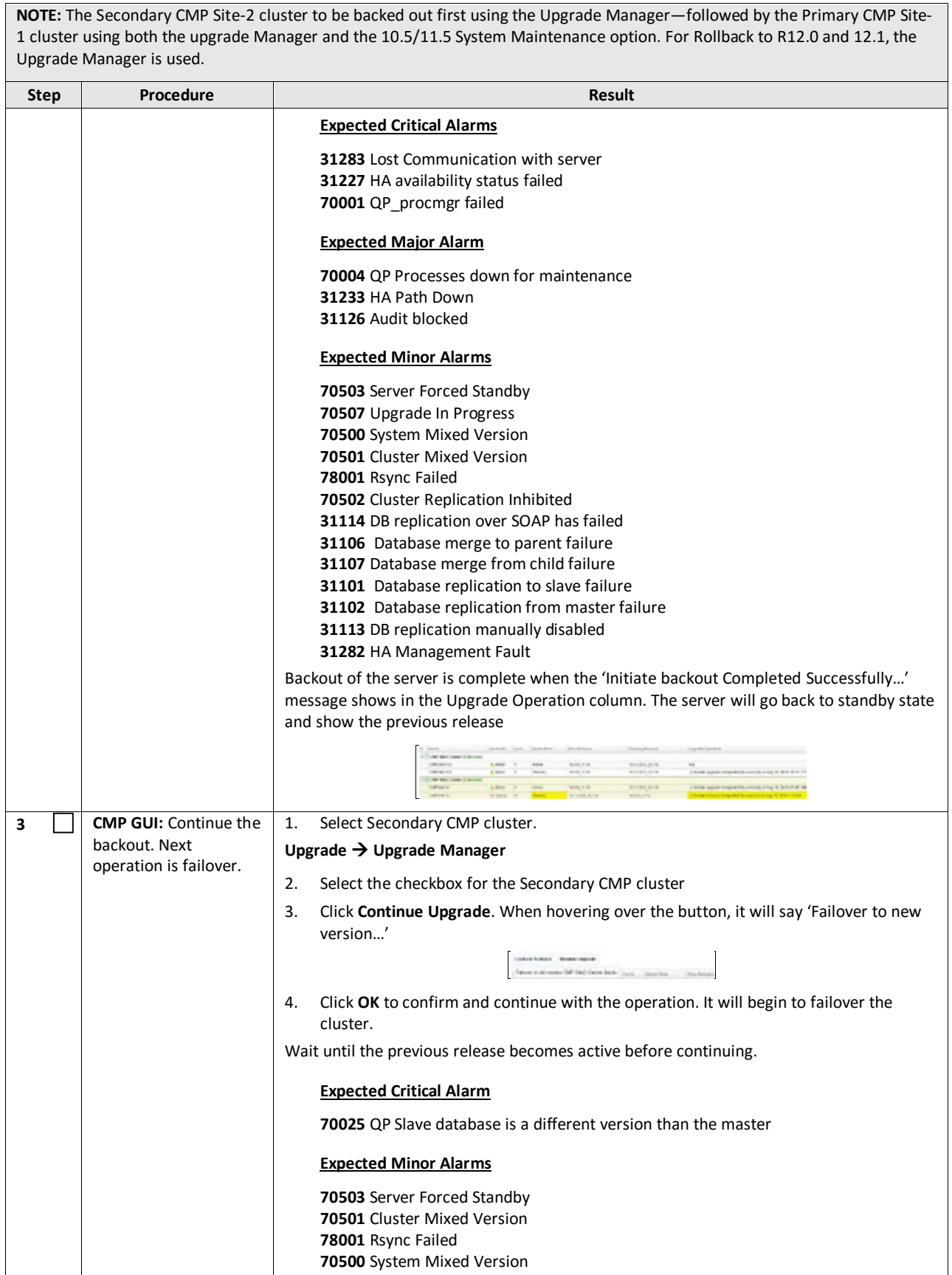

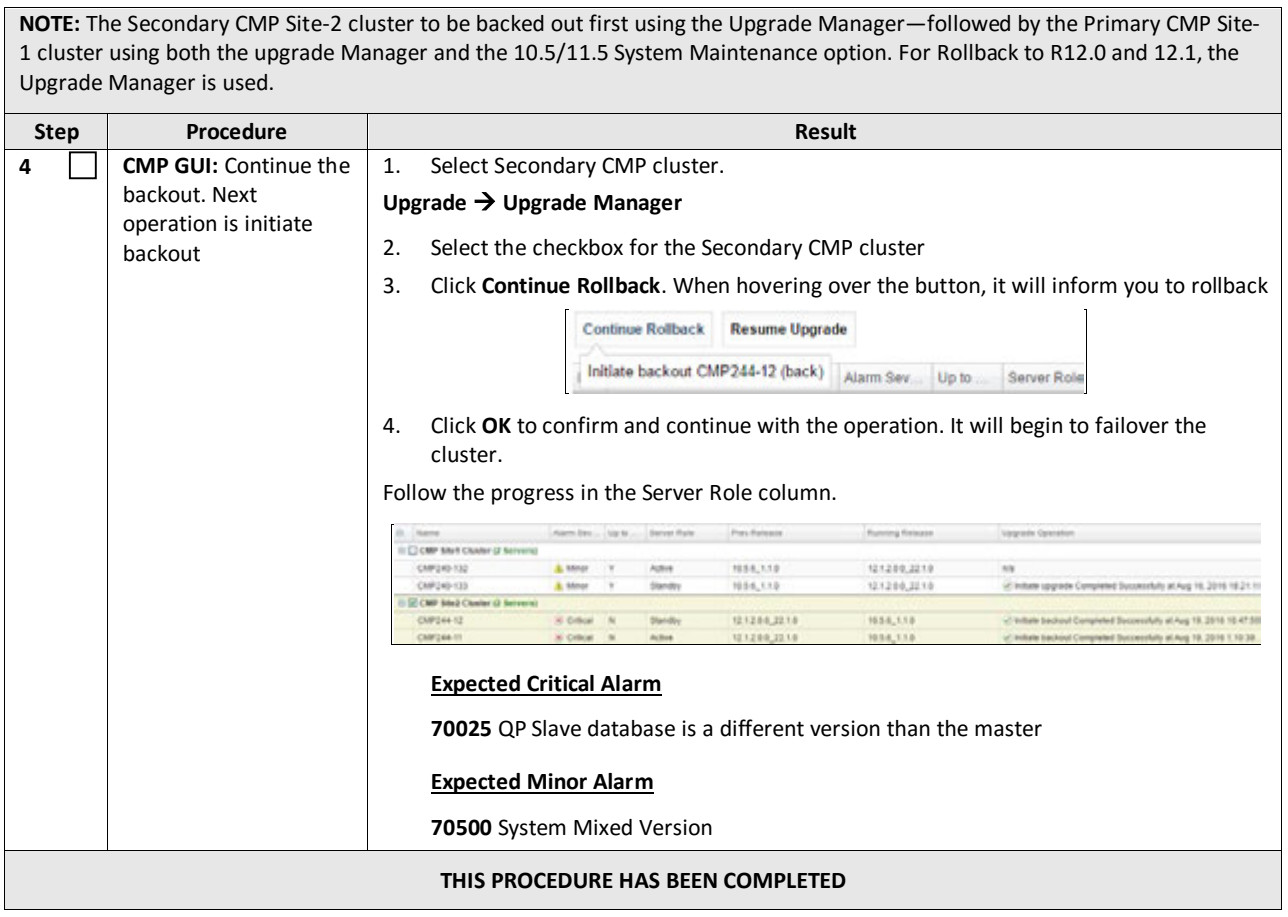

# **12.3.5 Backout Fully Upgraded Primary CMP Cluster**

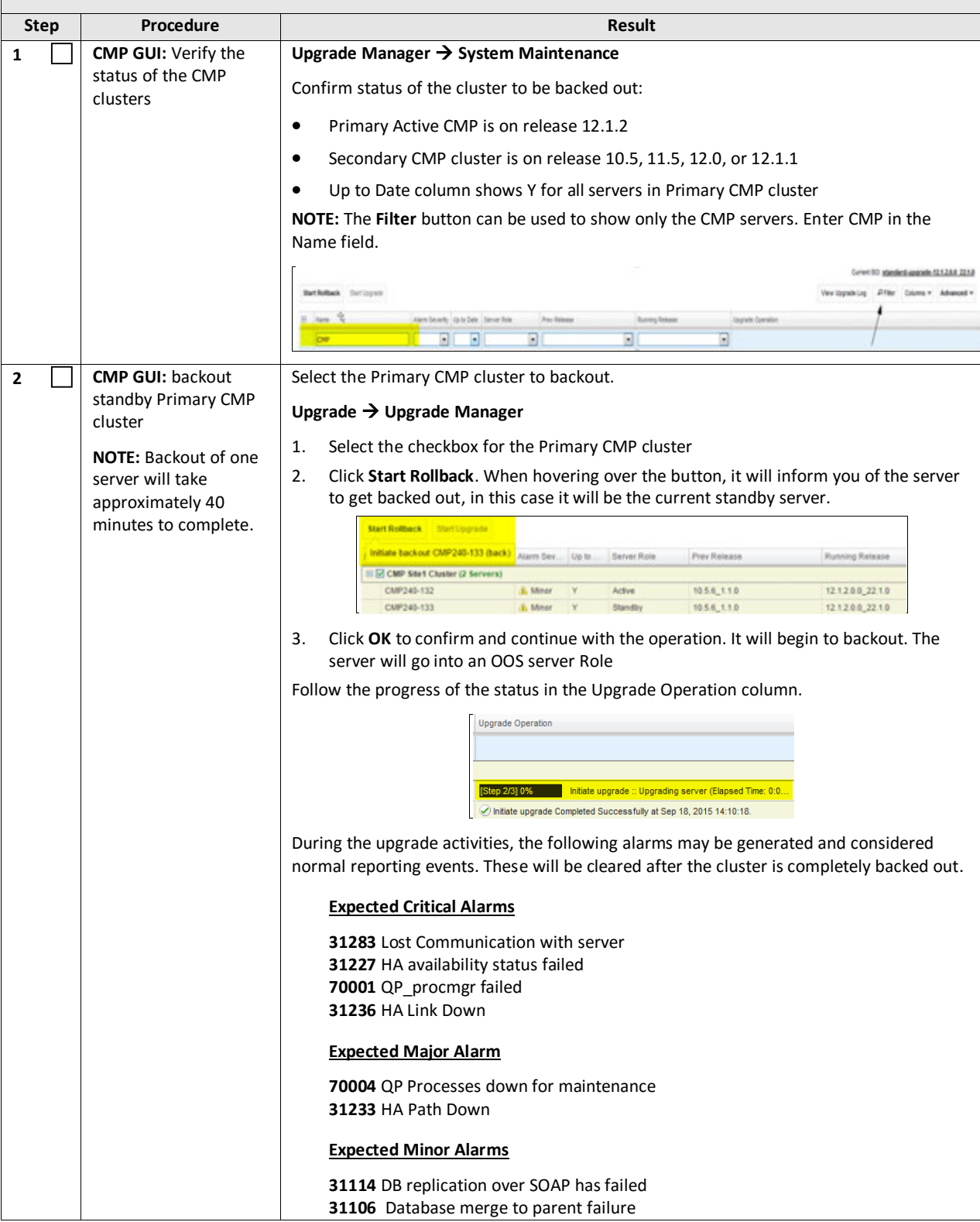

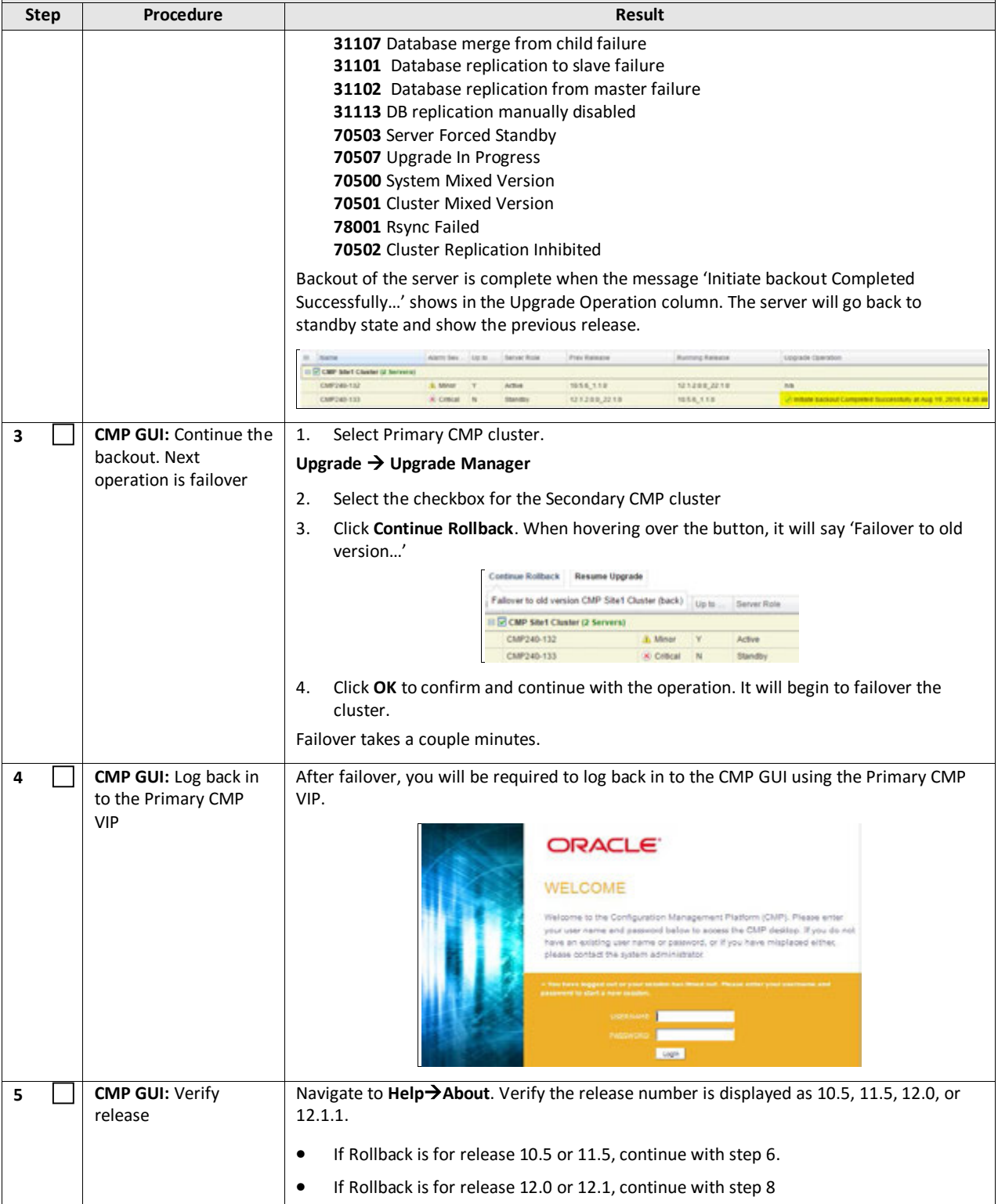

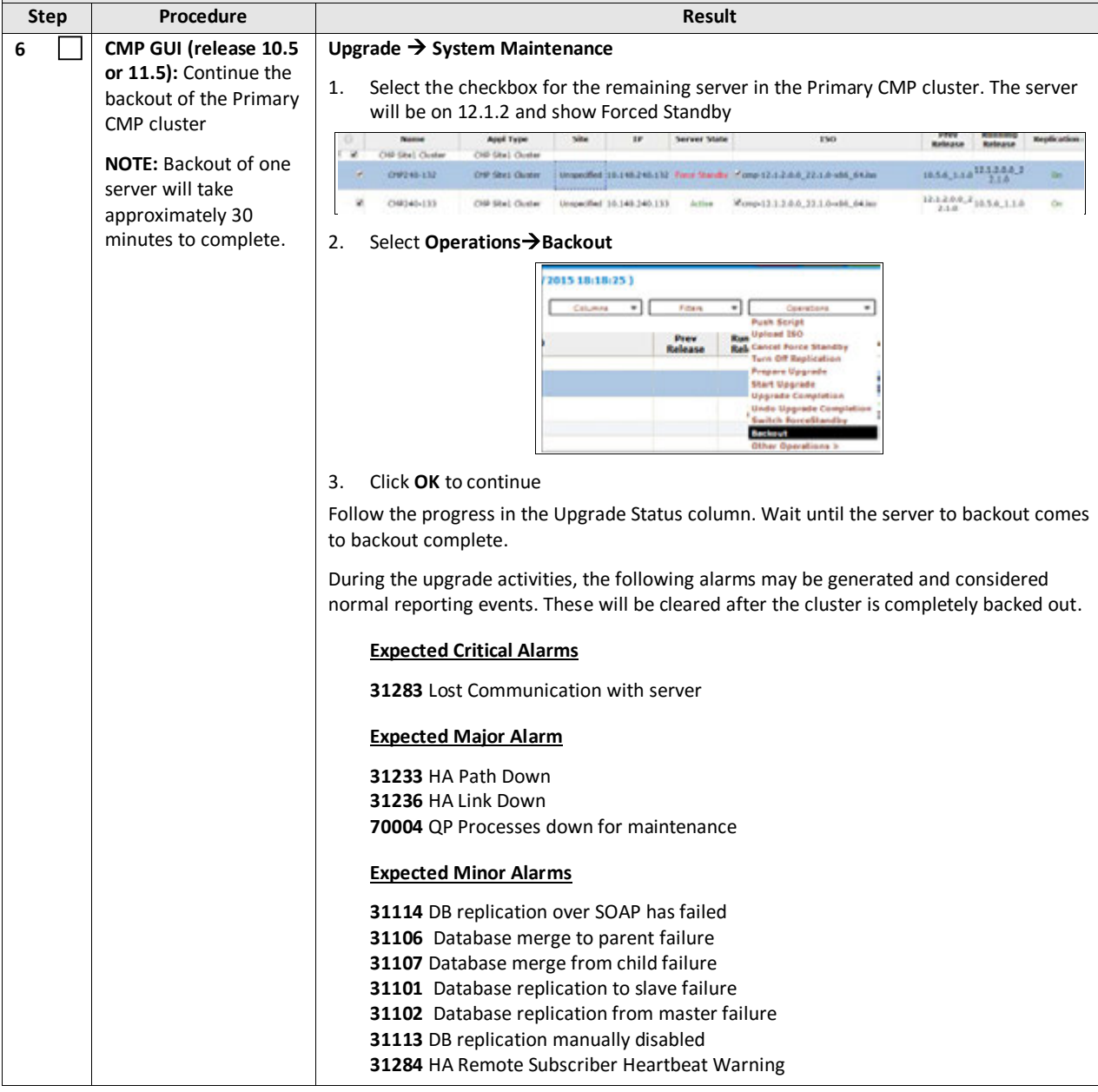

**NOTE:** The Secondary CMP Site-2 cluster to be backed out first using the Upgrade Manager—followed by the Primary CMP Site-1 cluster. For R10.5 or 11.5, use both the Upgrade Manager and System Maintenance. For rollback to R12.0 or 12.1, only use the Upgrade Manager. **Step Procedure Result 7 CMP GUI:** Remove **Upgrade System Maintenance** Forced standby 1. Select the checkbox for the remaining server in the Primary CMP cluster. The server will be on 10.5 or 11.5 and show Forced Standby **NOTE:** A refresh of the current screen may be necessary at the 40 minute mark. 2. Select **Operations > Cancel Forced Standby**  $\blacksquare$  $\frac{1}{2}$ **Running The backout procedure is now completed for releases 10.5 or 11.5. Go to step 9 and perform the final Syscheck.** 1. Select Primary CMP cluster to complete the backout. **8 CMP GUI (release 12.0 or 12.1):** Continue the **Upgrade Upgrade Manager** backout of the Primary 1. Select the checkbox for the Primary CMP cluster CMP cluster 2. Click **Start Rollback**. When hovering over the button, it will inform you of the server **NOTE:** Backout of one to back out. In this case, it will be the current standby server. server will take approximately 40 we Rollback Resume Upgrad minutes to complete. itiate backout cmp-1a (back) [1] a Sec. Data British Bay 回口  $\sqrt{cm}$  $\blacksquare$  $\Box$ E CAIP Stet Cluster (2 Servers) 3. Click **OK** to confirm and continue with the operation. It will begin to backout. The server will go into an OOS server Role Follow the progress in the Upgrade Operation column. **Upgrade Operation** [Step 2/3] 0% | Initiate upgrade :: Upgrading server (Elapsed Time: 0:0. hitiate upgrade Completed Successfully at Sep 18, 2015 14:10:18. During the upgrade activities, the following alarms may be generated and considered normal reporting events. These will be cleared after the cluster is completely backed out. **Expected Critical Alarms 31283** Lost Communication with server **31227** HA availability status failed **70001** QP\_procmgr failed **Expected Major Alarm 70004** [QP Processes down for maintenance](https://100.64.181.62/infocenter/topic/m_cpm_troubleshooting/tasks/t_cpm_alarm_70004.html?resultof=%22%37%30%30%30%34%22%20) **Expected Minor Alarms 70503** [Server Forced Standby](https://100.64.181.62/infocenter/topic/m_cpm_troubleshooting/tasks/t_cpm_alarm_70503.html?resultof=%22%37%30%35%30%33%22%20) **70507** [Upgrade In Progress](https://100.64.181.62/infocenter/topic/m_cpm_troubleshooting/tasks/t_cpm_alarm_70507.html?resultof=%22%37%30%35%30%37%22%20) **70500** [System Mixed Version](https://100.64.181.62/infocenter/topic/m_cpm_troubleshooting/tasks/t_cpm_alarm_70500.html?resultof=%22%37%30%35%30%30%22%20) **70501** [Cluster Mixed Version](https://100.64.181.62/infocenter/topic/m_cpm_troubleshooting/tasks/t_cpm_alarm_70501.html?resultof=%22%37%30%35%30%31%22%20) **78001** Rsync Failed

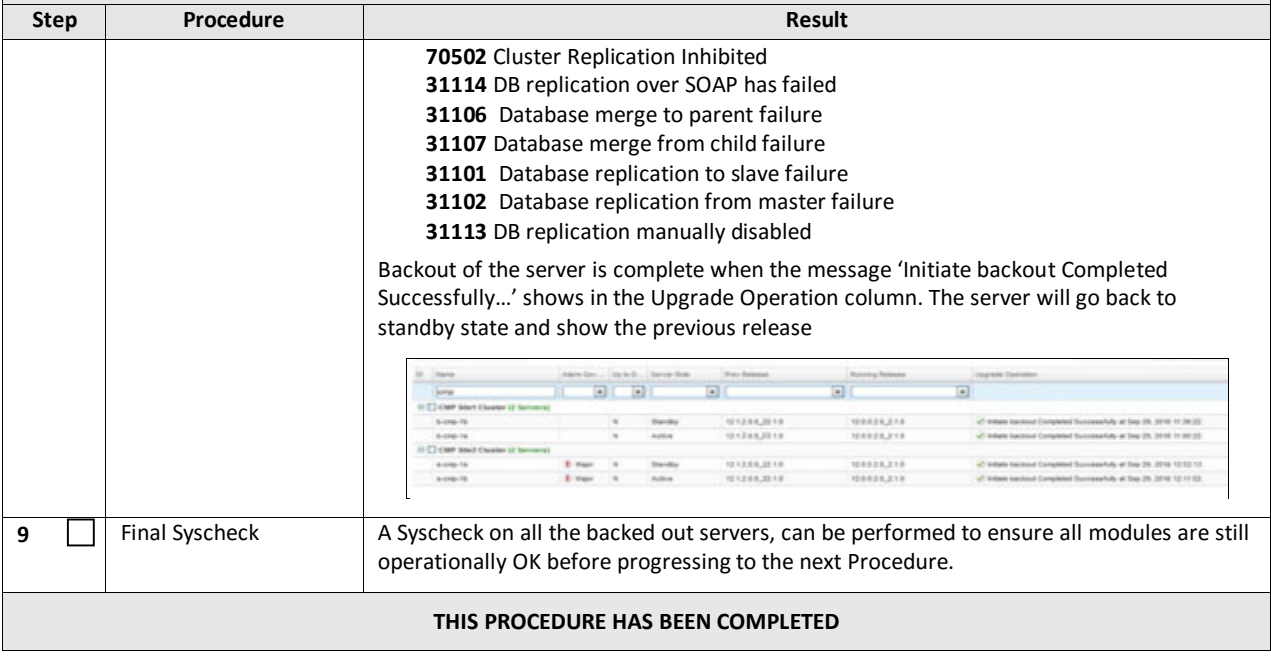

## **APPENDIX A. ACCESSING THE ORACLE CUSTOMER SUPPORT SITE AND HOTLINES**

Access to the Oracle Customer Support site is restricted to current Oracle customers only. This section describes how to log into the Oracle Customer Support site and link to Oracle Support Hotlines

- 1. Log into the Oracle Customer Support site at [https://support.oracle.com](https://support.oracle.com/)
- 2. Refer Oracle Support Hotline[s http://www.oracle.com/us/support/contact/index.html a](http://www.oracle.com/us/support/contact/index.html)nd <http://www.oracle.com/us/corporate/acquisitions/tekelec/support/index.html>